## Kronos God of Time

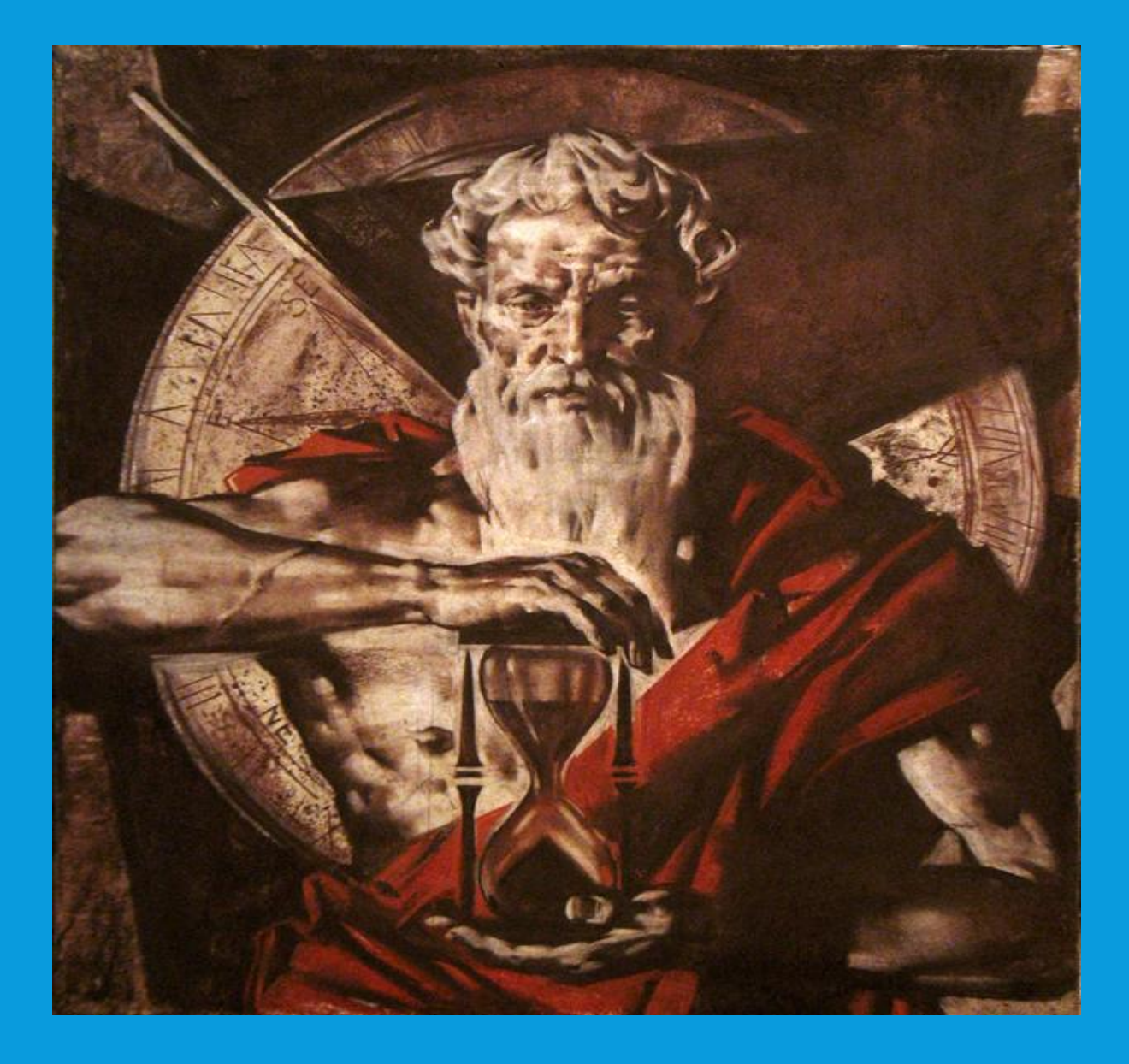

# KRONOS 8

### Secure log into Kronos using GoWMU and your BroncoNet ID & Password.

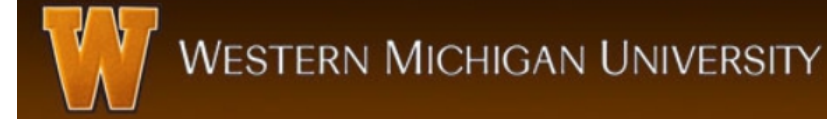

#### **Central Authentication Service**

Enter your Bronco NetID to continue

**Bronco NetID:** 

 $\Box$  Warn me before logging me into other sites.

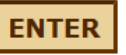

Change your password? Forgot password? **Forgot Bronco NetID?** 

#### **Getting Started**

First Time Logging in? You will need your temporary password **Set Your Password** 

It is the user's responsibility to utilize these services appropriately. Inappropriate use will be subject to disciplinary action as defined by University policy.

#### Don't Fall For Phishing!

Phishing is an online scam involving email messages that appear to be from a trusted source. WMU will never send you an email requesting your password. See phishing for more information.

#### **Service Alerts**

**Current outages** 

Services operating normally

**Planned outages** 

There are no scheduled outages

#### New To WMU?

Use your temporary password to set a new password.

Setting up an Authorized User: Academic & Financial Aid Information Payment & Account Information

**Parents/Authorized Users** 

For additional help, see Help Desk.

**Click on: All Links, Administrative Applications, Administrative Resources, Payroll, then Kronos**

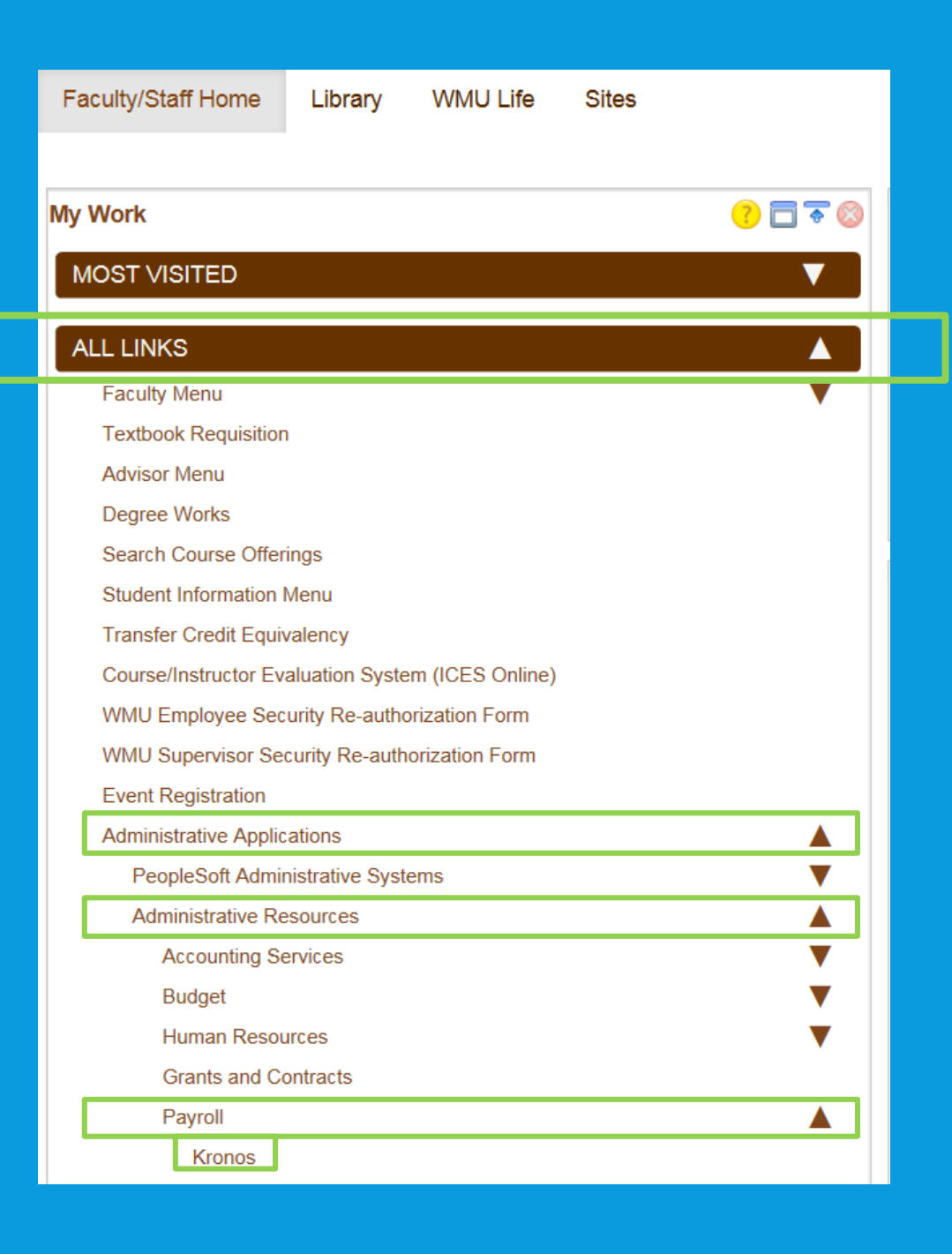

#### Kronos Timekeeper Log On Screen.

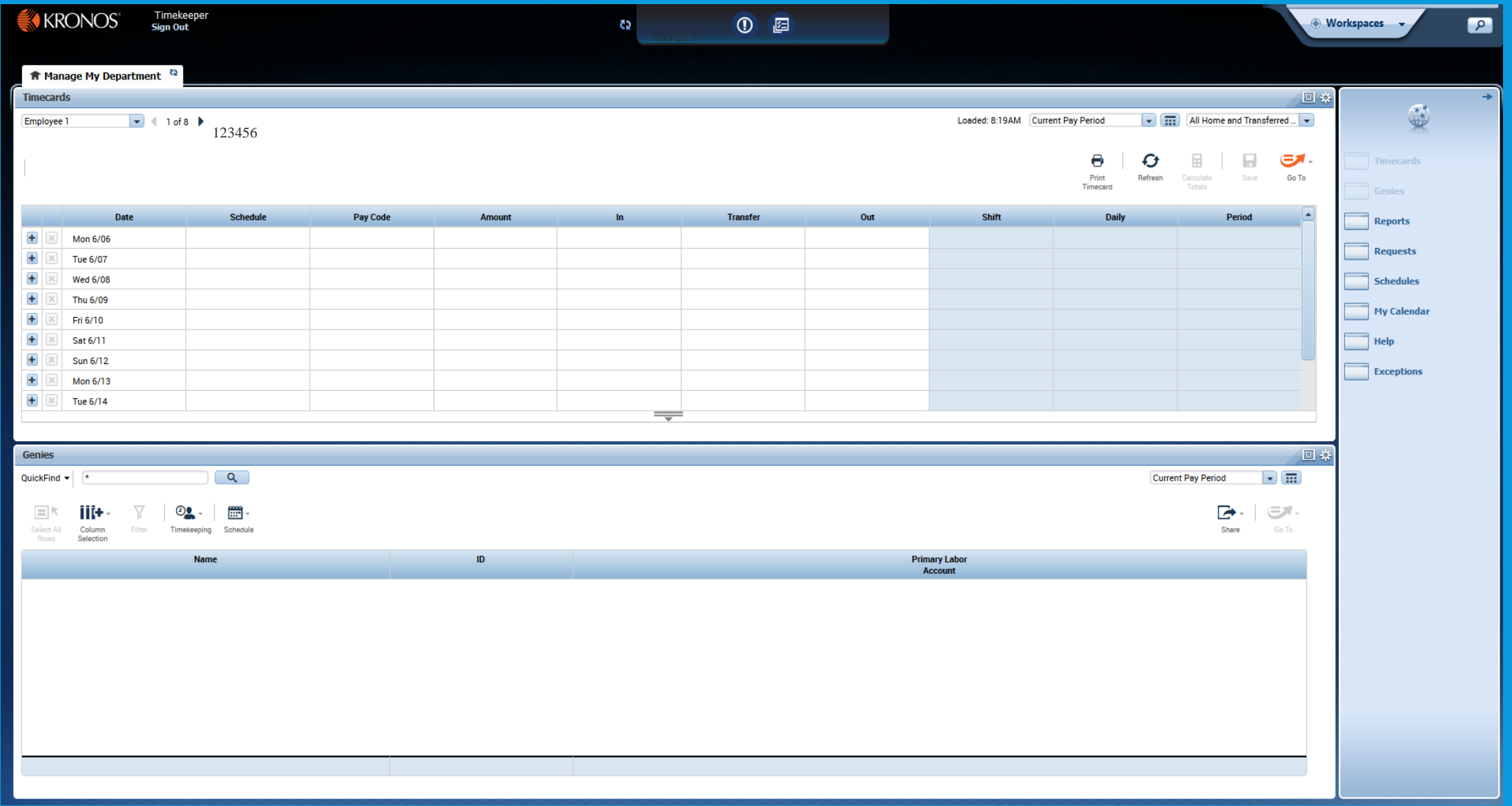

### **Kronos Supervisor Log On Screen**

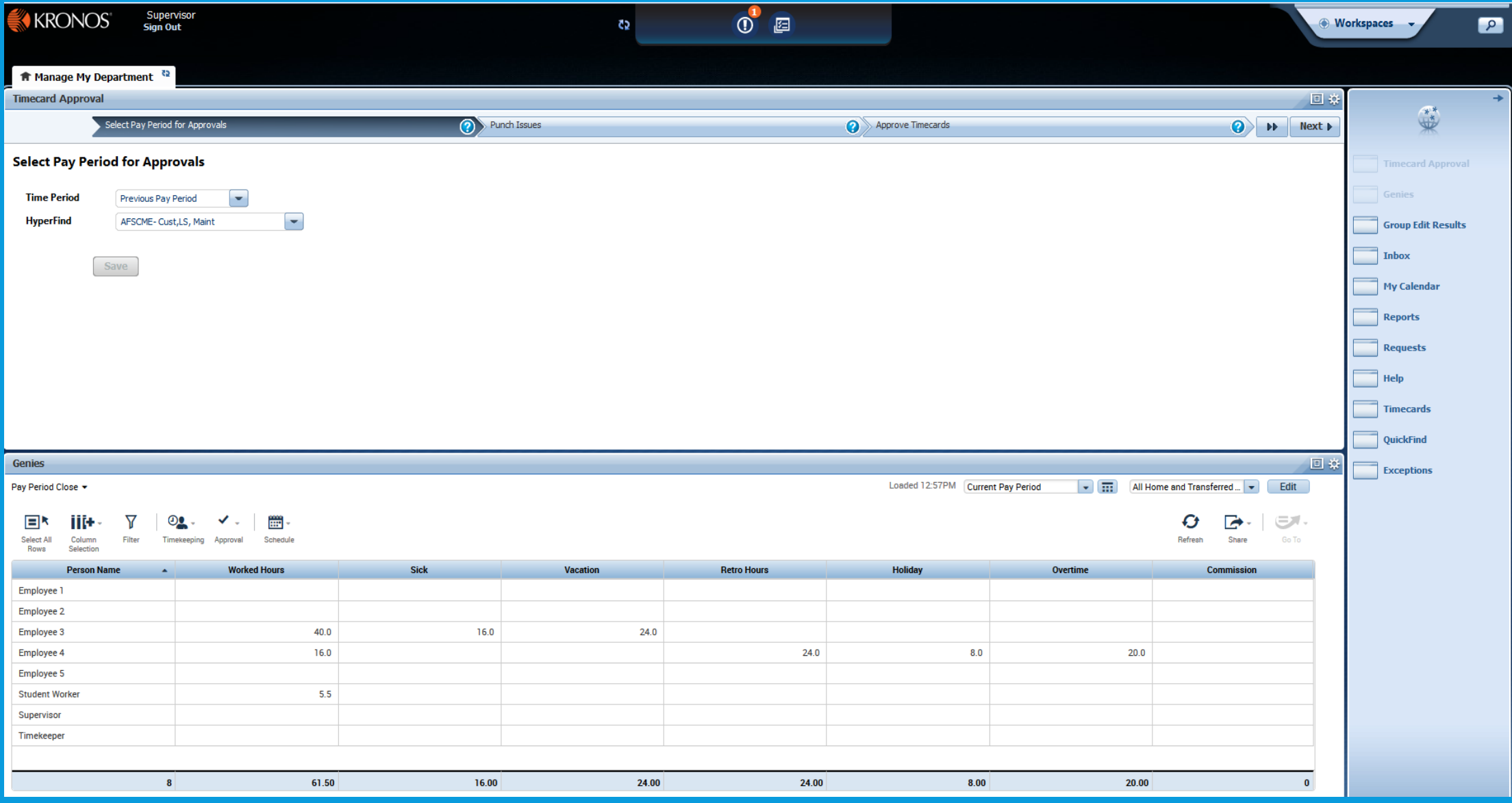

Payroll suggests that both the timekeeper and supervisor review the entire PowerPoint training so that both have knowledge of the entire process.

Supervisors-your roll calls for you to be the back up for your department's timekeeper. It is important for you to know the timekeeper portion of this training.

## **KRONOS TIMEKEEPER**

#### **The screen is made up of 3 parts.**

#### **The Timecard**

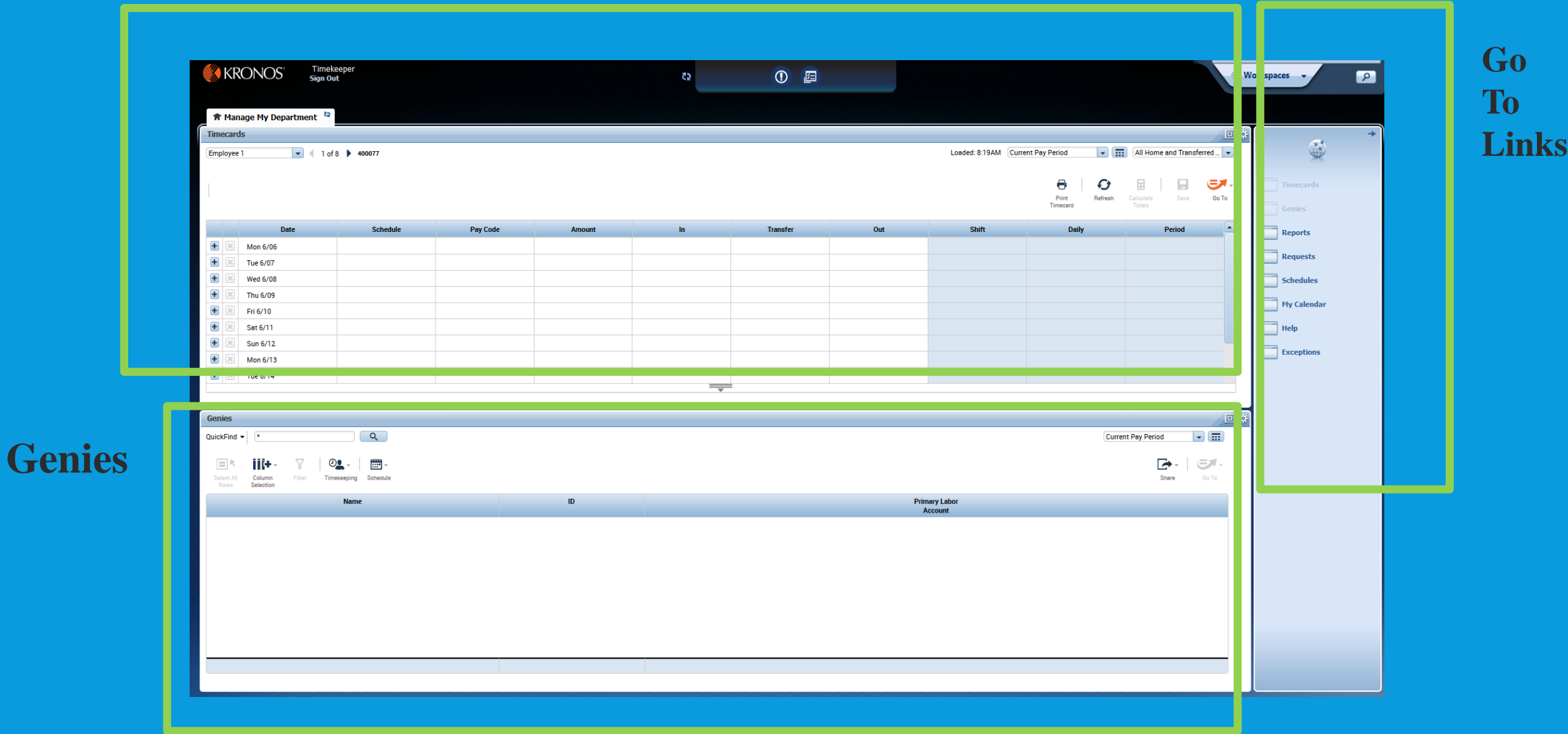

## **THE TIMECARD**

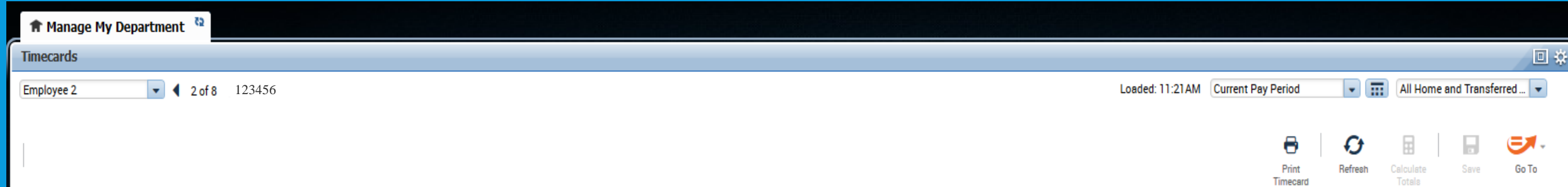

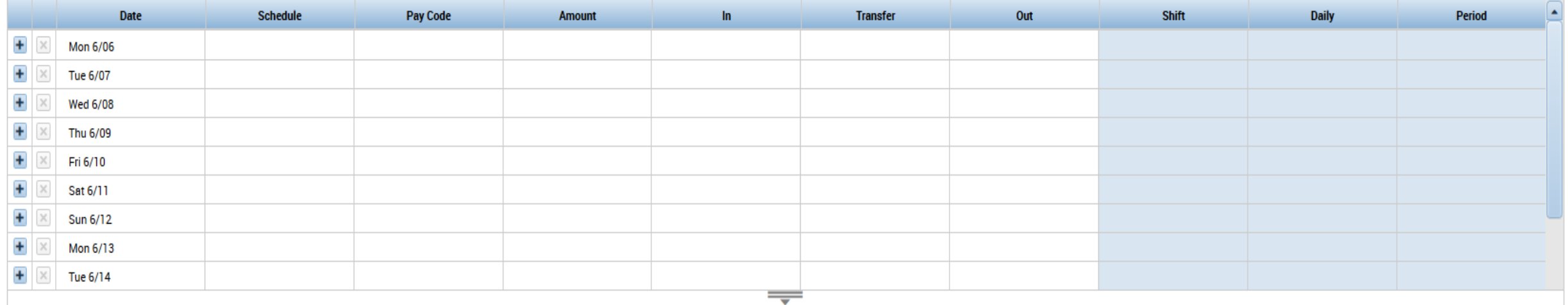

#### **Timecard includes an EmployeeList**

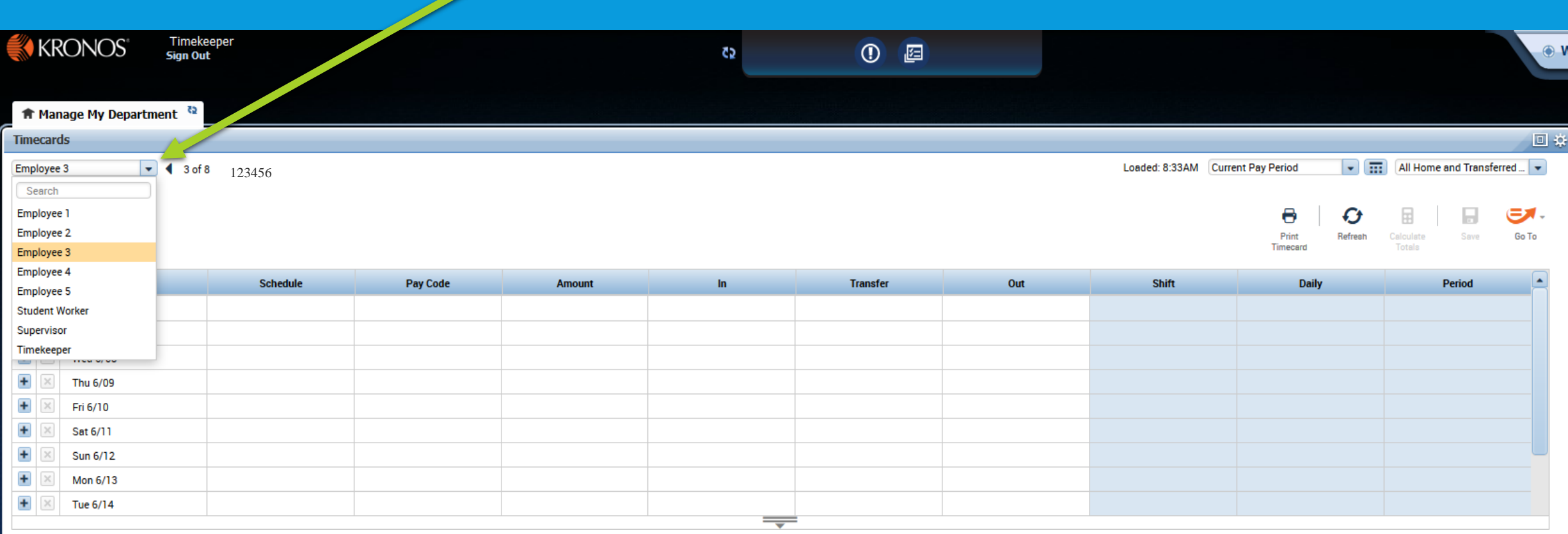

#### **Click the square button to**  回 **maximize or minimize the screens.**

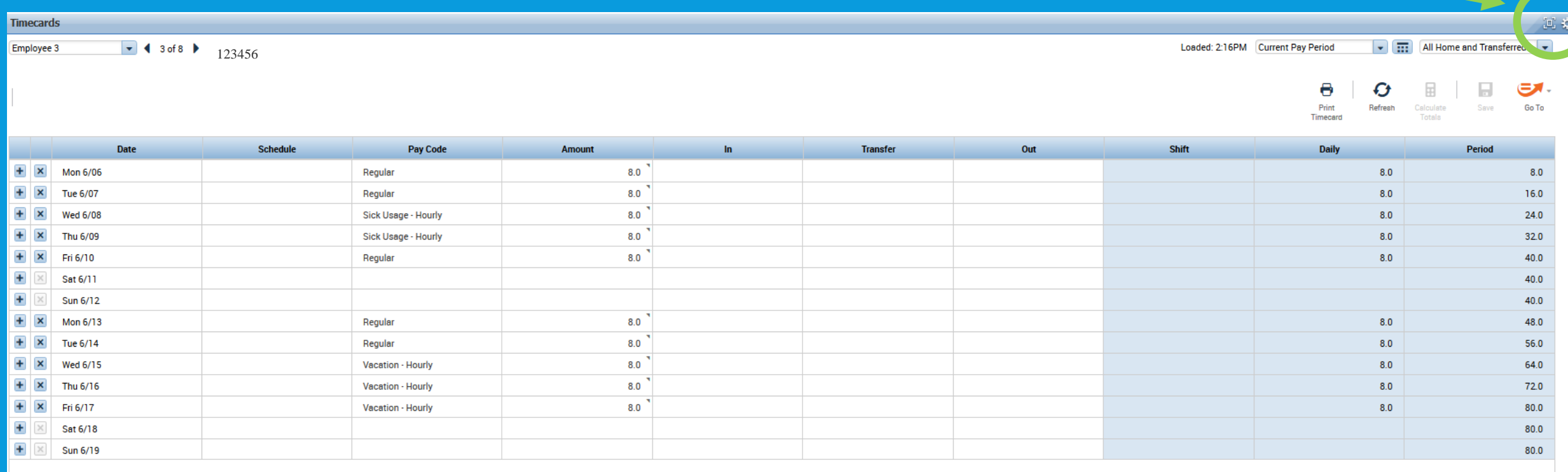

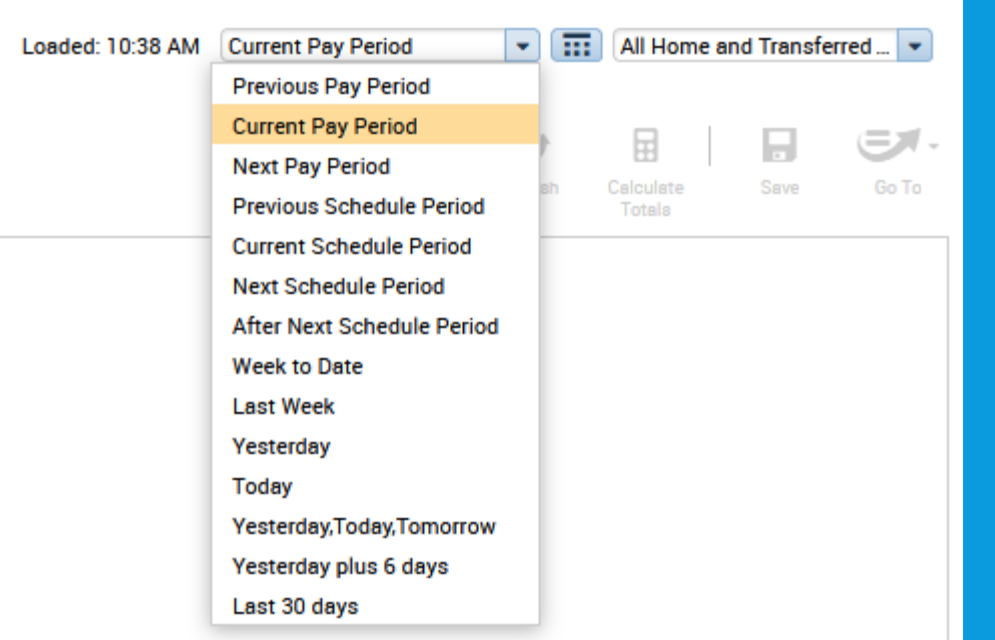

**Pay Period Choices-click the drop down arrow. (KR due Friday and weekend KR approval would be current pay period. Monday morning KR approval would be previous pay period)**

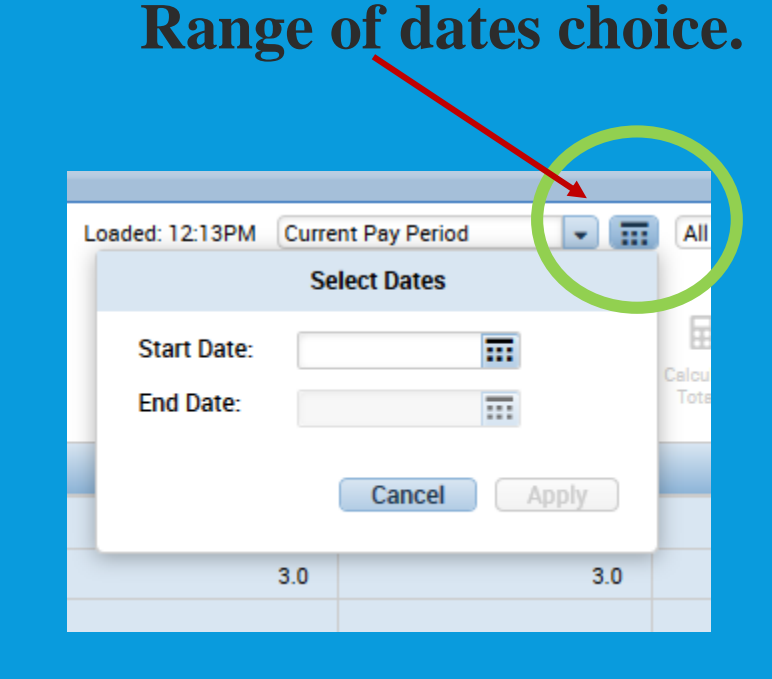

**Departments should always use "All Home and Transferred In\*" (which includes the asterisk \*) as their employee group choice when entering/editing/approving time.** 

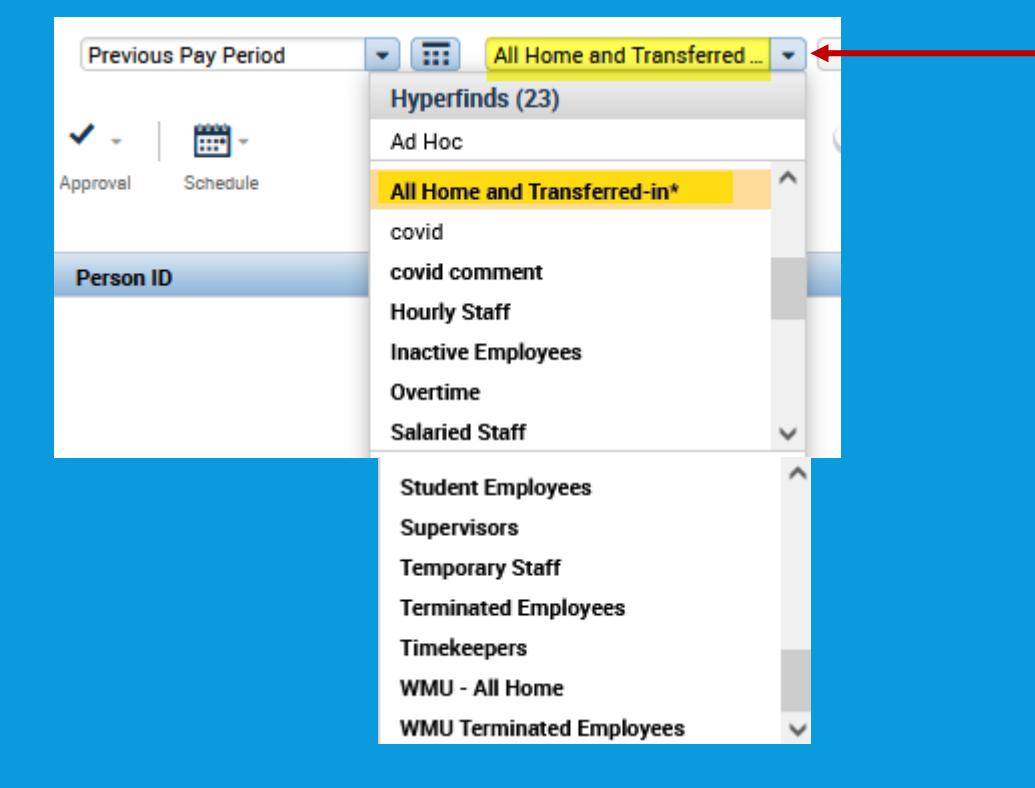

**If you click the drop down, different categories will appear. You are able to look at specific groups of employees such as student employees, inactive, terminated employees, etc. Be sure to change back to All Home and Transferred In\*.**

**When an employee terminates mid pay period they move into the Terminated Employees group. When an employee goes on a Leave of Absence mid pay period, they move into the Inactive Employee group.**

### **Timecard buttons include: Print Timecard, Refresh, Save (when orange), Go To**

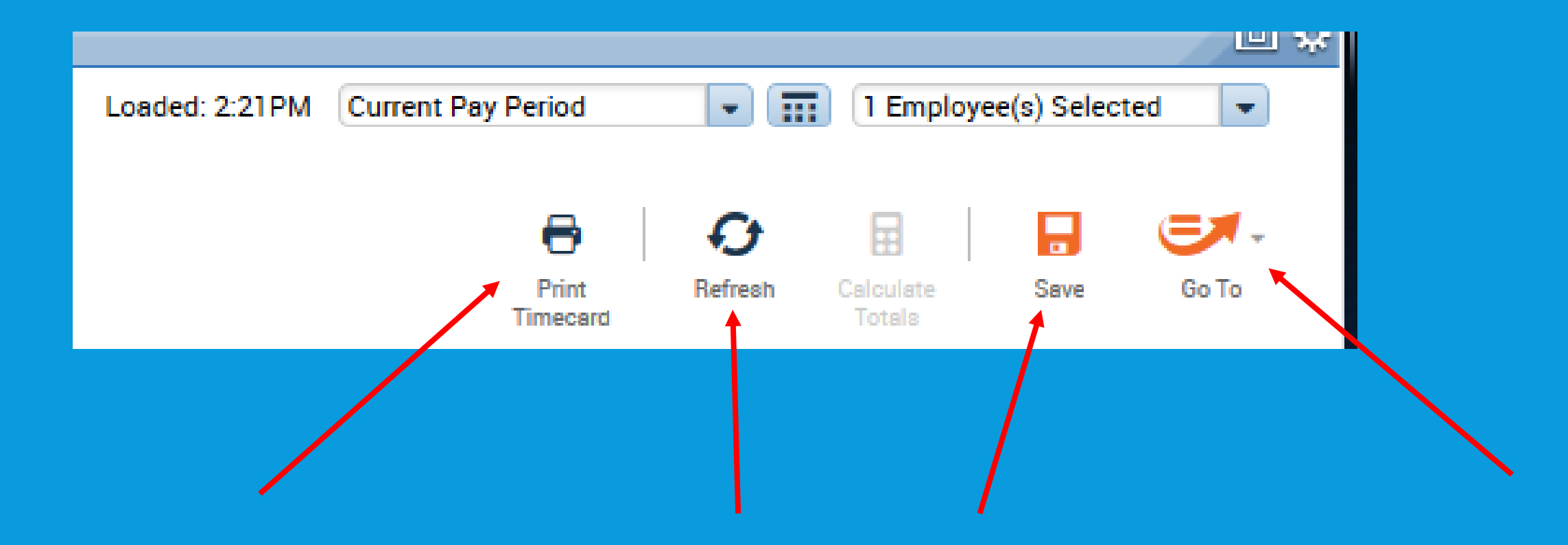

### **Timecard Totals will appear at the bottom of the timecard.**

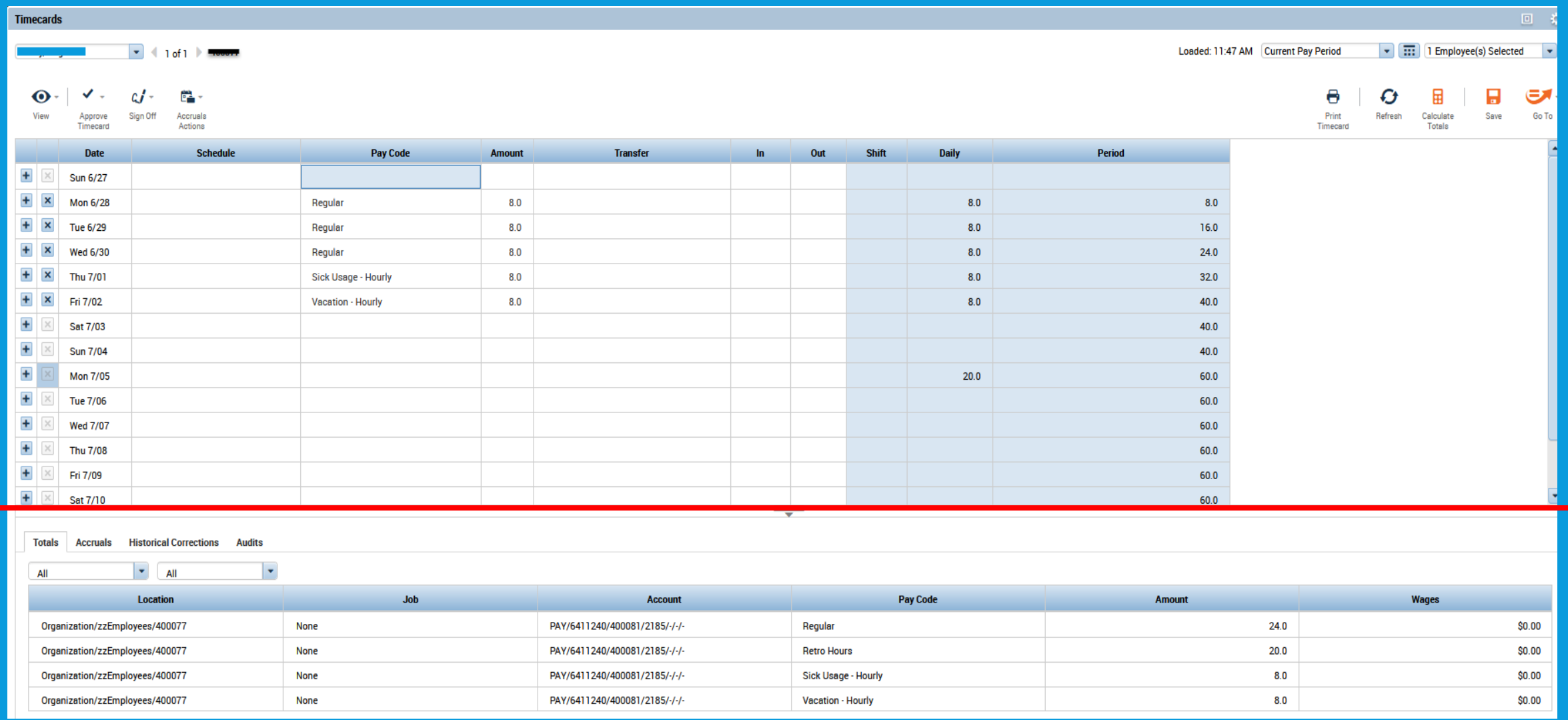

**When you see these slashes in your TOTALS** All  $\blacktriangledown$ **employee timecard totals, it means**  Account AVT/0011850/394065/1637/-/-/**that KR does NOT know where to**   $1 - 1 - 1 - 1 - 1 - 1$ **charge these hours. You must act. First verify that the date is not prior to the employee's hire date or after their term date. Move hours to another day if needed. If the hours are in an active employment period you must complete a transfer so the hours get charged to the appropriate department.**

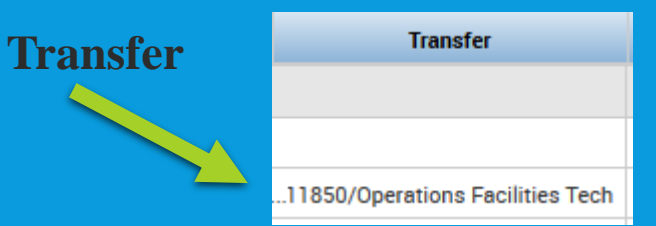

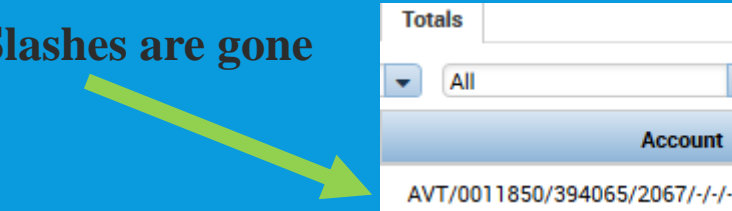

ccount

### **To view leave balances-click on the Accruals tab at the bottom of the timecard.**

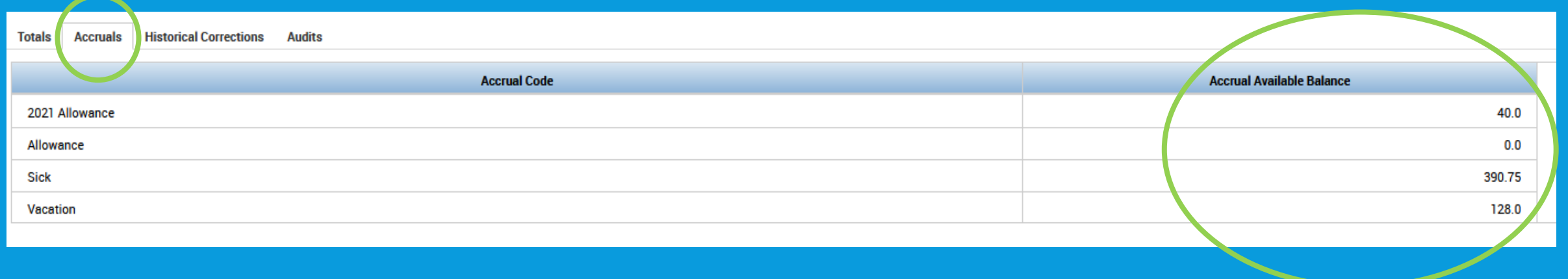

#### **The Audits Tab-tells who is touching the employee's timecard, what they are adding/editing and the dates and details of their actions.**

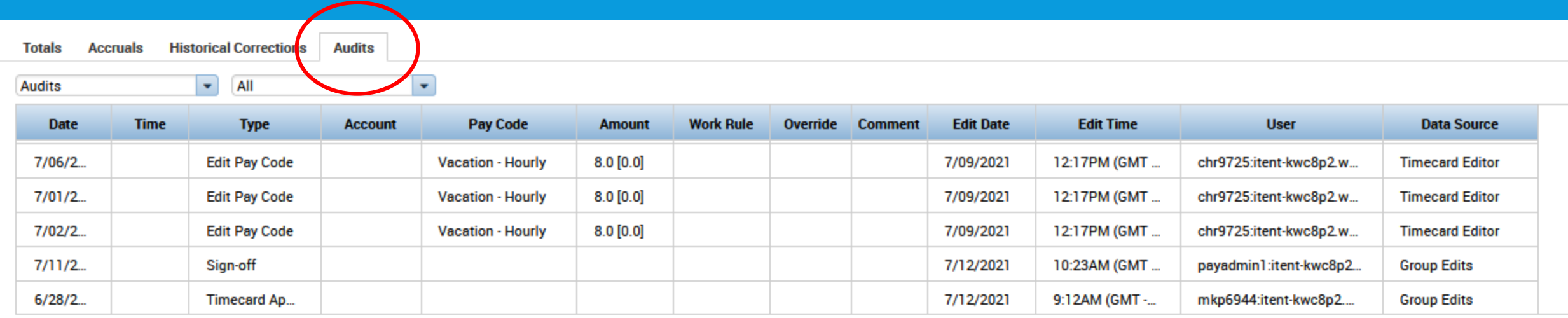

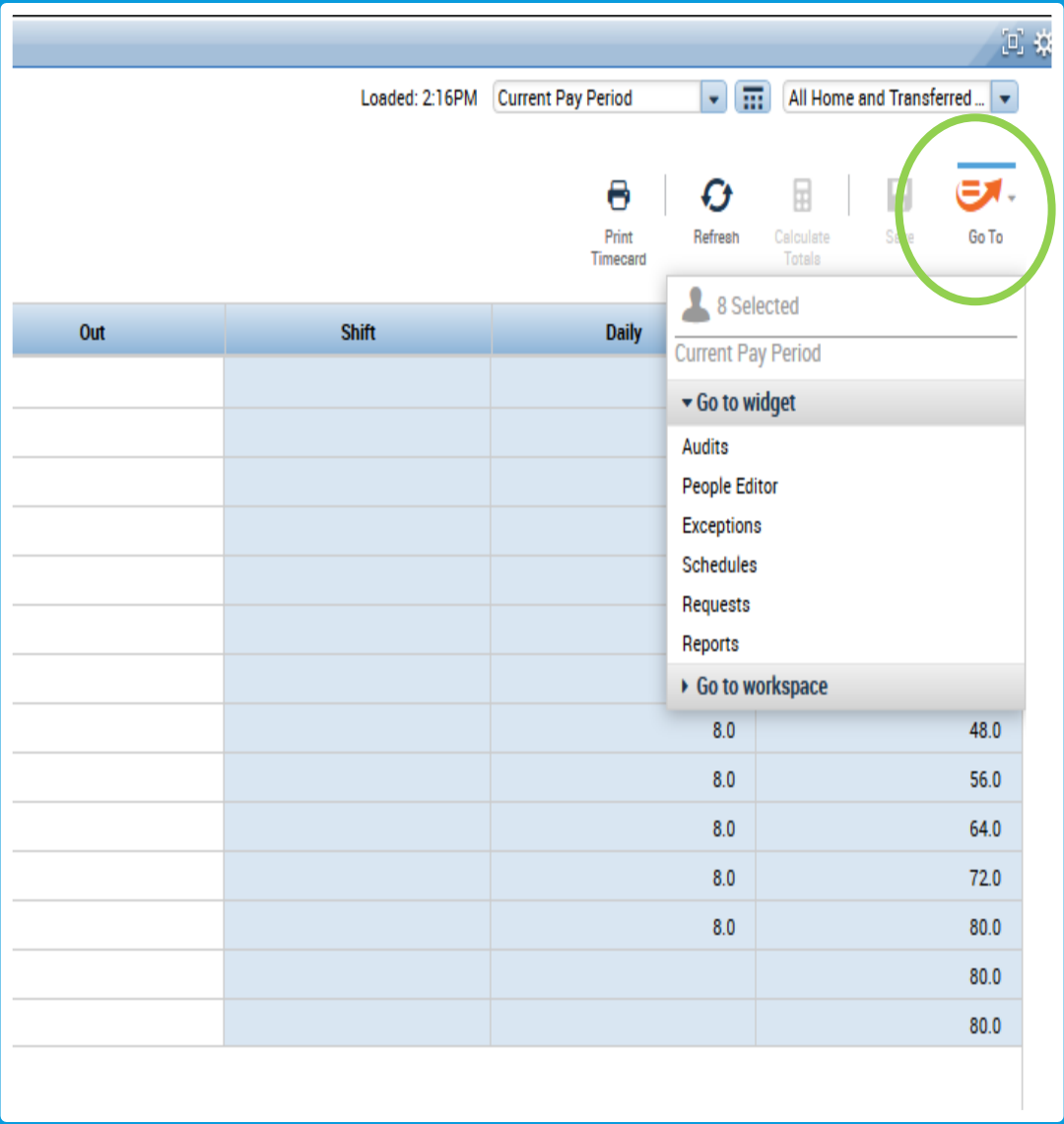

Use the G<sub>ore</sub> Go To function **in the employee timecard if you want specific, individualized employee information such as a report for this specific employee, audits, exceptions, or the schedule for this specific employee.** 

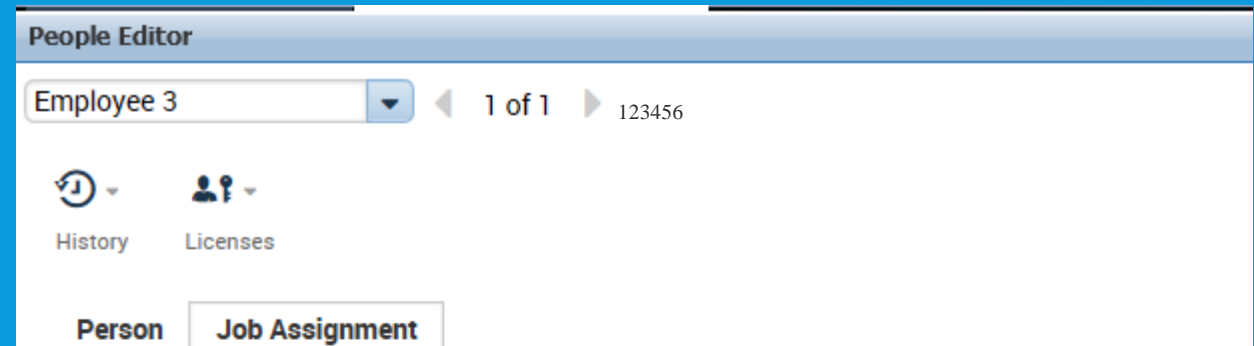

• Job Assignment Summary

#### **Primary Account**

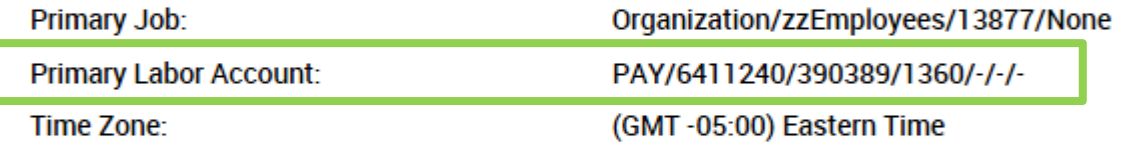

#### **Timekeeper**

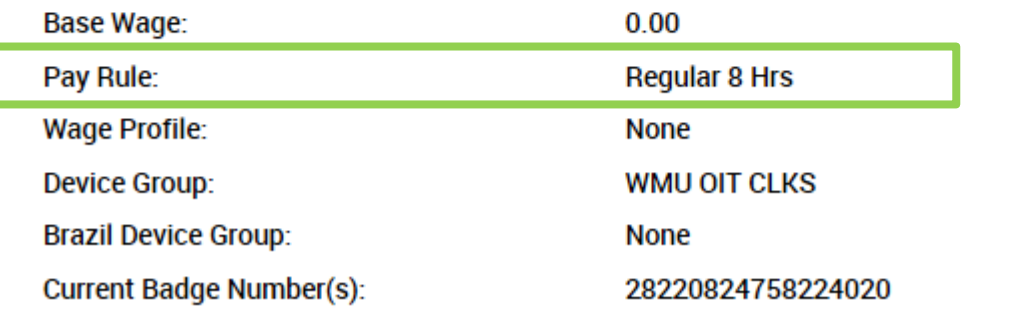

 $E$ **Go To: People Editor -gives information about individual employees such as Primary Labor Account (Home Account), Pay Rule, etc.** 

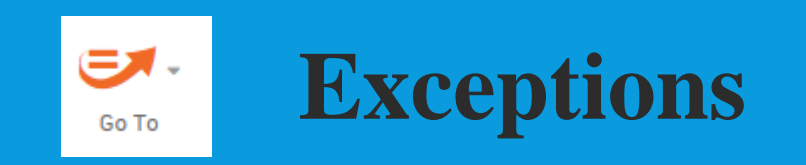

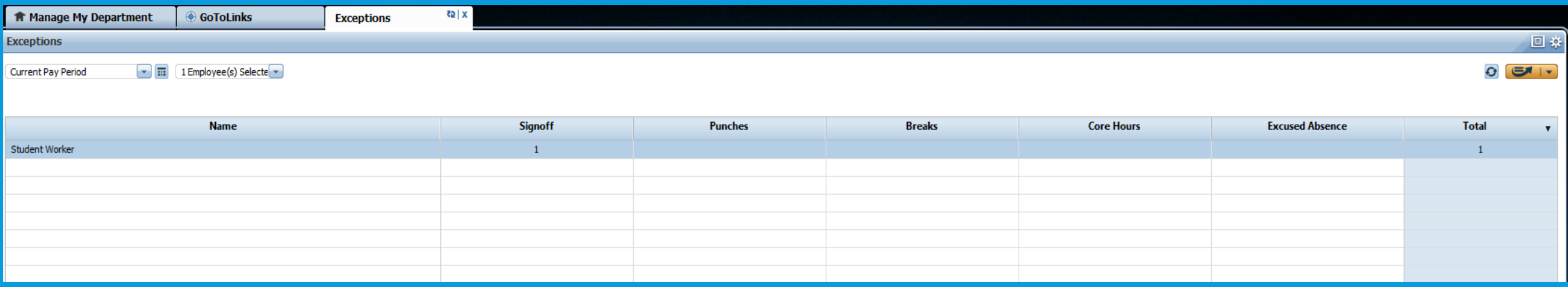

**This will mainly be used by departments whose employees swipe in and out using the Kronos Timeclocks.**

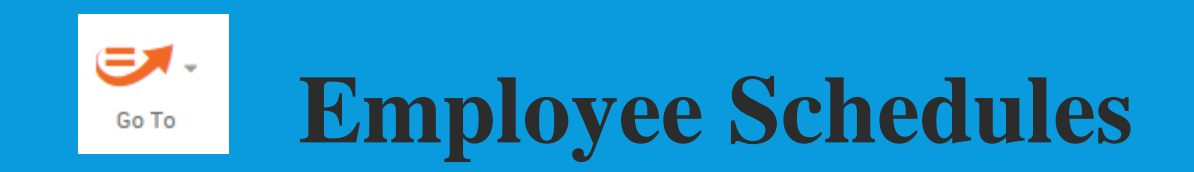

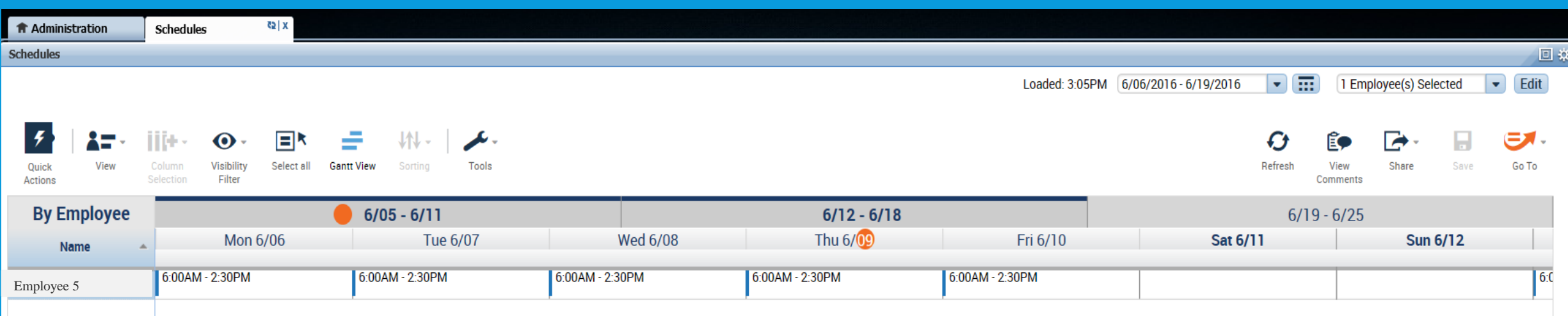

**This will be used by departments whose employees punch in and out.**

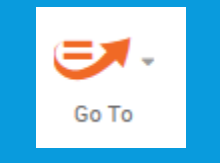

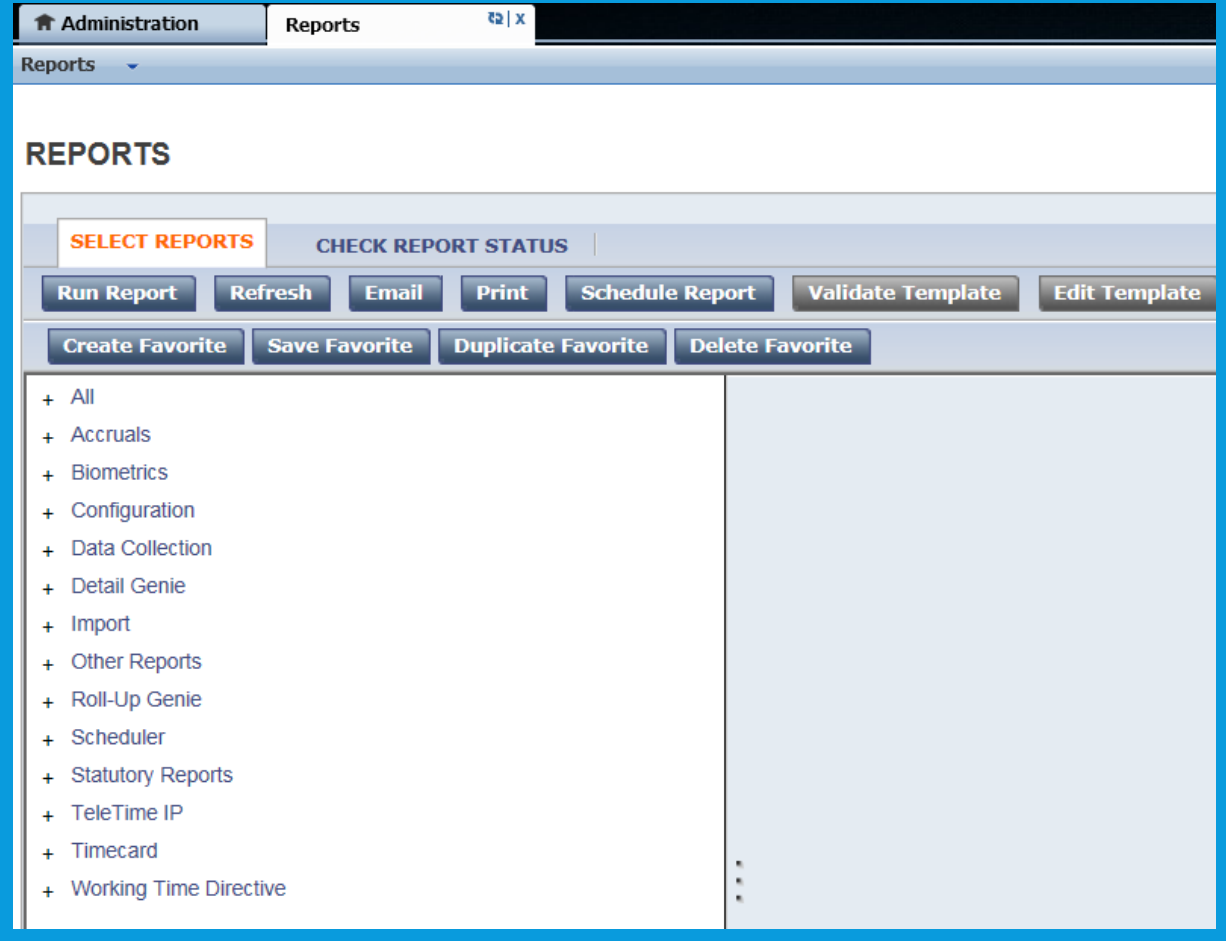

**Reports- this location will create reports specific to the employee whose timecard you navigated through.** 

**Instructions to create reports later in the presentation.**

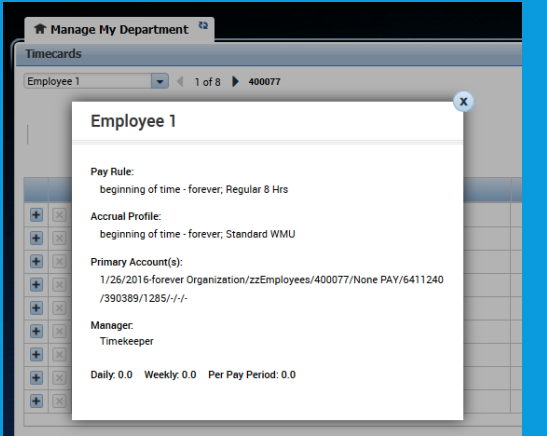

#### **3 ways to get employee information.**

## **Right click on the employee**

 $c$ 

Sign Off

❤

Approve Timecard

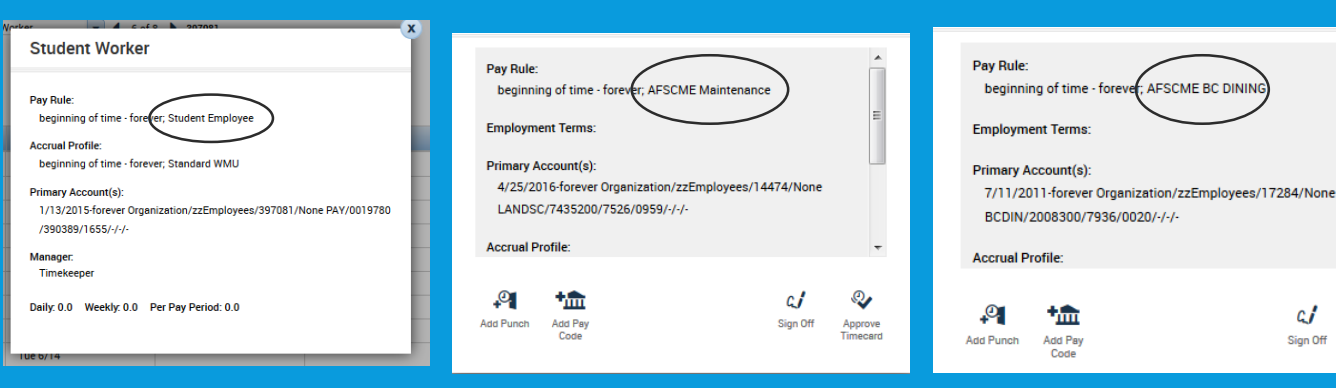

**name.** 

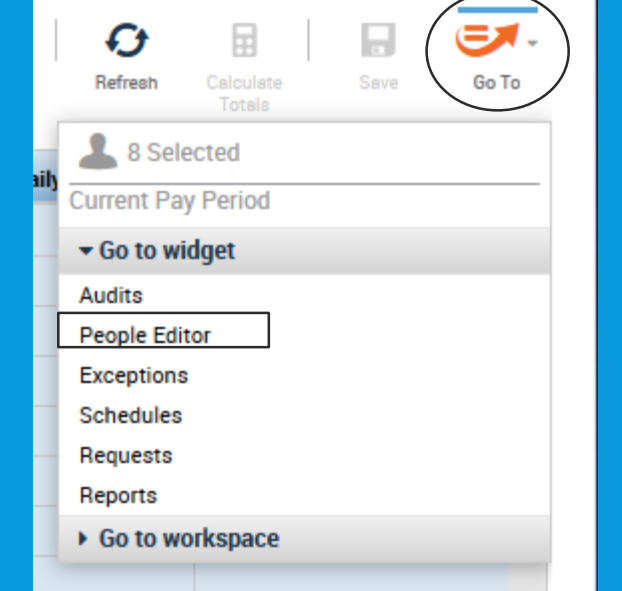

 $\overline{\phantom{0}}$ 

#### **Use Go To People Editor from employee timecard.**

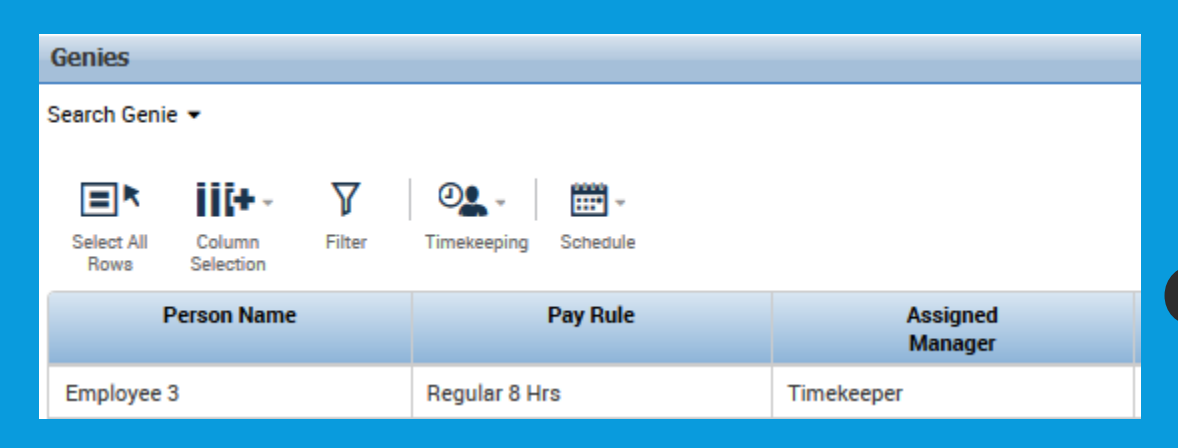

#### **Click on the Search Genie.**

## ADDING HOURS TO A TIMECARD

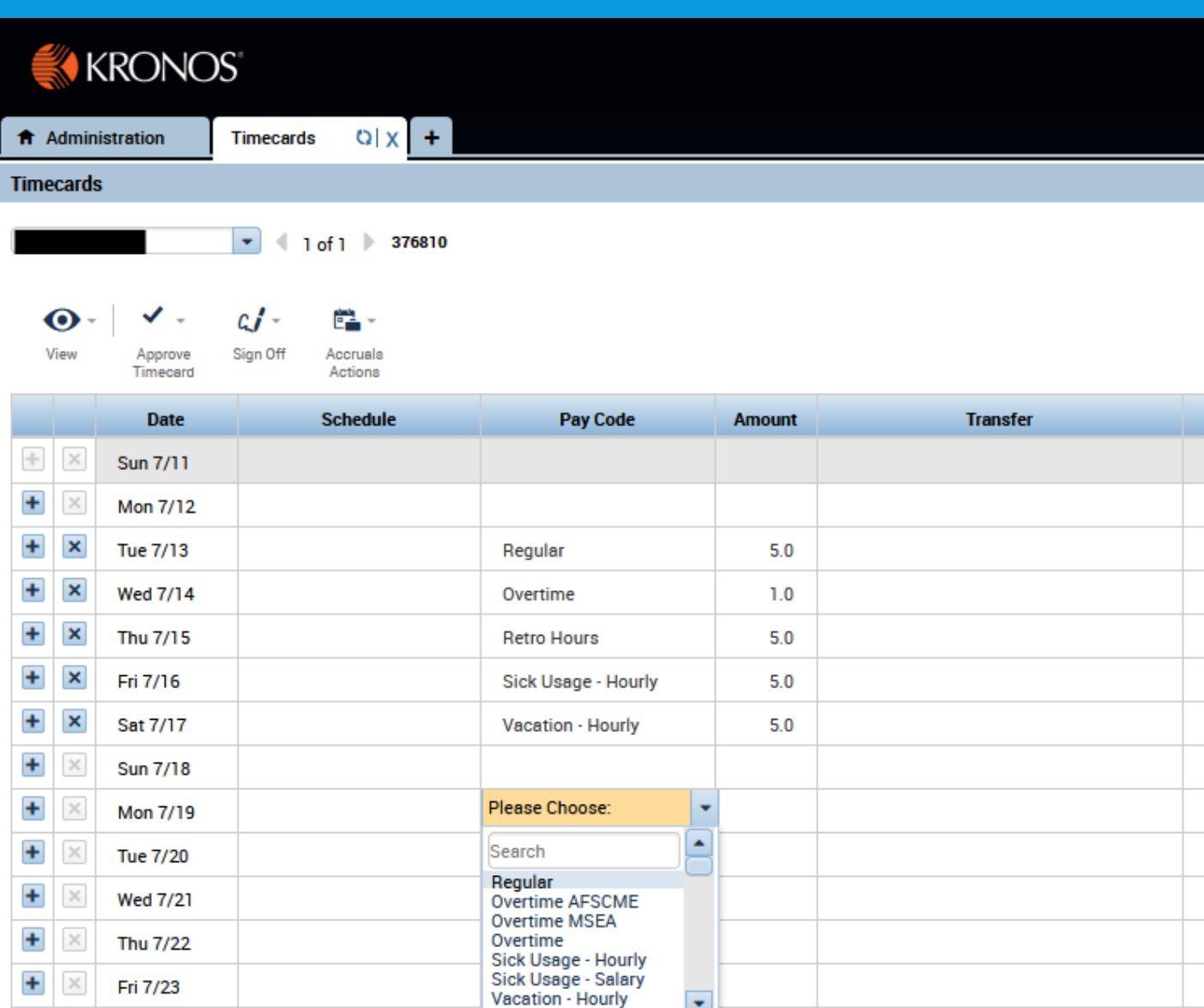

 $\blacksquare$ 

 $\left| \cdot \right|$ 

**Sat 7/24** 

**To enter hours log into the employee's timecard. Go to the Pay Code Column, choose the appropriate pay code for the hours you are entering.** 

**Departments will use Regular Hours the most. You might also use Sick Usage-Hourly and/or Vacation-Hourly for your benefits eligible employees.** 

**After the pay code enter the number of hours in the Amount column.**

**If you owe an employee hours from a previous pay period add them on any day in one lump sum using the Retro Hours pay code.**

**Click on the plus (+) to add another row for a day. Click the x to delete the row.**

**Always Save.**

**Whenever possible enter hours on the actual day worked.** 

**Do not enter KR hours for an employee prior to their hire date or after their termination date.**

**If your department is NOT the employee's home account you must complete a transfer on each entry you make. See the next few slides for completing transfers. To know if your department is the employee's home account, hold your cursor over the employee's name and do a right click. If your department's information is not in the primary job information box, you must transfer the hours you enter.**

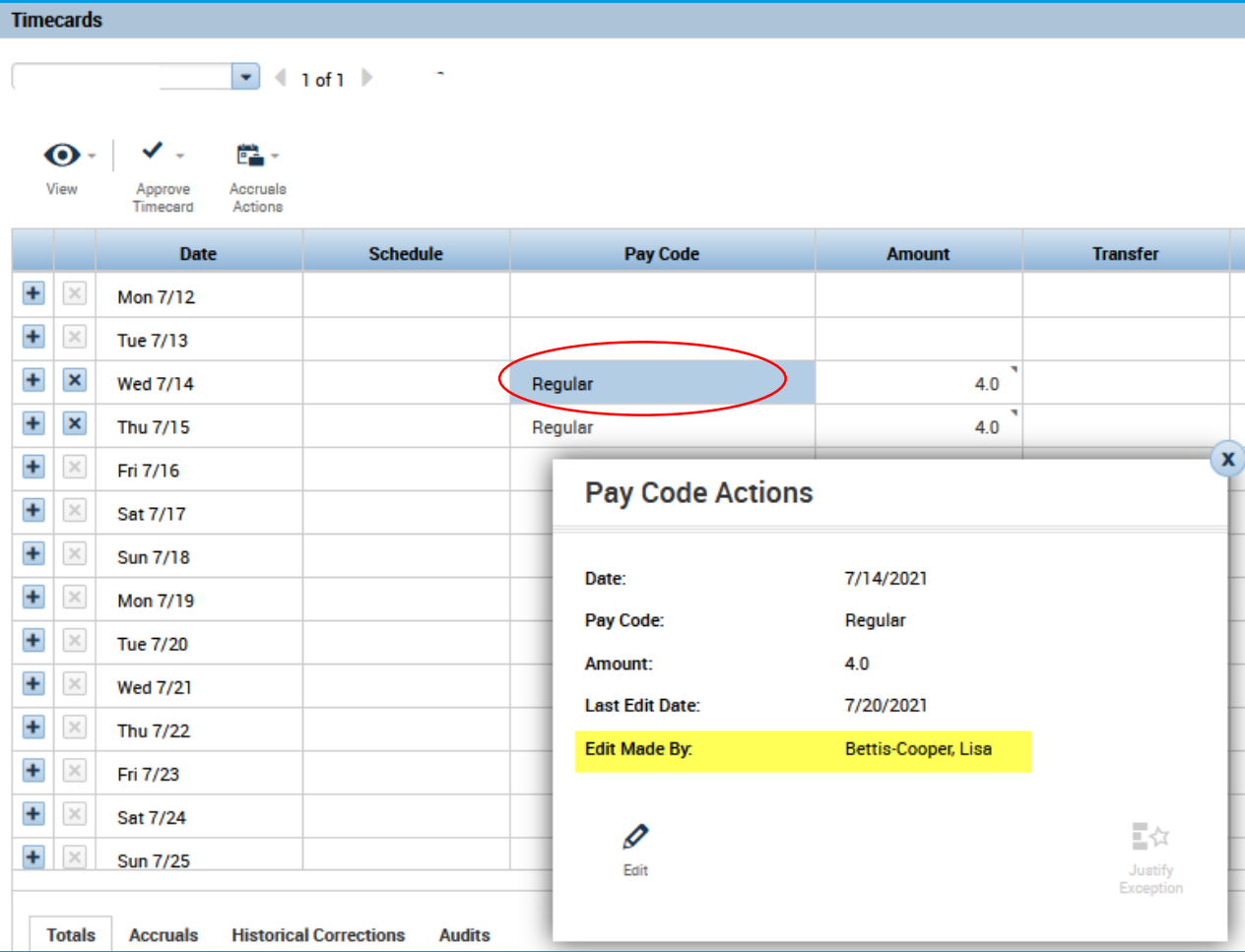

**To find out who entered hours in a Kronos timecard, put your cursor on the paycode and do a right click. The Pay Code Actions box will open letting you know who made the edit. If necessary, you can reach out to that person directly.**

### **TIMECARD TRANSFERS**

**After entering the paycode and hours, or after swipes from the timeclock appear in the timecard, click the drop down box in the transfer column. Select Search.**

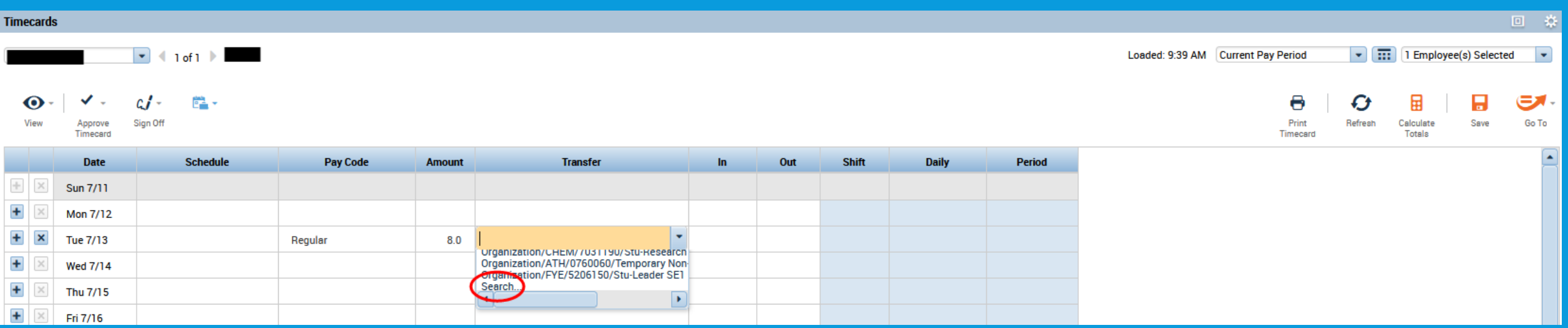

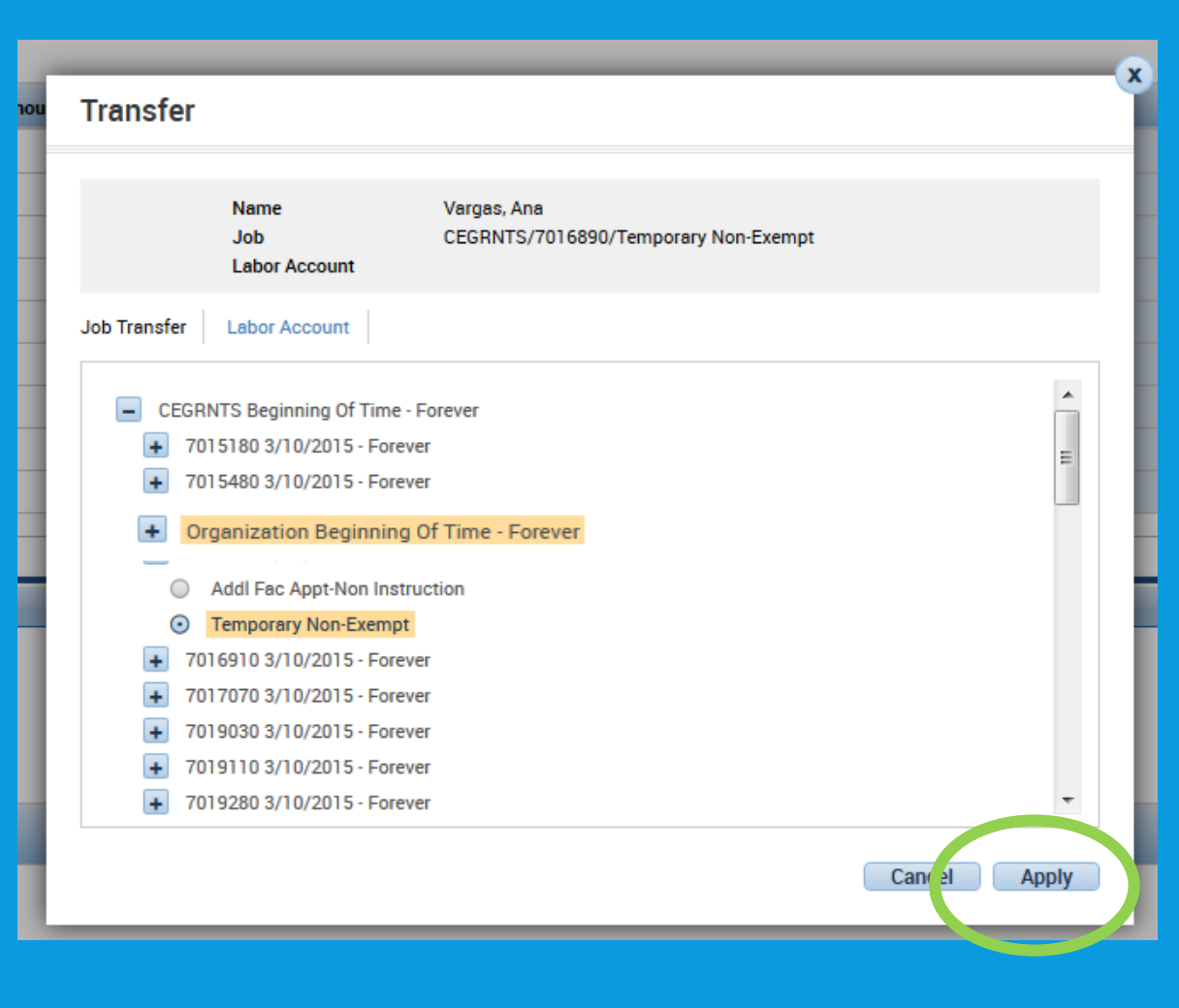

**\*\*It is important for Timekeepers/Supervisors to know the Orgid, cost center, and job code for each employee.**

**Click the plus (+) in front of the Orgid Beginning of Time to open cost center selection. Click the plus (+) in front of the appropriate cost center to open job selection. Click the radio button on the employee's job. Apply.**

### **The information appears in the transfer box. This will not appear in the totals box until you hit Save.**

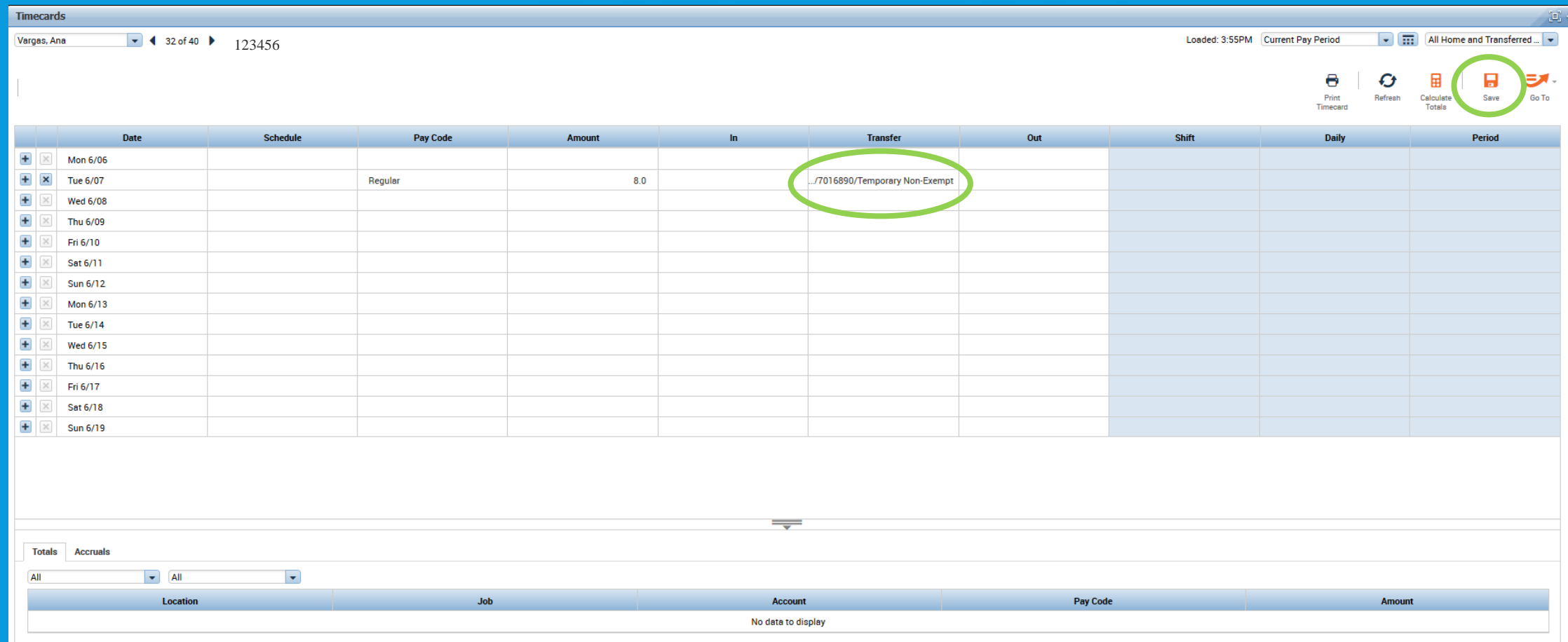

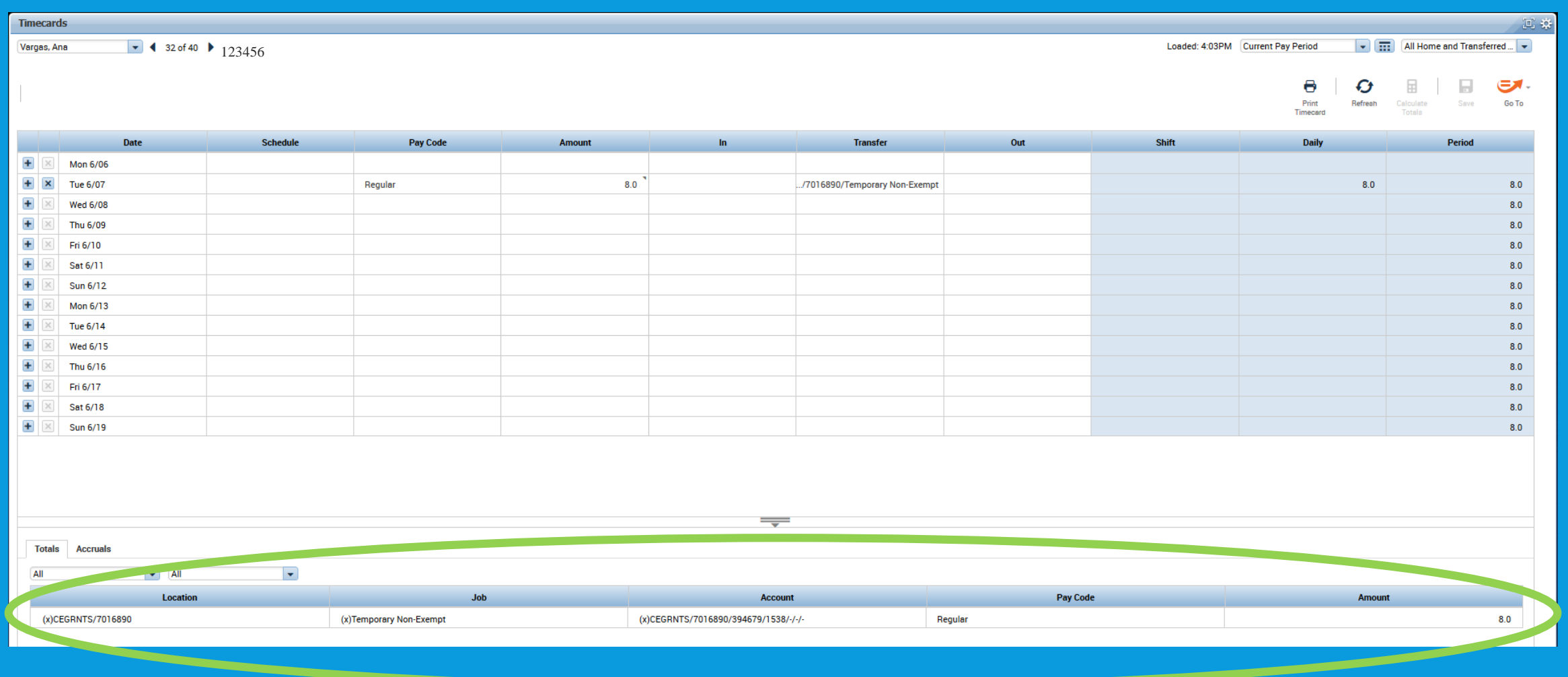

### **After being saved, the transfer data will appear in the timecard totals.**

### **Timecards turn yellow when approved.**

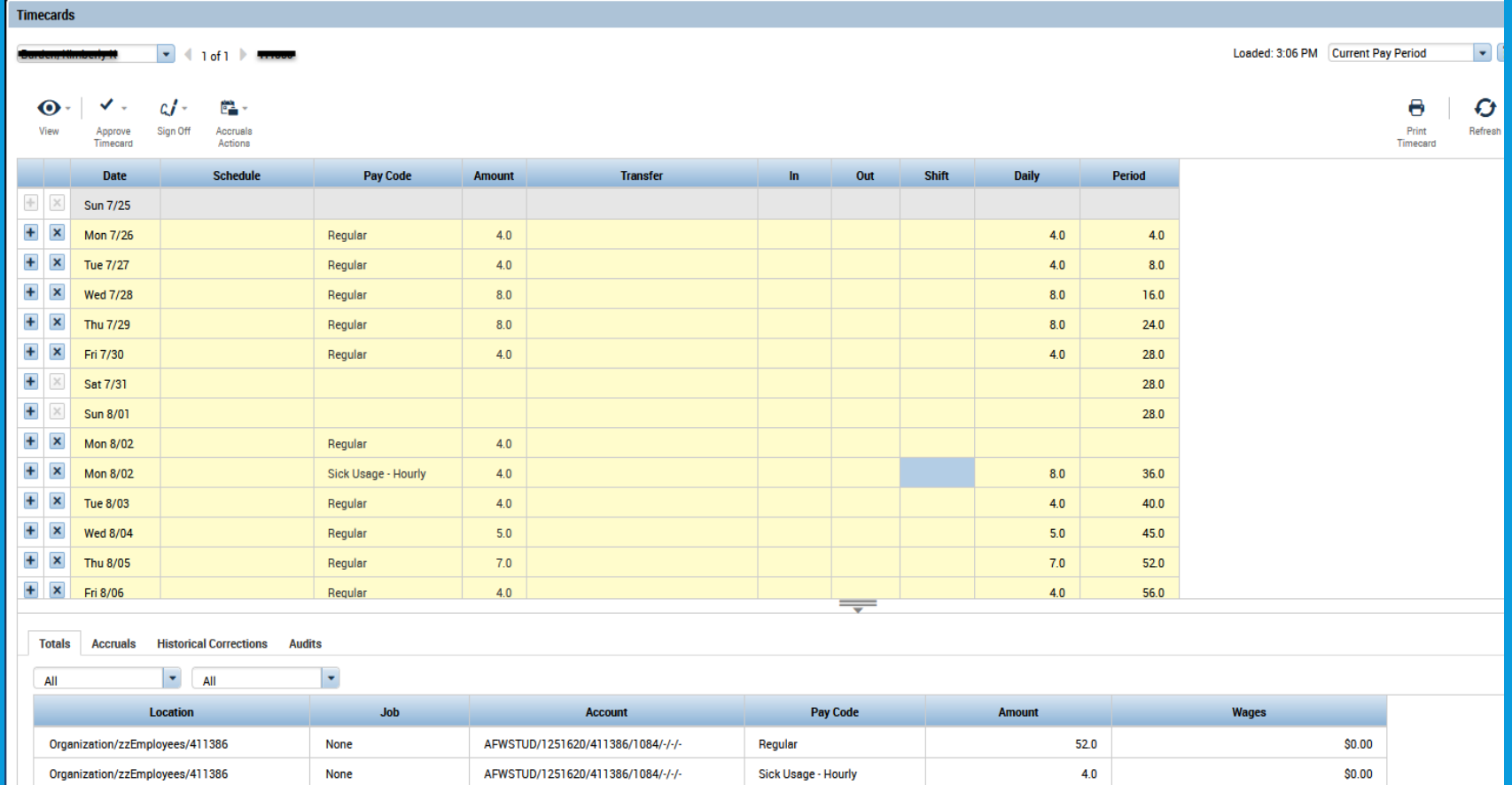

#### **This employee's timecard is missing a swipe-also known as an Exception. This usually applies to departments whose employees punch in and out via the timeclocks.**

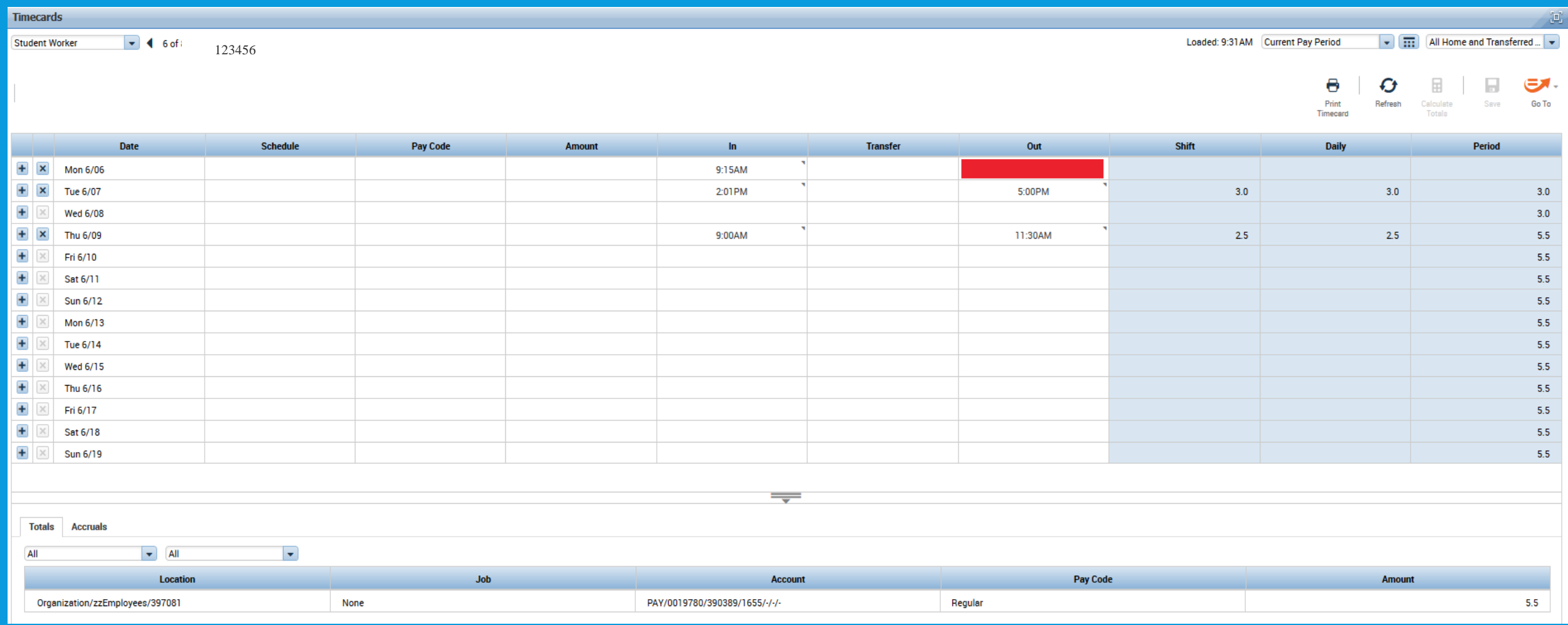

### **Exceptions-timecard issues such as missing in or out swipes, tardiness, etc.**

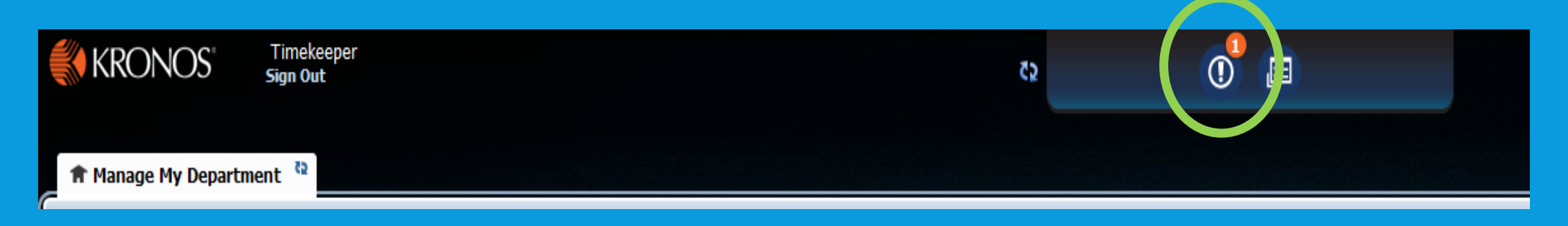

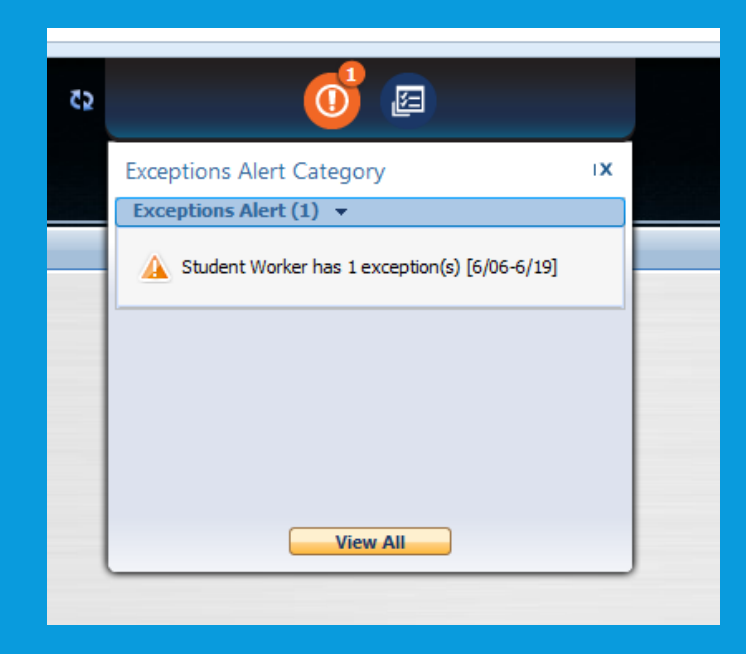

**Click on the symbol to get the explanation. Make corrections to timecards as needed.**

### **Fix the exception by double clicking in the appropriate box and adding the correct time.**

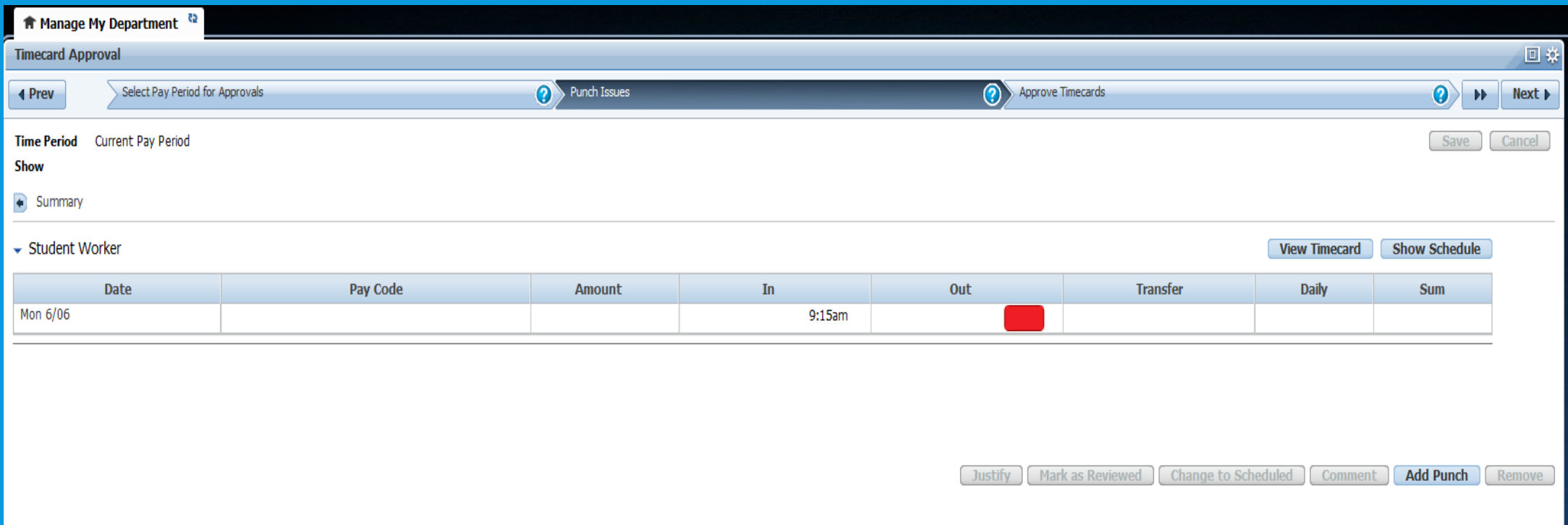

**You can also make the correction by going directly to the employee's timecard**
#### **The punch issue will no longer appear once corrected.**

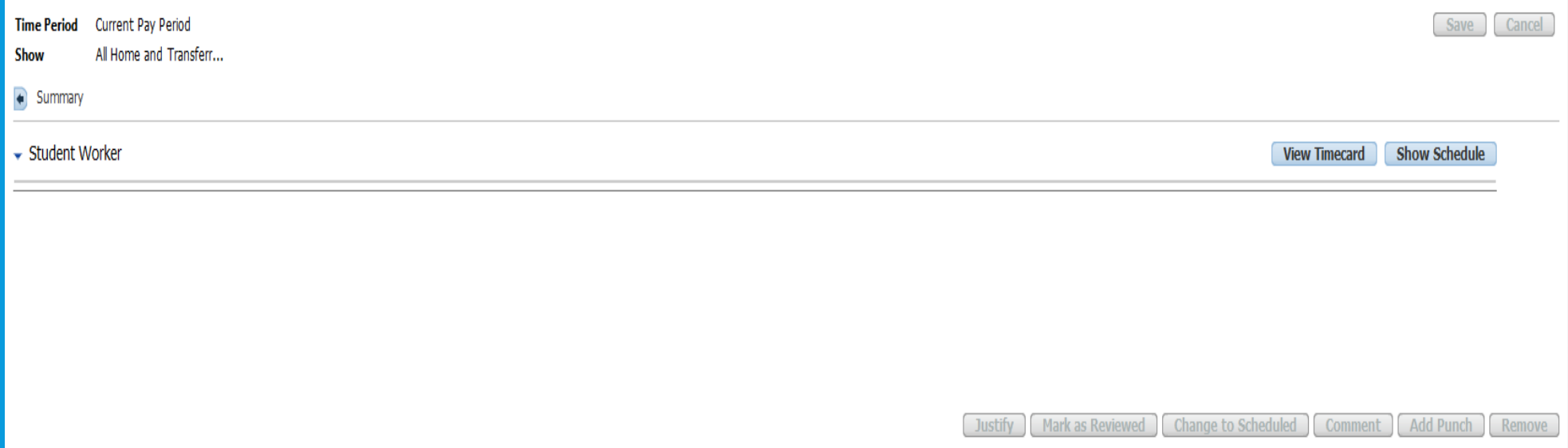

#### **Refresh the alert widget for your exceptions to clear.**

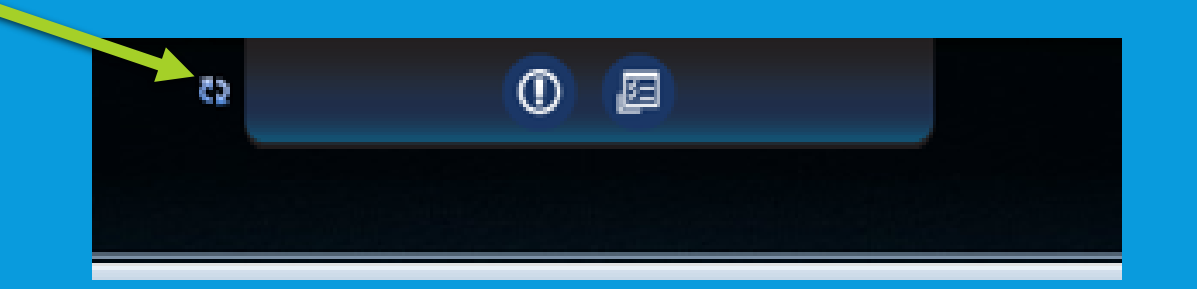

# **GENIES**

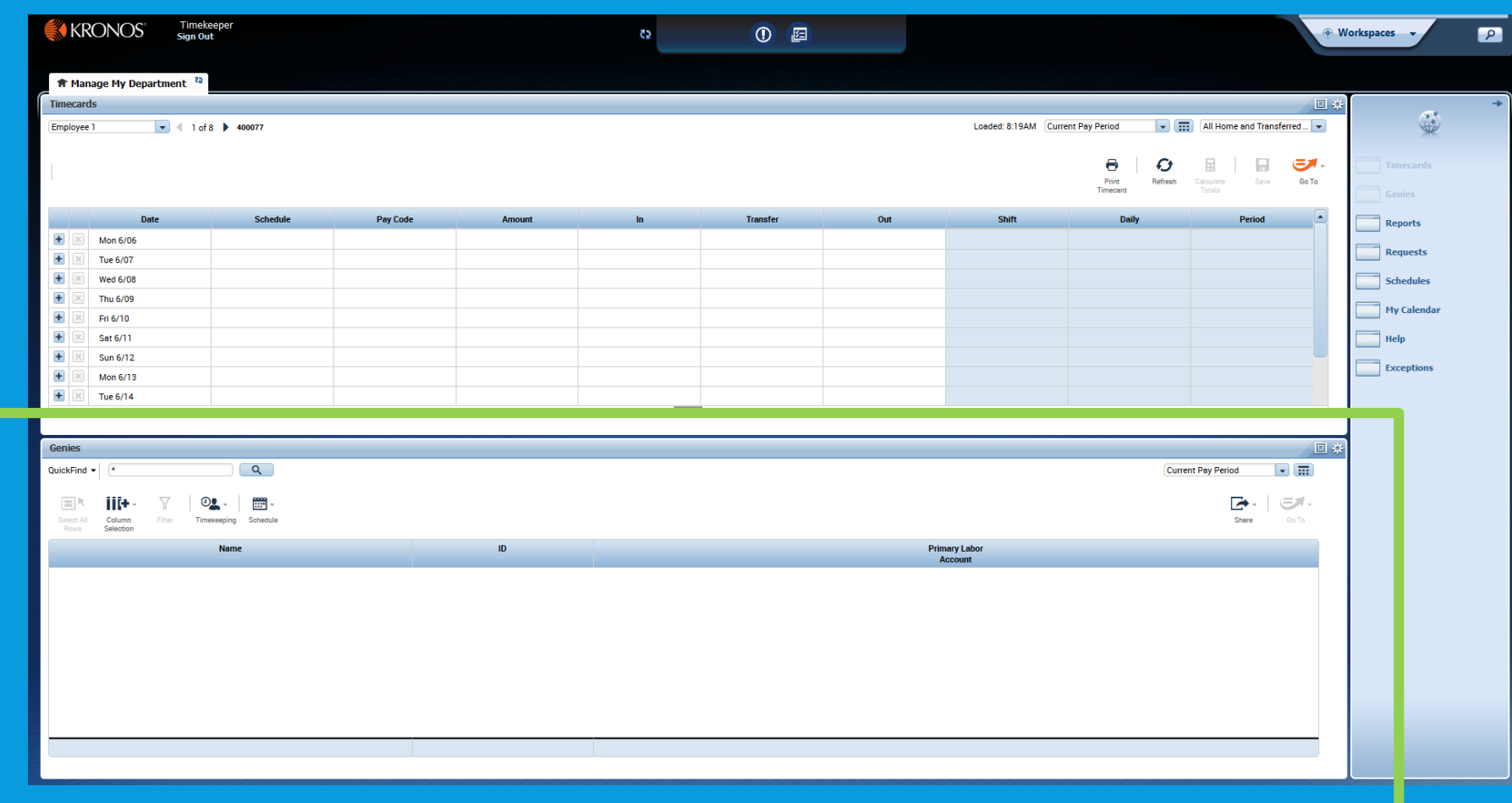

**Genies—Timekeeper defaults to QuickFind. If you need to look at one employee's information. Enter their last name or employee id number to the left of the asterisk (\*), then "search".**

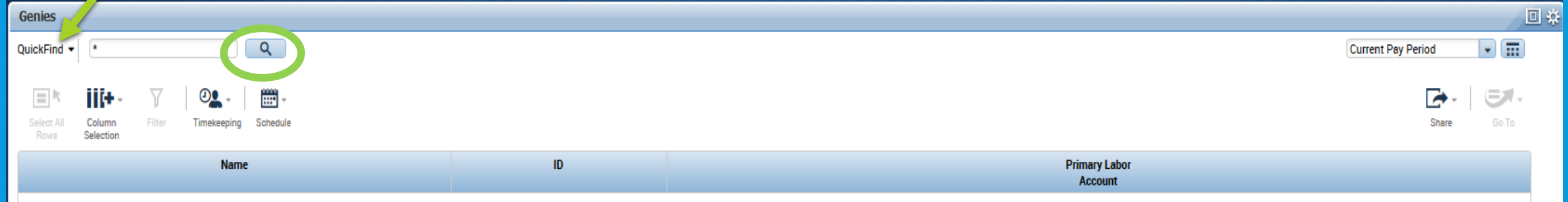

#### **Other Genies Available**

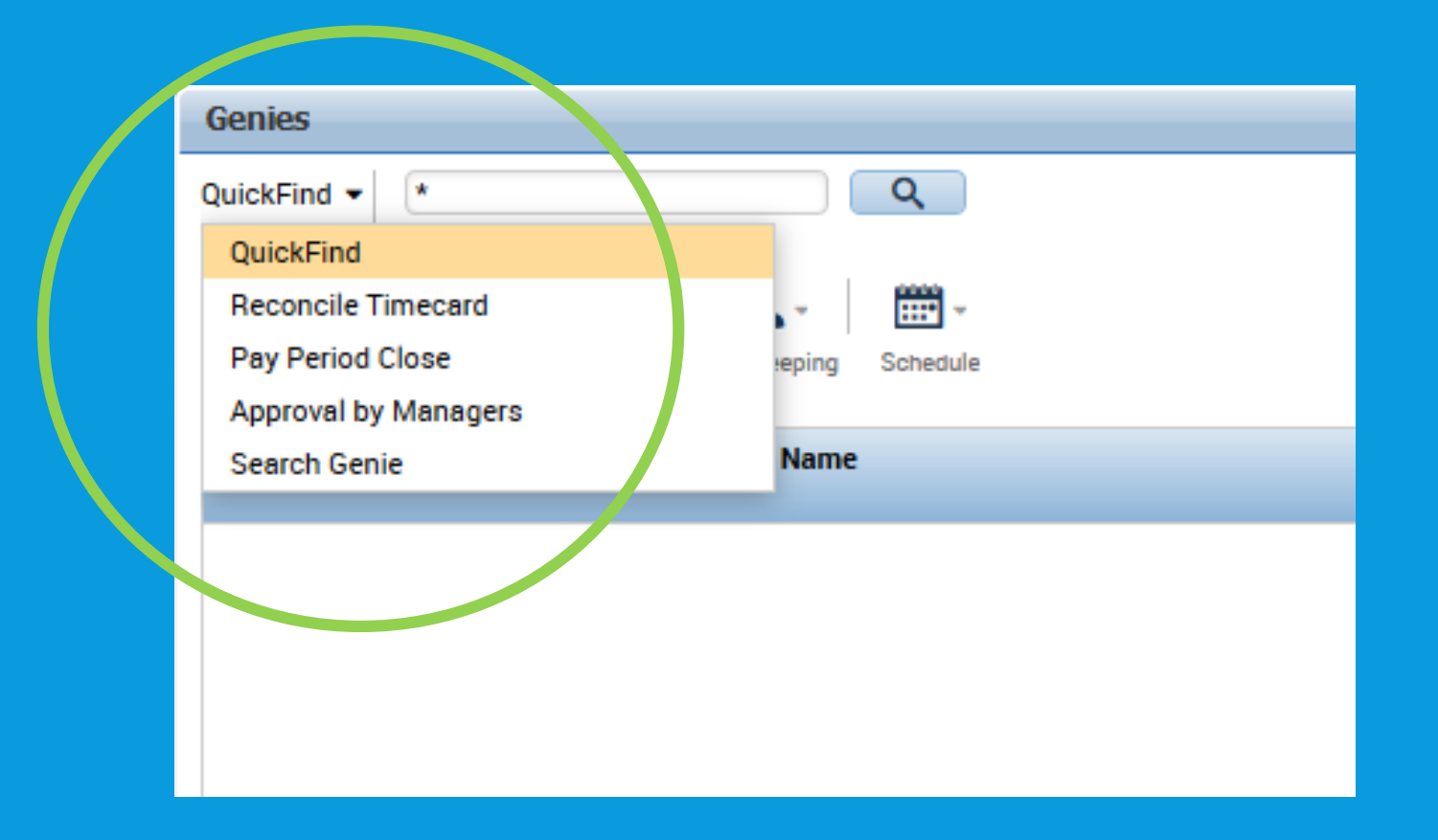

#### **Reconcile Timecard-another way to look at individual timecards**

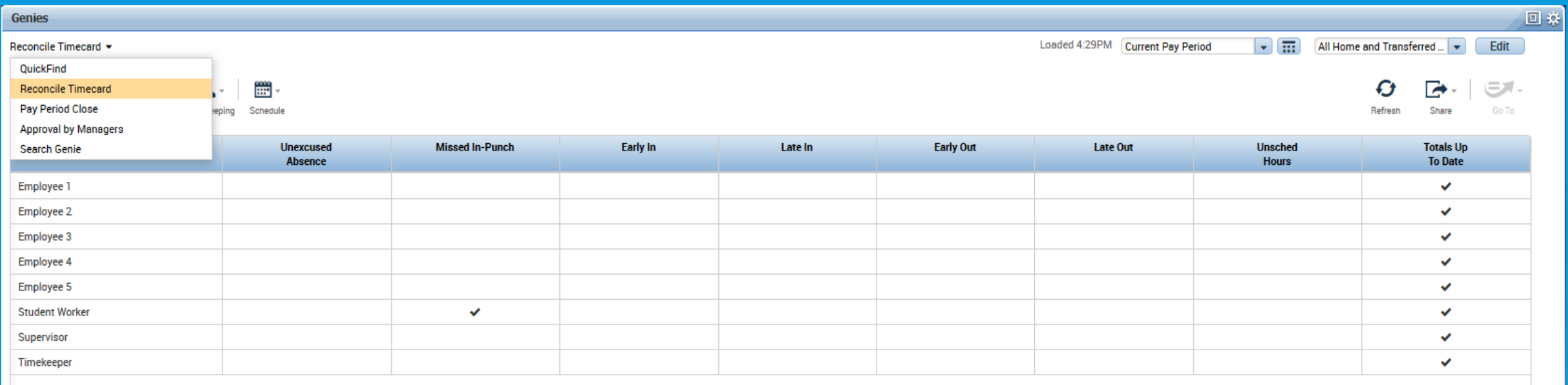

# **Pay Period Close-gives employee timecard totals for the selected pay period.**

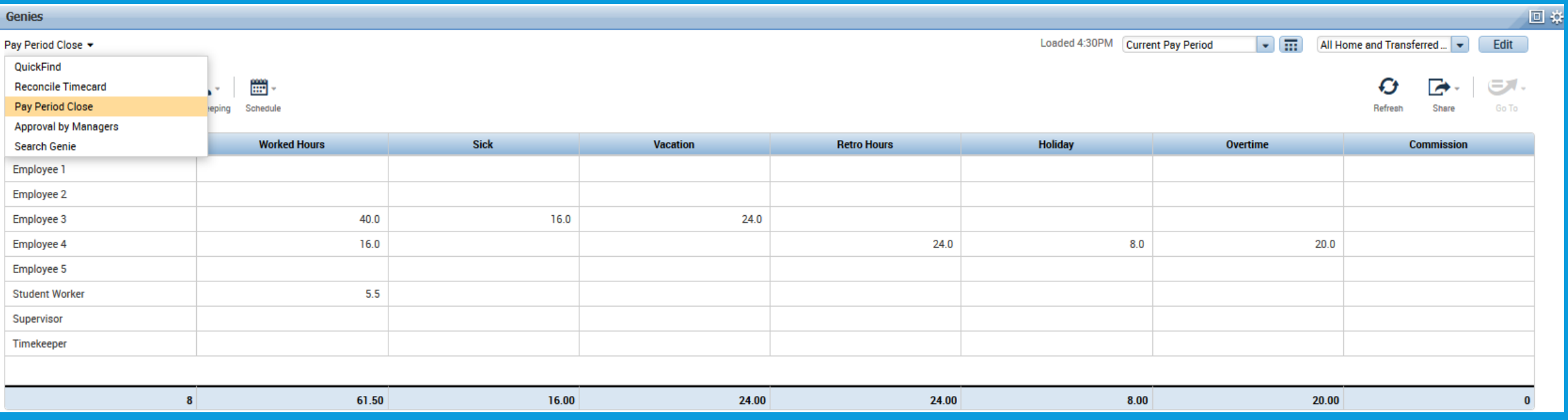

# **Approval by Managers-shows timecards that have been approved and those that have not.**

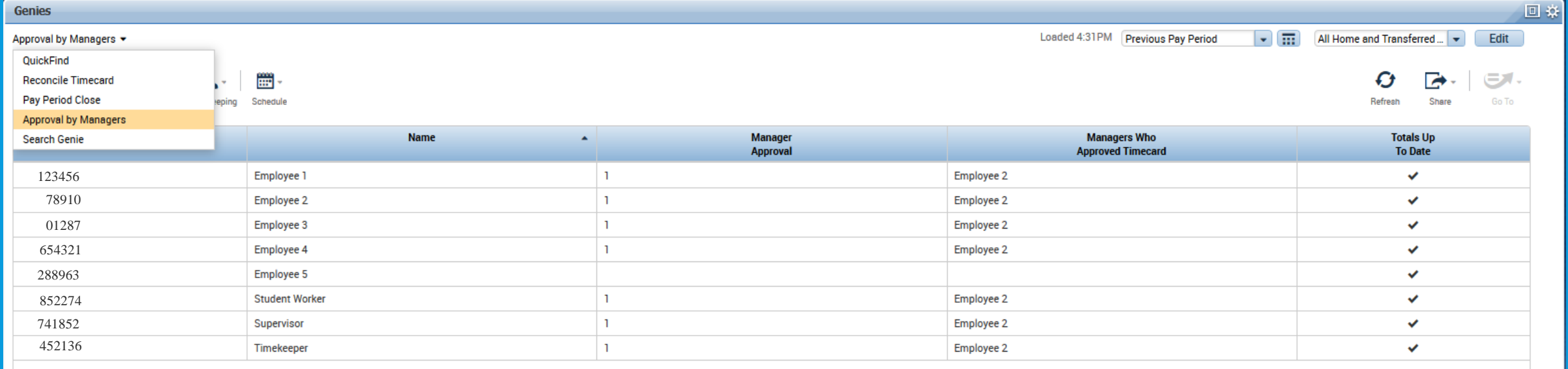

#### **Search Genie-details employee information**

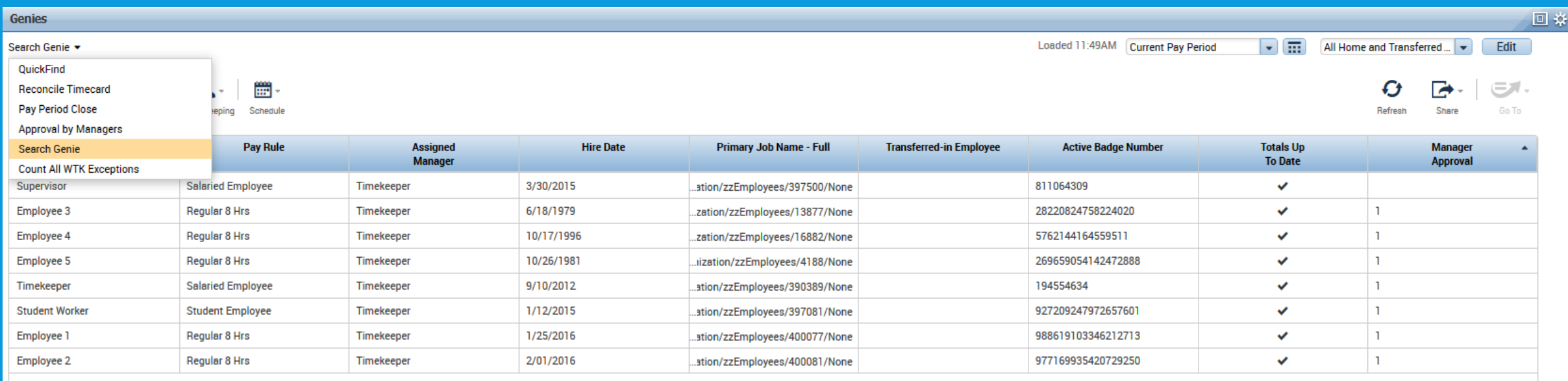

# **GO TO LINKS**

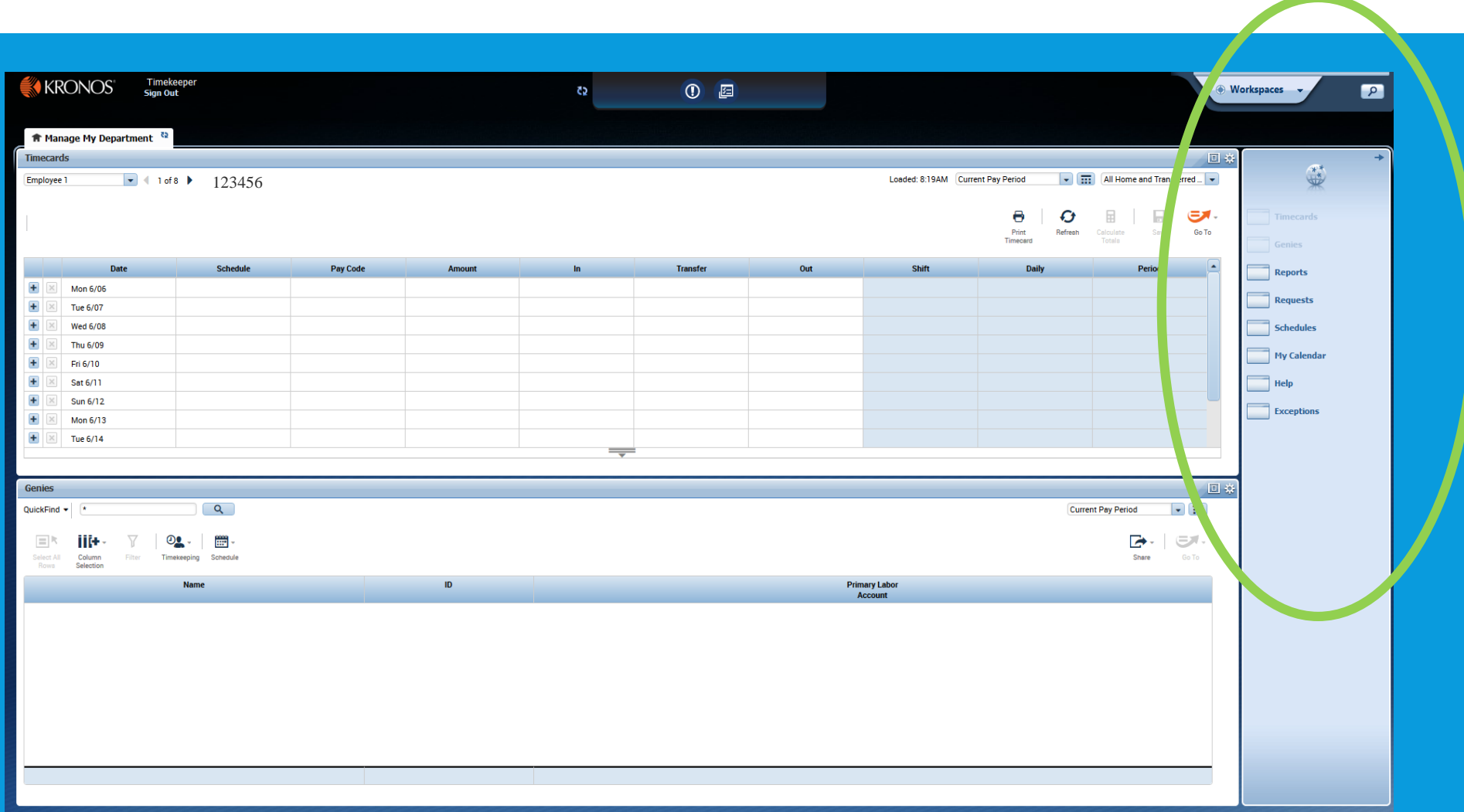

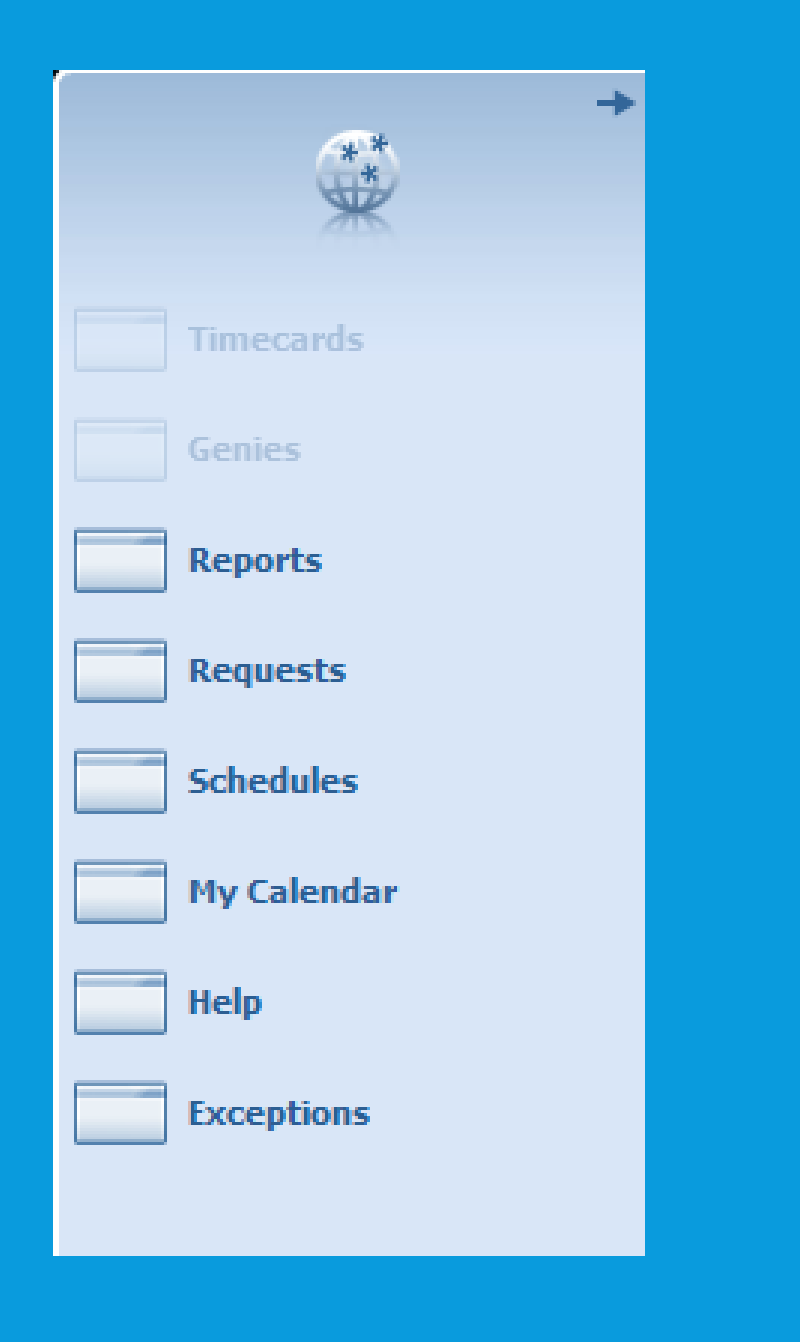

**Go to Links-takes you to all separate link choices. You can run department reports, department exceptions, go to department schedules, etc. All reports are available for departments to use. Experiment to see which ones work best for your department.**

# **KRONOS SUPERVISOR**

#### **Kronos Supervisor Log On Screen**

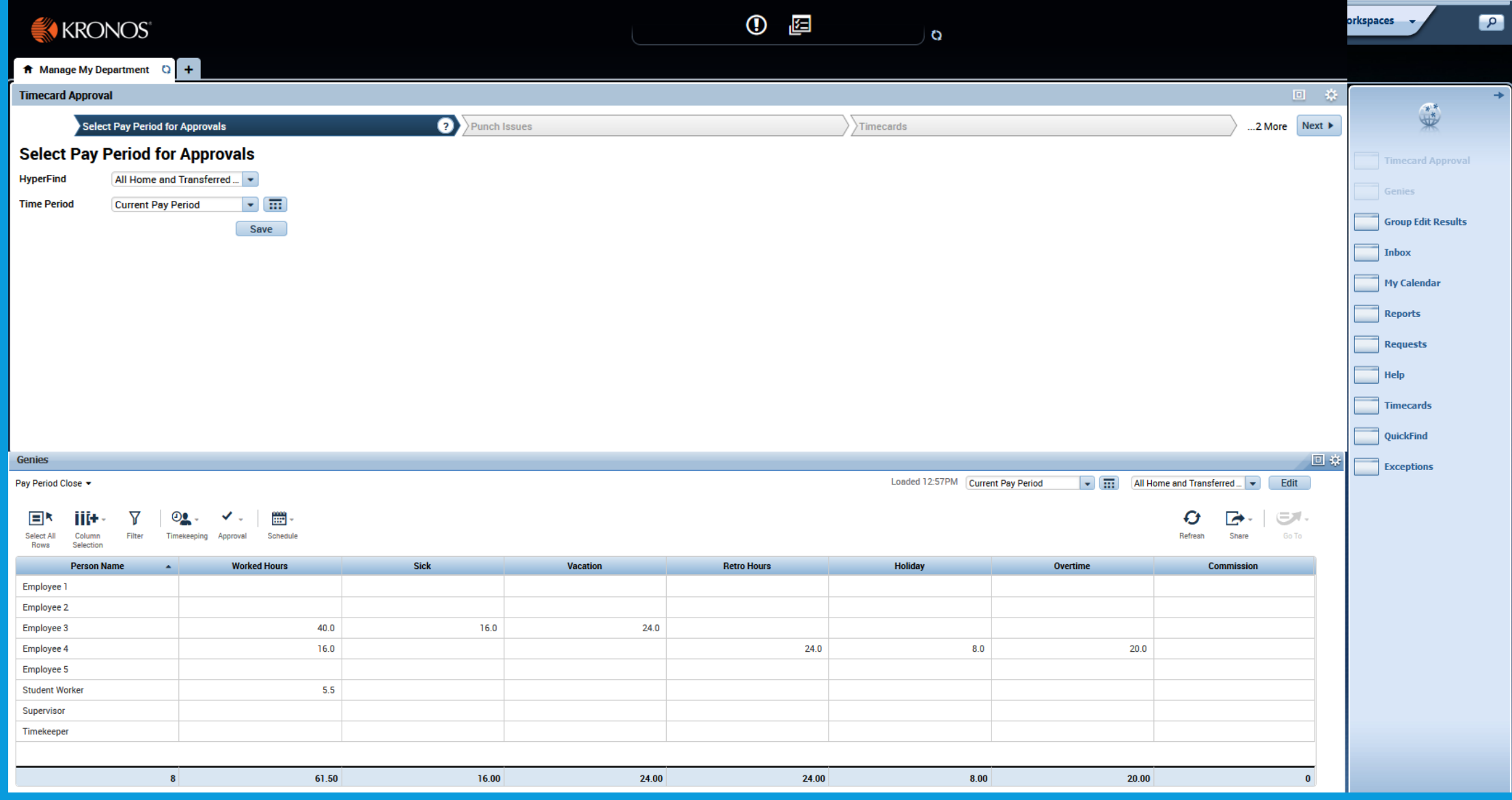

#### **The screen is made up of 3 parts.**

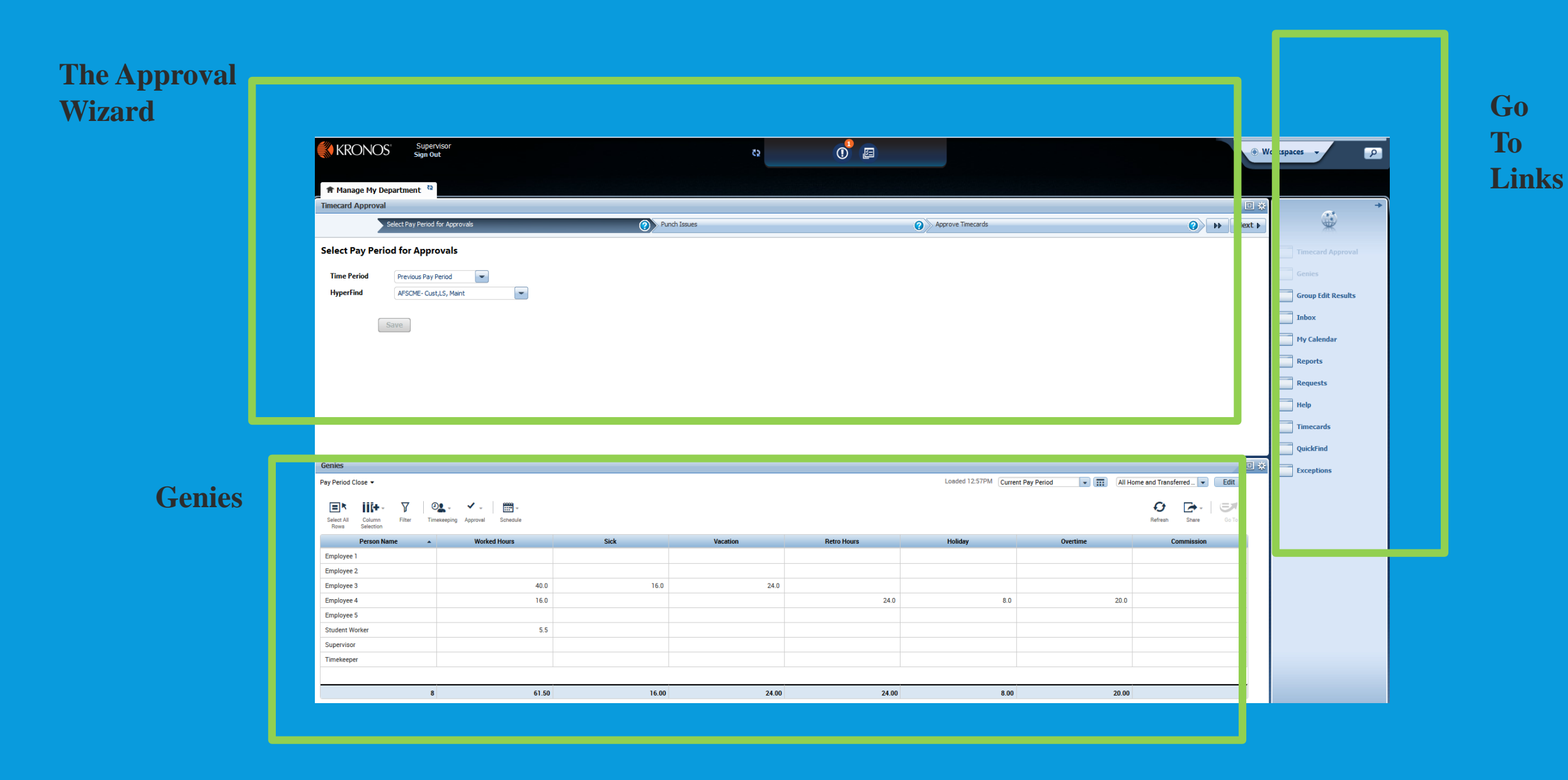

# APPROVING YOUR KRONOS TIME

There is an easy way to approve your department's time. Using the Approval Wizard, Kronos will walk you through the approval process every pay period.

#### **APPROVAL WIZARD-SUPERVISOR ONLY FUNCTION.**

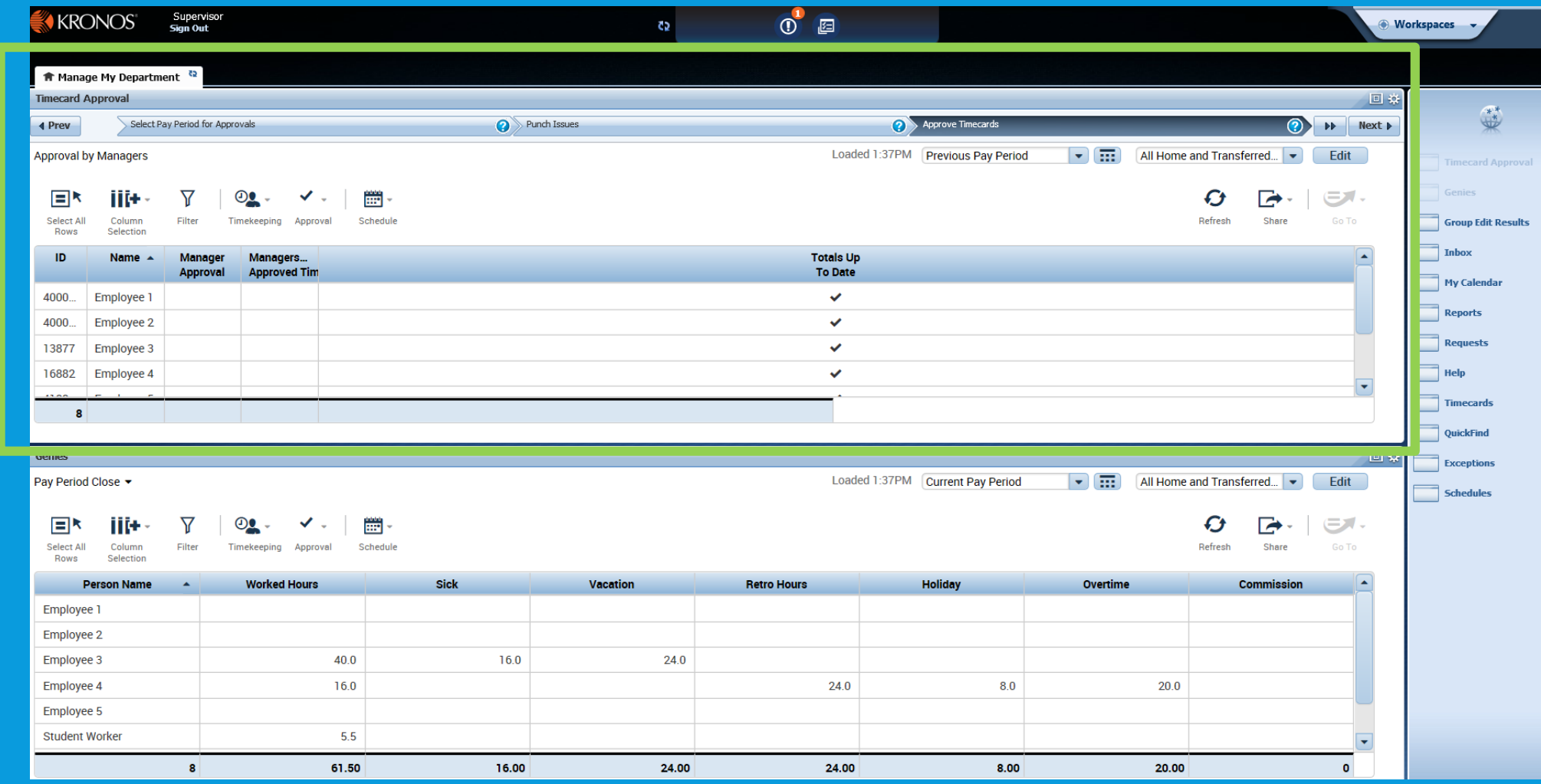

# **Approval Wizard-First, assign the proper pay period and All Home and Transferred-in\*. In the right corner click Next to get to the remaining screens. Click Prev button in left corner to go back.**

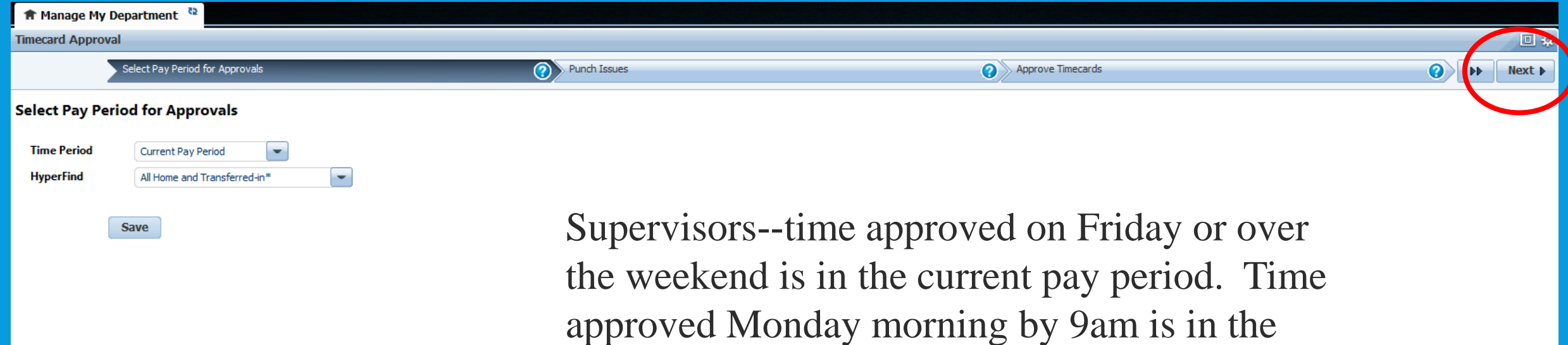

previous pay period.

#### **Approval Wizard-Punch Issues (usually for departments whose employees swipe in and out at timeclocks). If no exceptions move to next steps.**

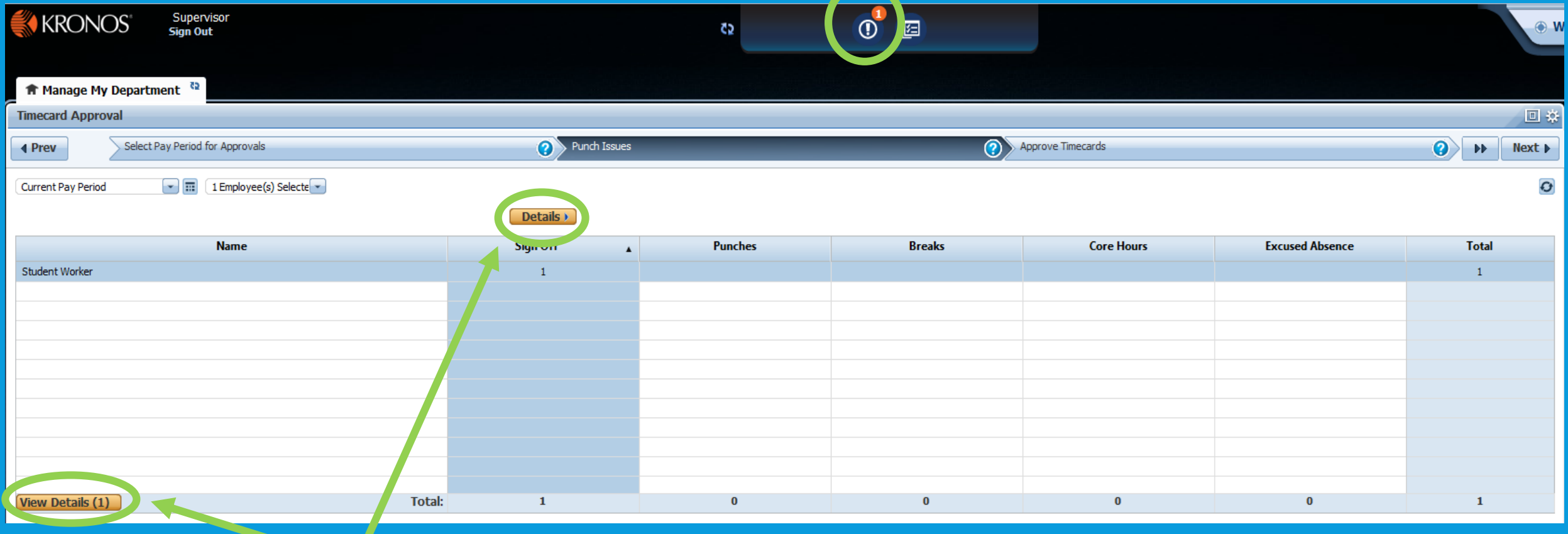

**Click on View Details**

# **View Details gives exact punch issue and allows you to correct the problem.**

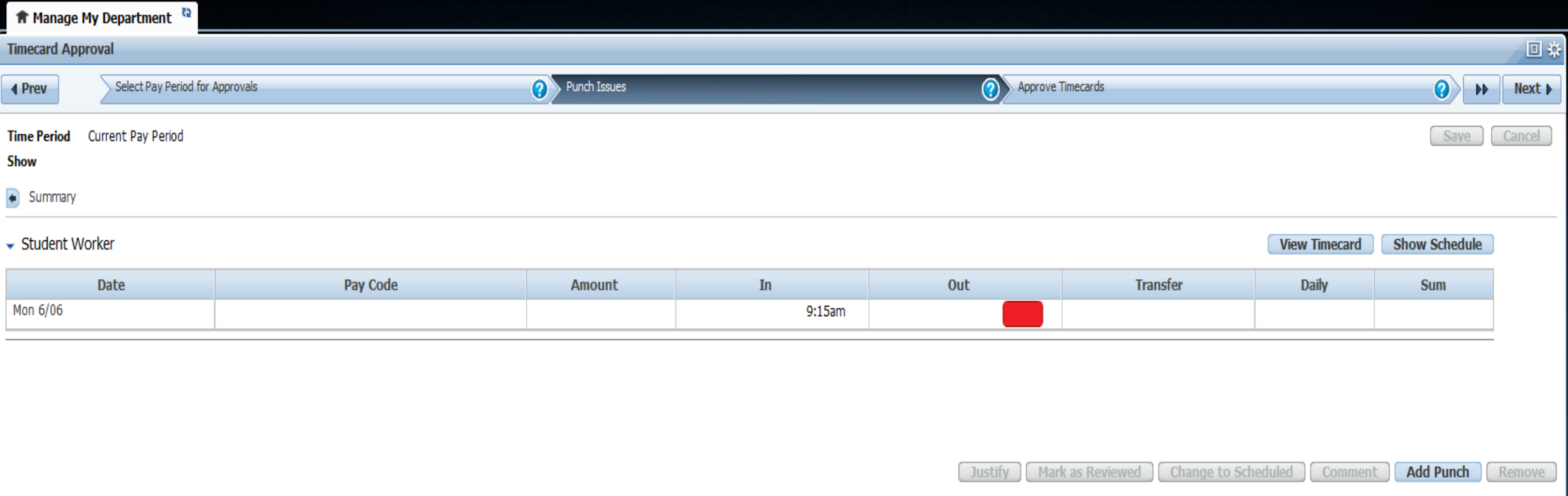

**You can enter the actual time for the missing out swipe or you can click on the add punch button to get the pop up screen when more information such as transfer, is needed.**

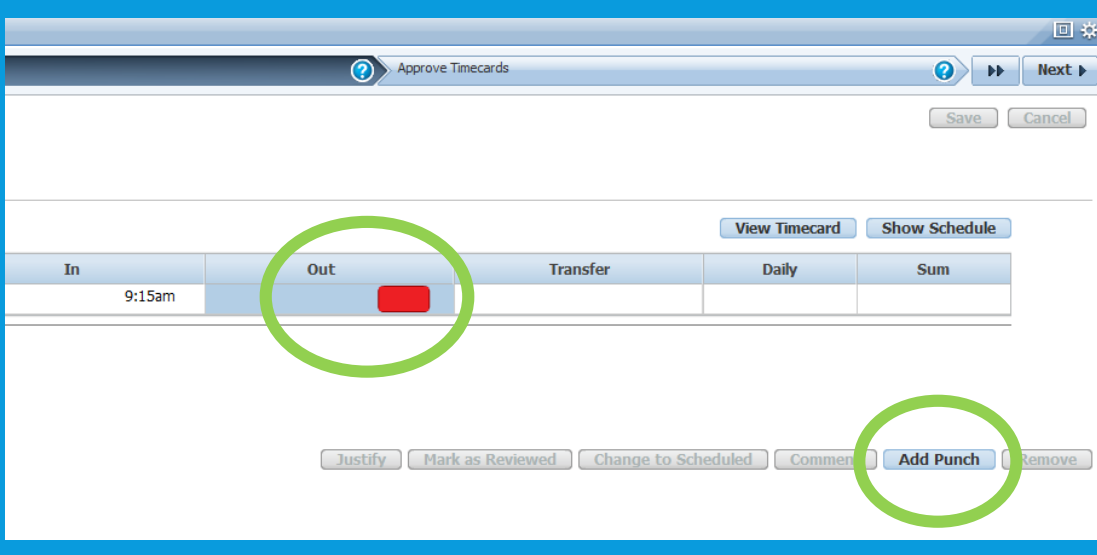

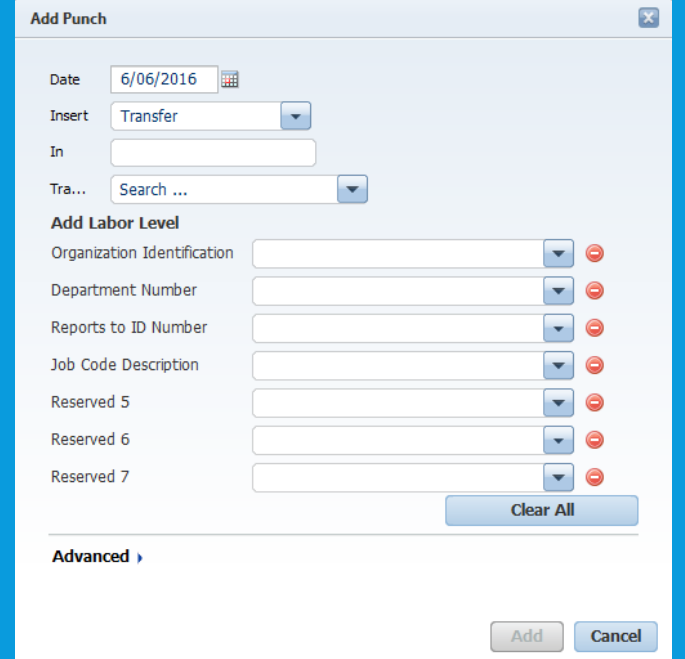

# **Once corrected, the punch issue (exception) no longer appears in the issue log. Click next.**

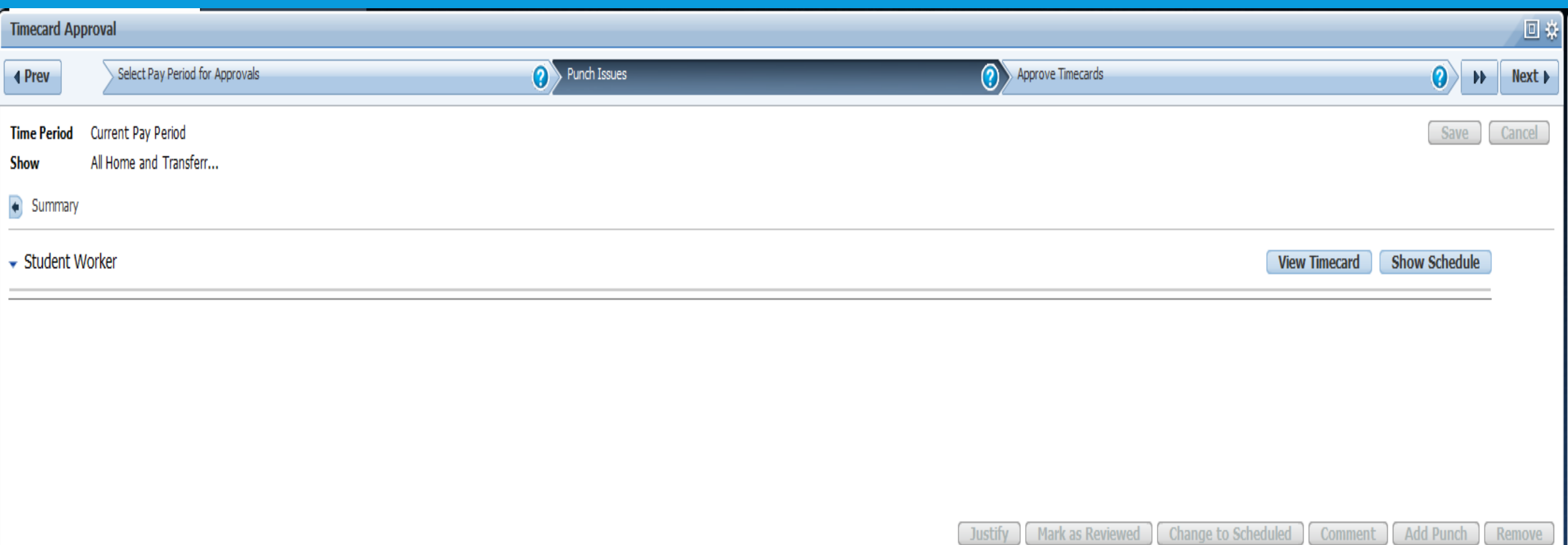

#### **Approval Wizard-Approve Timecards**

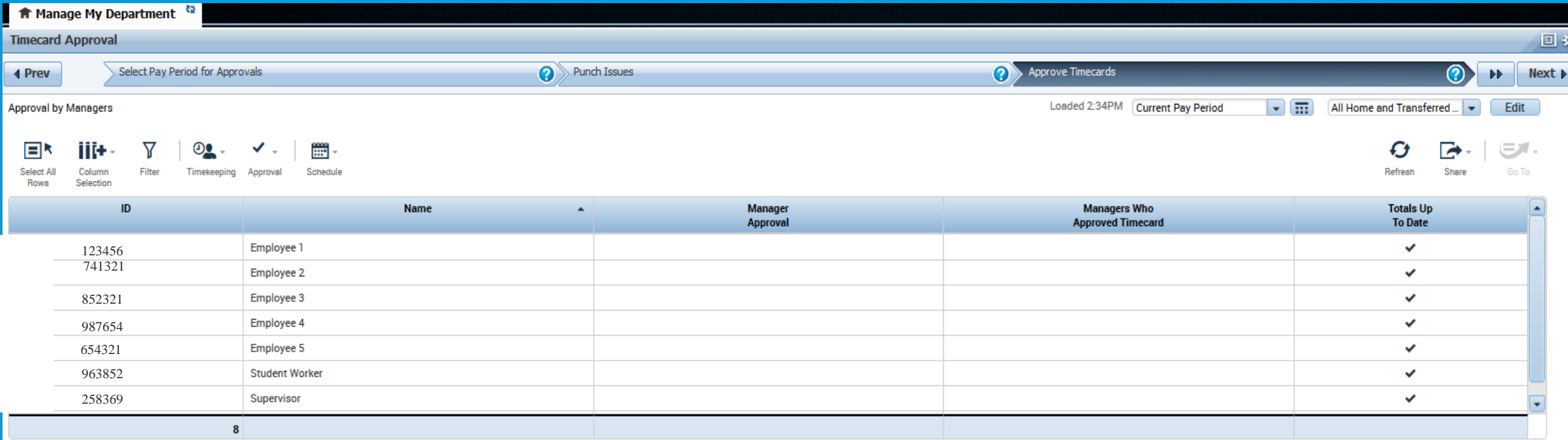

**Select All Rows. Click Approval, then Approve Timecard (Are you sure? Yes). Click Next.** 

**You are able to select individual employees to approve rather than Select all Rows. In the Approve Timecard step, hold down the control button and select the appropriate employees. Click Approval, then Approve Timecard. Are you sure? Yes. Click Next. \*\*If you have a lot of employees you will want to maximize your screen to see them all.**

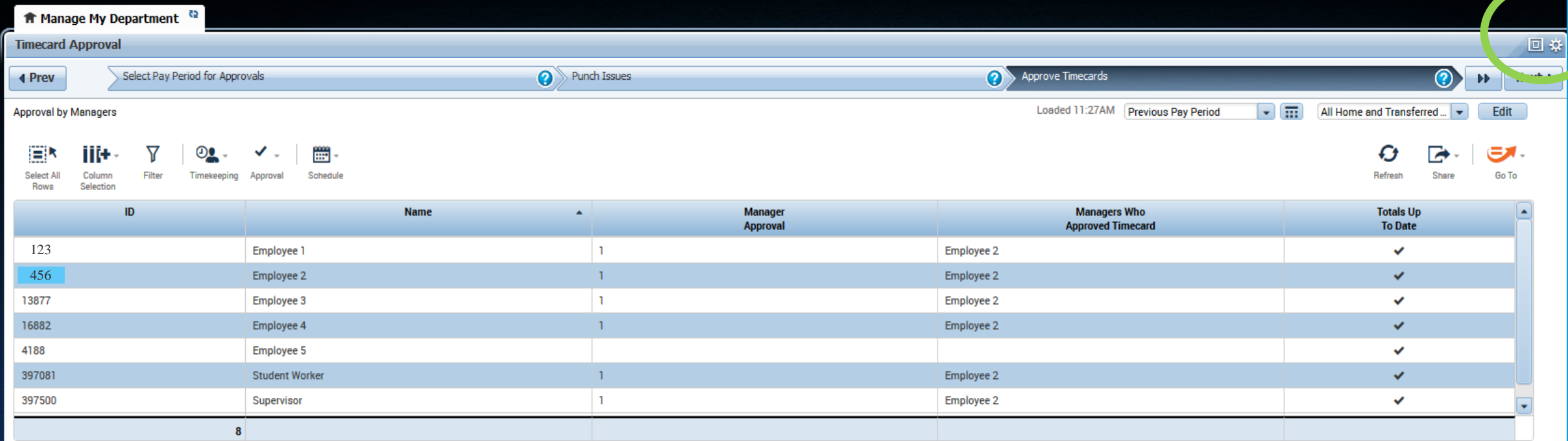

#### **Approval Wizard-Group Edit Results allows you to monitor the approval process to completion. Click on the refresh button if necessary until you see the completed status.**

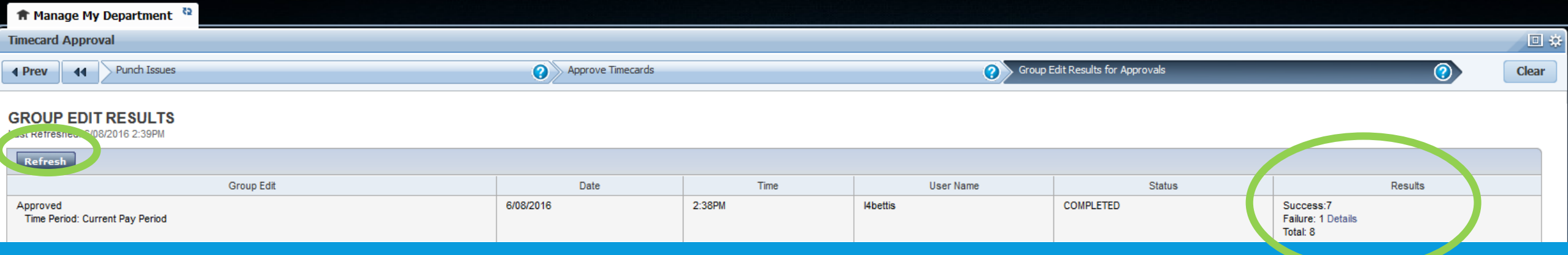

**In the Results box, if your Success number does not match your Total number, click on Details.** 

**If the error belongs to the Supervisor and states "You cannot apply this action to yourself.", nothing further is needed. Any other errors must be corrected and that employee's timecard reapproved**

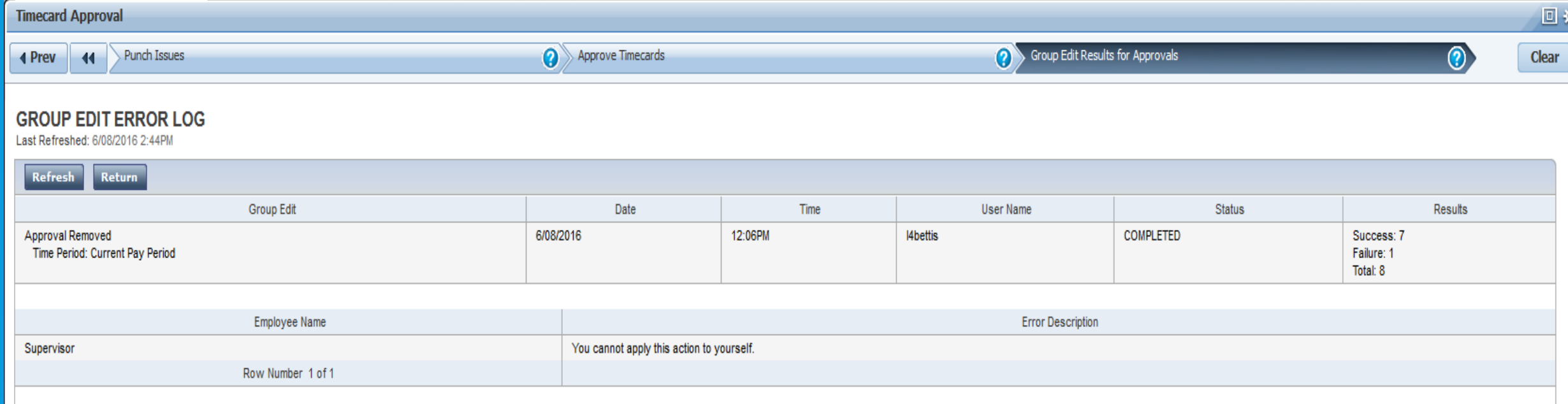

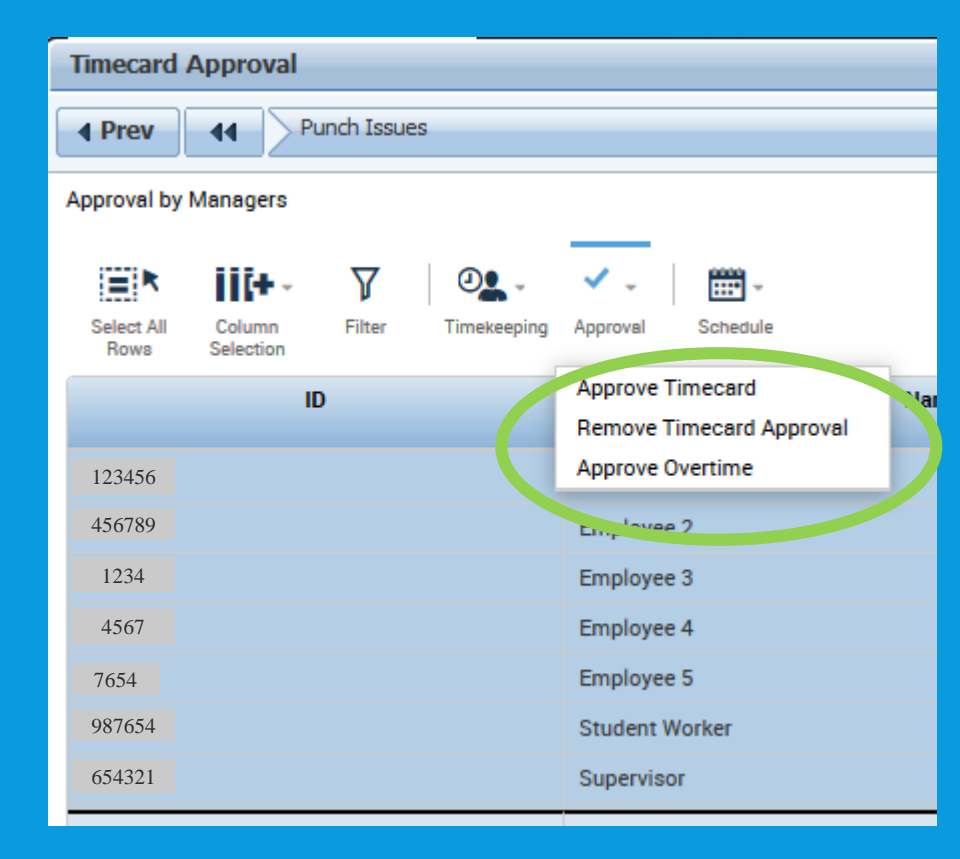

**The same process can be used to remove the approval. Rather than click Approve Timecard the Supervisor selects Remove Timecard Approval. Again, this process can be for all employees or an individual employee.**

#### **GROUP EDIT RESULTS**

Last Refreshed: 6/08/2016 3:02PI

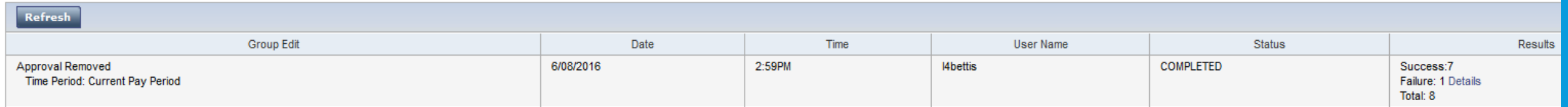

**You can also approve or remove the approval of an individual timecard by going to the specific employee's timecard, click on Approve Timecard and choose to either Approve or Remove Timecard Approval.**

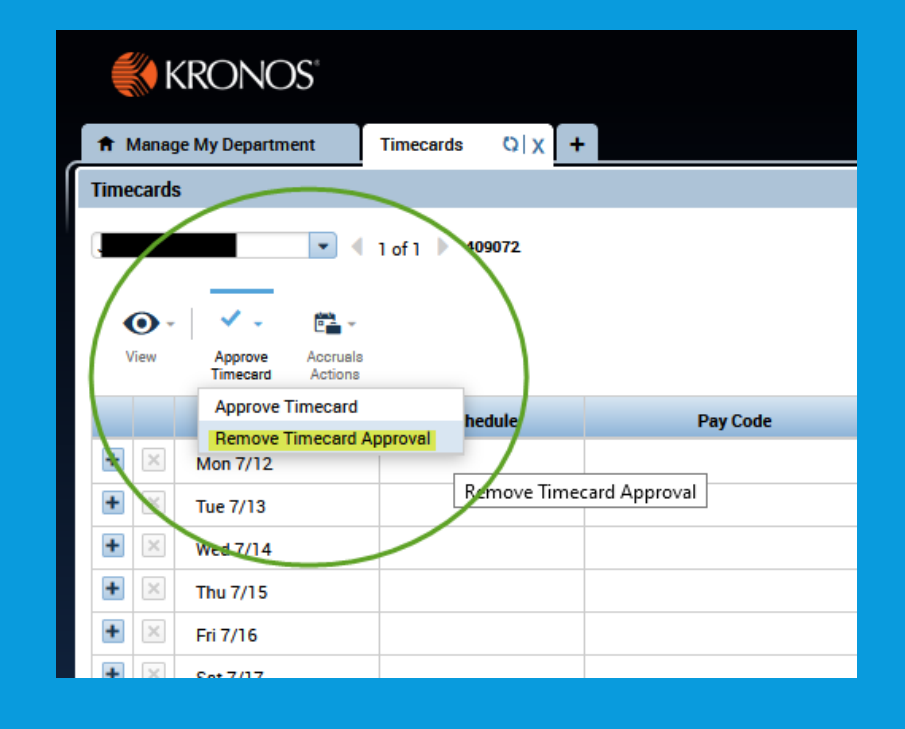

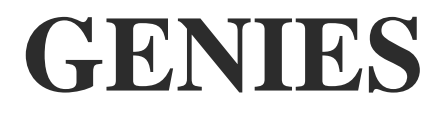

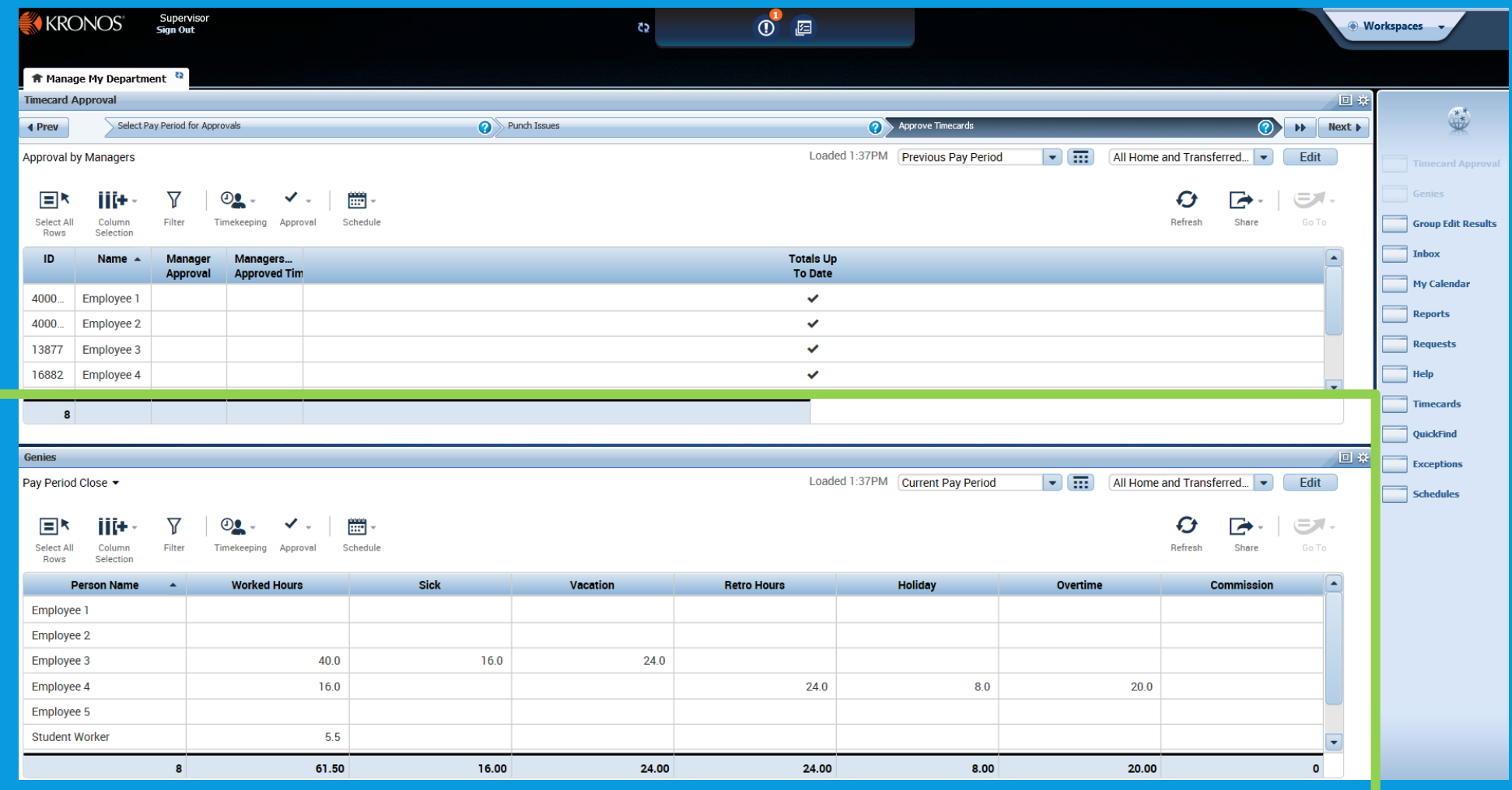

# **Genies—Supervisors default to Pay Period Close. All Genies listed here are the same genies as the timekeeper has just in a different order.**

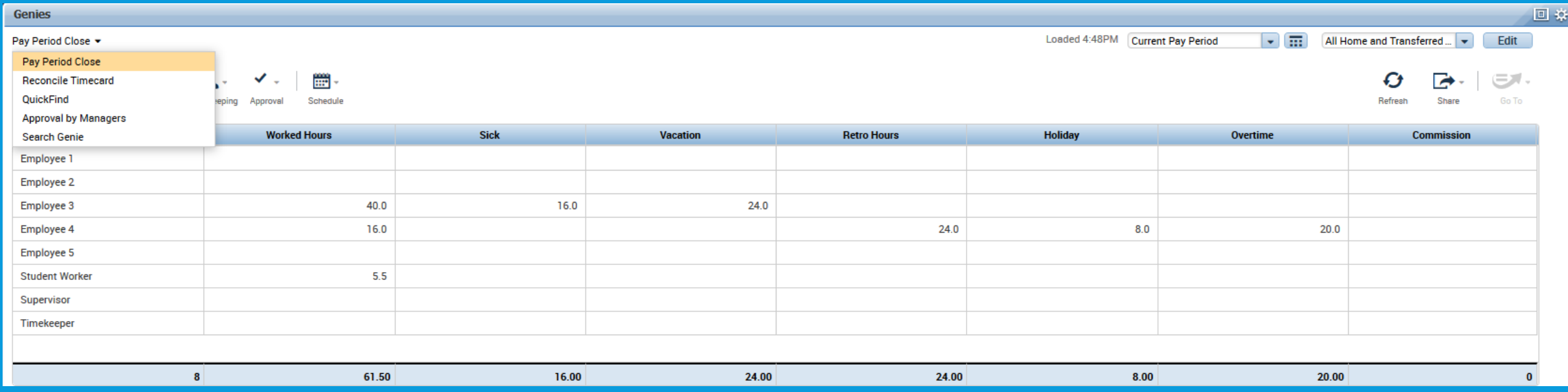

# **GO TO LINKS**

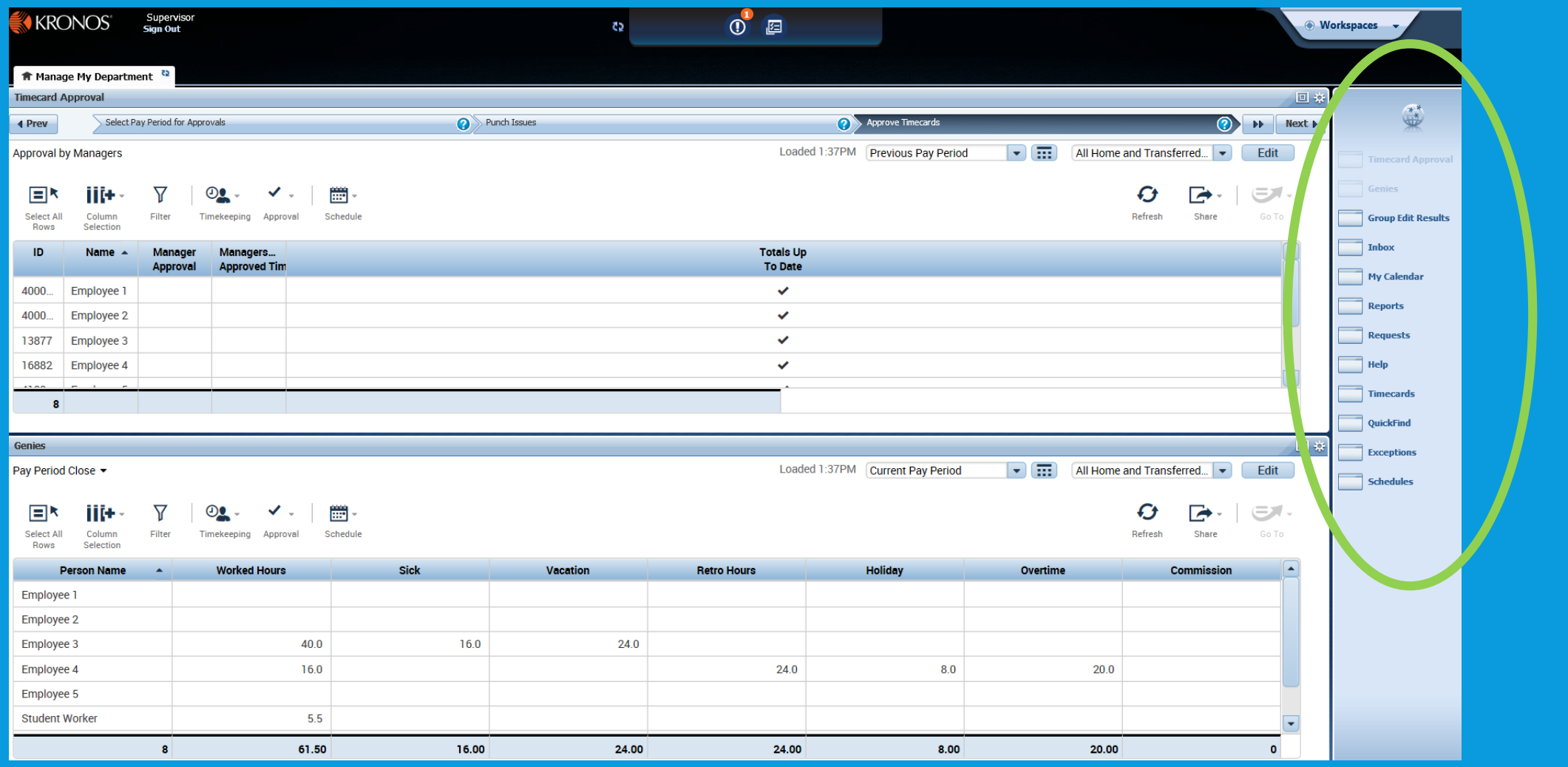

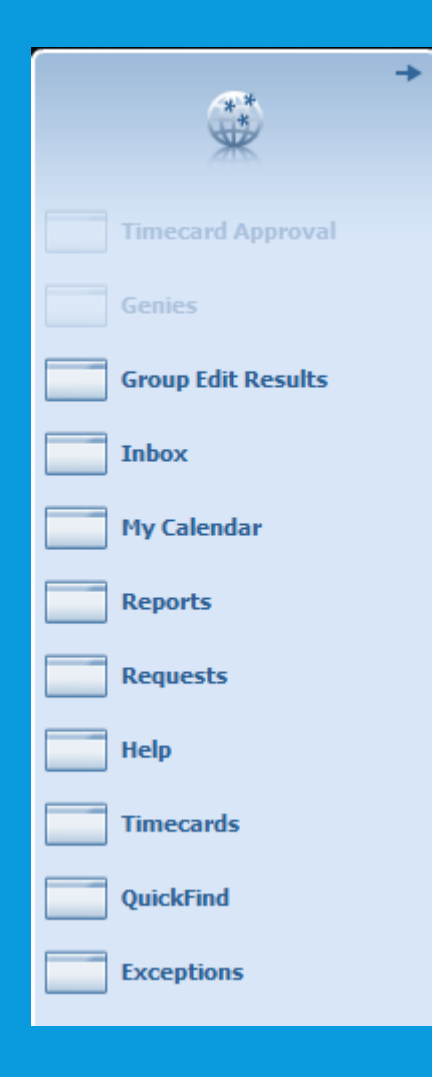

**Go to Links—takes you to all individual links such as department timecards, reports, exceptions, group edit results, etc.**

# **KRONOS REPORTS**

#### **The four recommended Kronos reports are:**

**\*Employee transactions and Totals \*Time Detail \*Hours by Labor Account \*Timecard Sign-Off, Request and Approval**

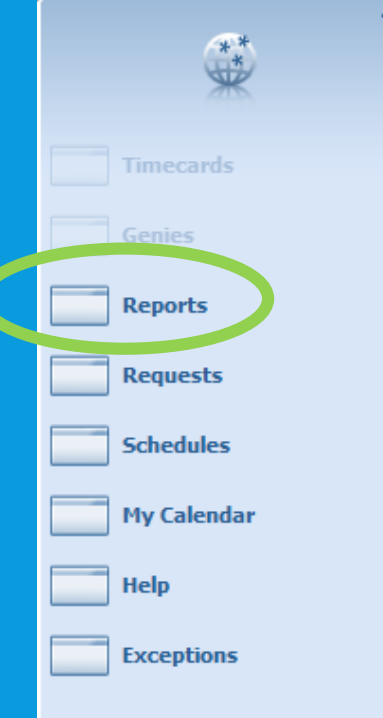

**Whether timekeeper or supervisor, reports are accessed the same way. Use the Go to Link. (Remember that individual employee reports are accessed through the employee's timecard Go to Link.)**

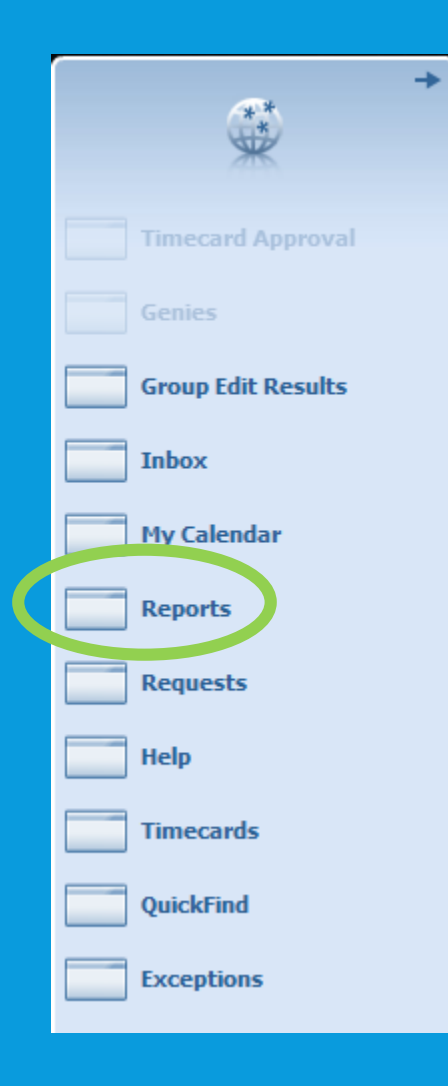

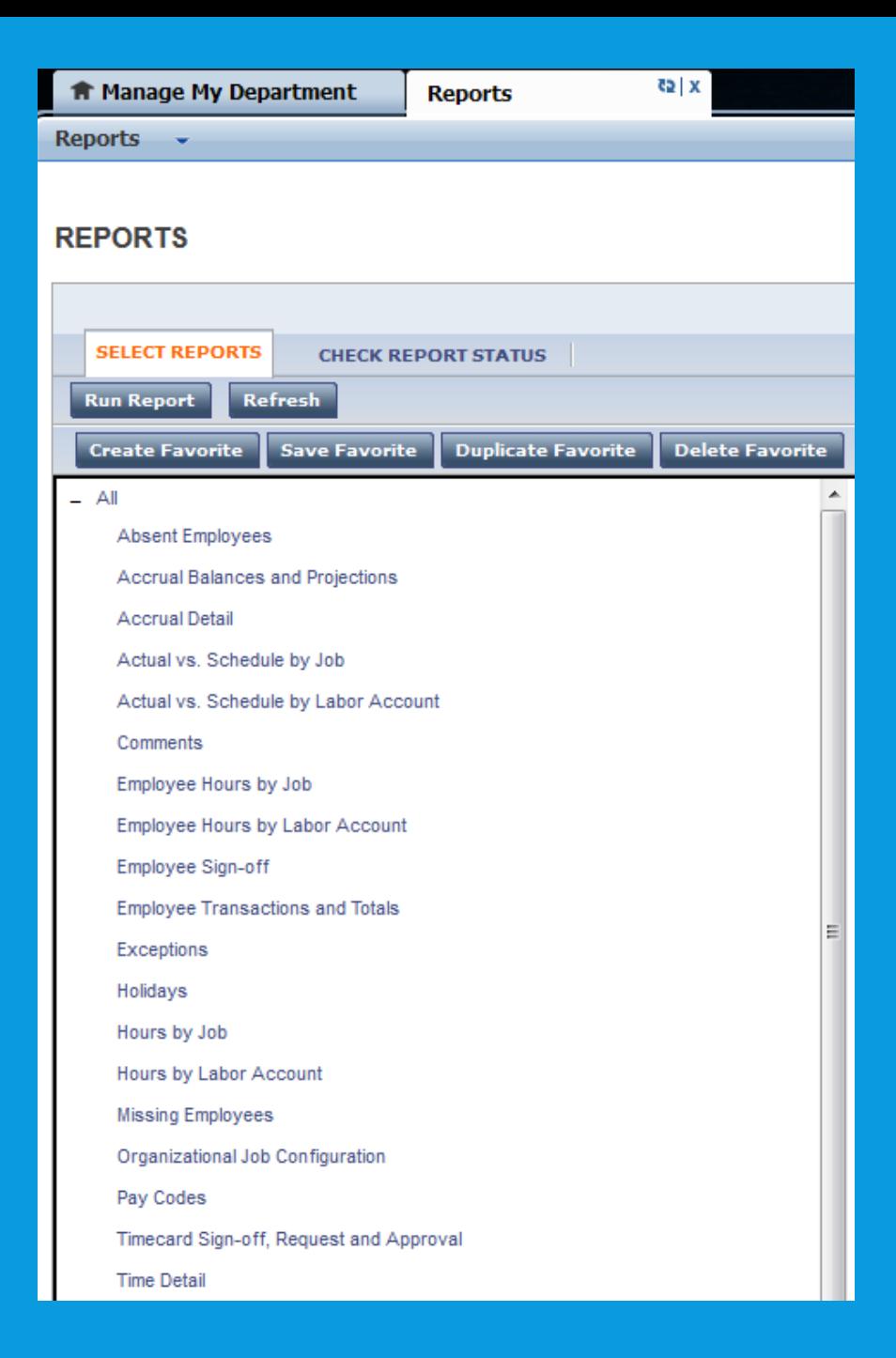

#### **Select the report.**

**All reports are available for your use. Feel free to experiment to see which reports are most useful for retrieving the information you need. Click the + in front of All.**

**The Employee Transactions and Totals Report provides individual employee pay code totals as well as a grand total. This report allows you to pick and choose which Pay Codes to include in your report.**

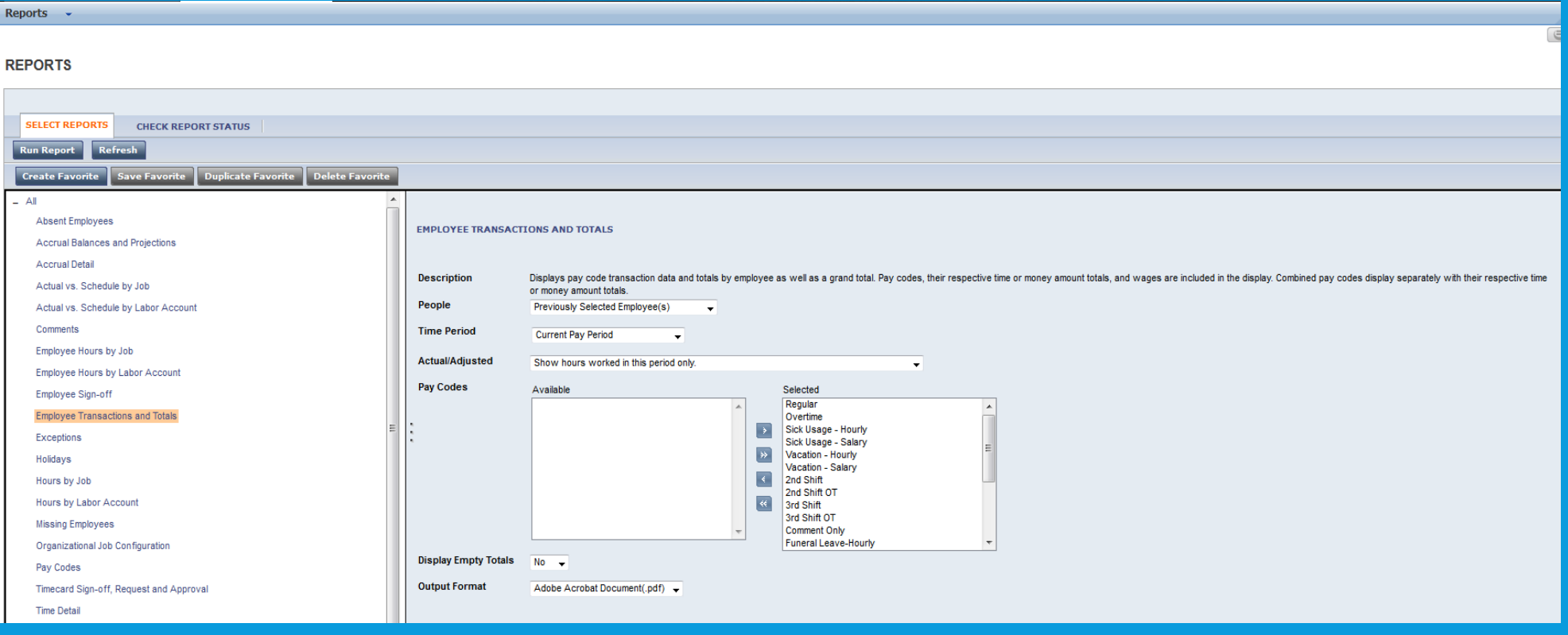

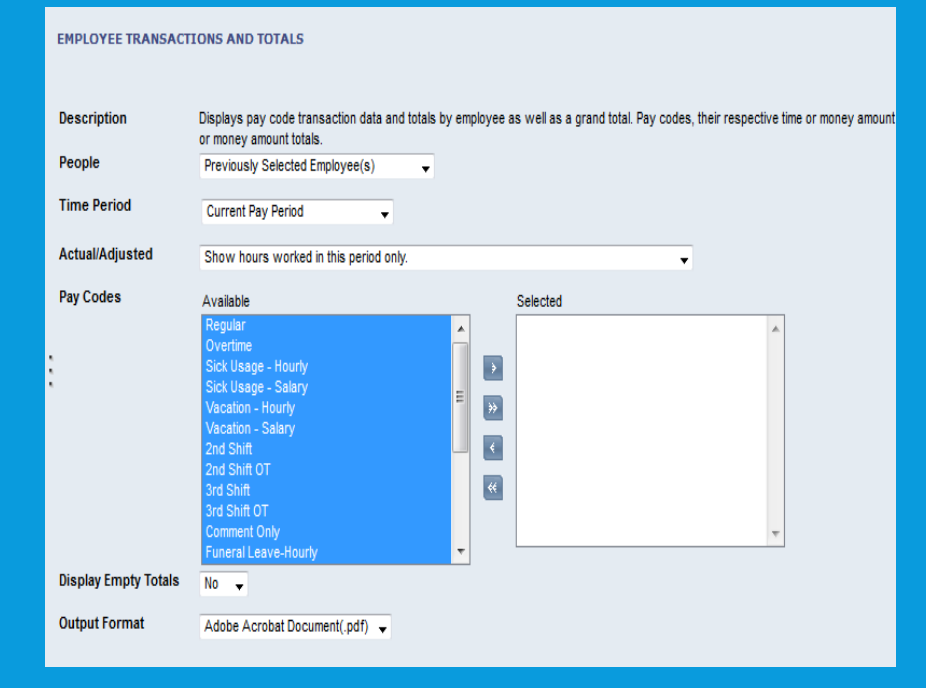

#### Use the arrow buttons <, <<, >, >>, to **move the Pay Codes from selected to available and available to selected boxes.**

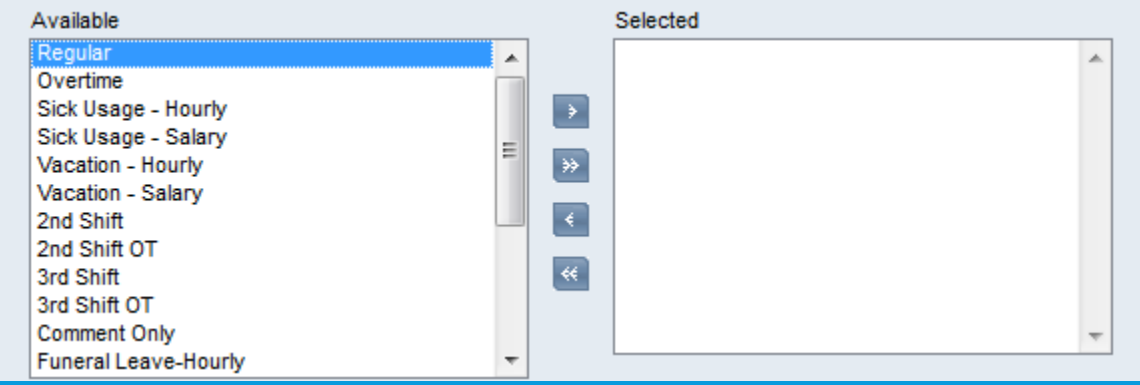

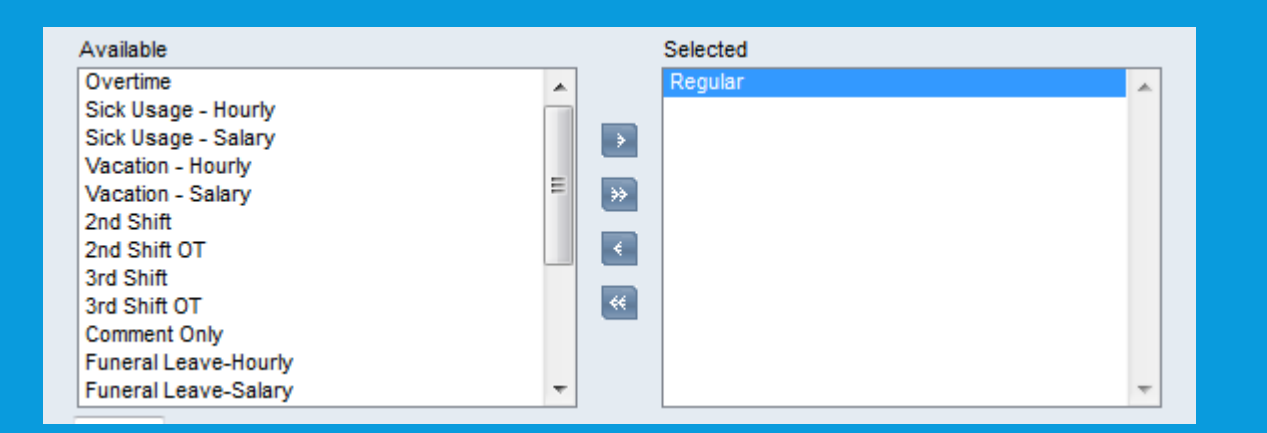
### **Once you have chosen the appropriate Pay Codes, select the People and Time Period.** <u>ui muney amuuni iutais.</u>

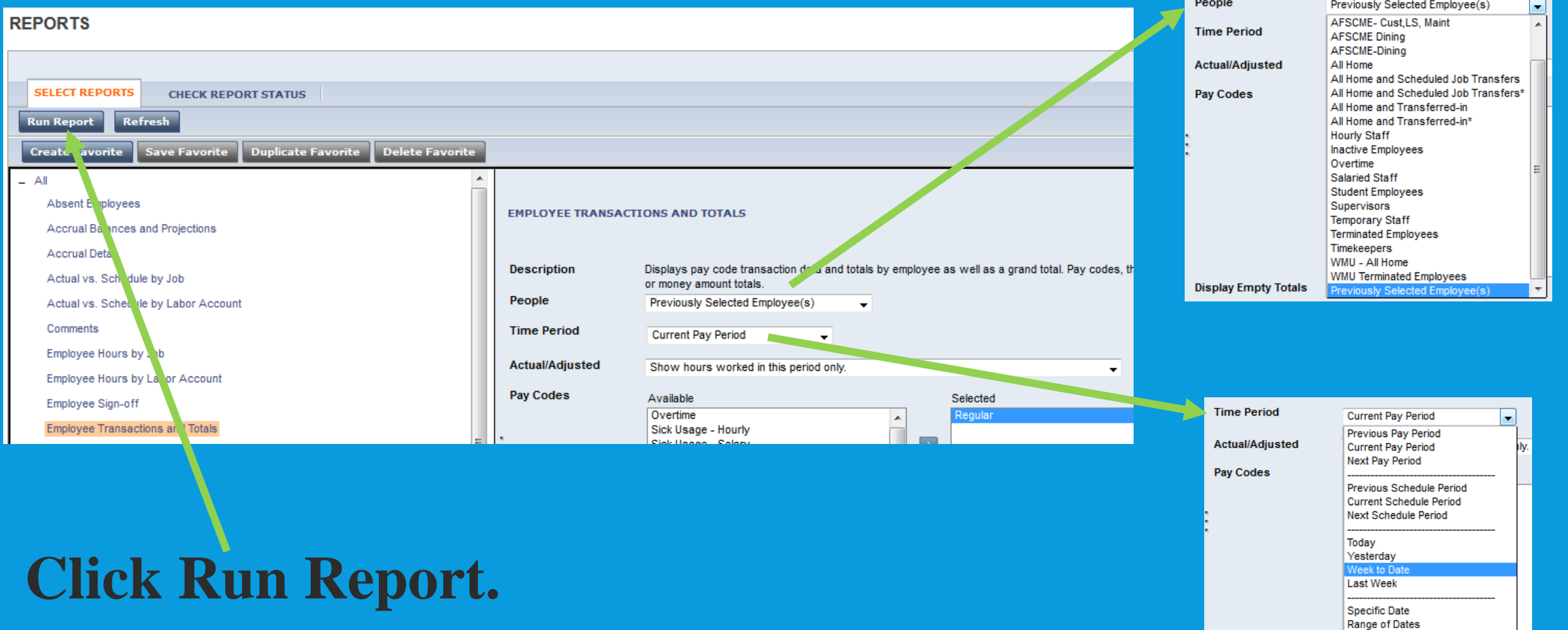

Relative Specific Date Range of Relative Dates

**Display Empty Totals** 

# **Check Report Status-if needed, click on Refresh Status to update panel.**

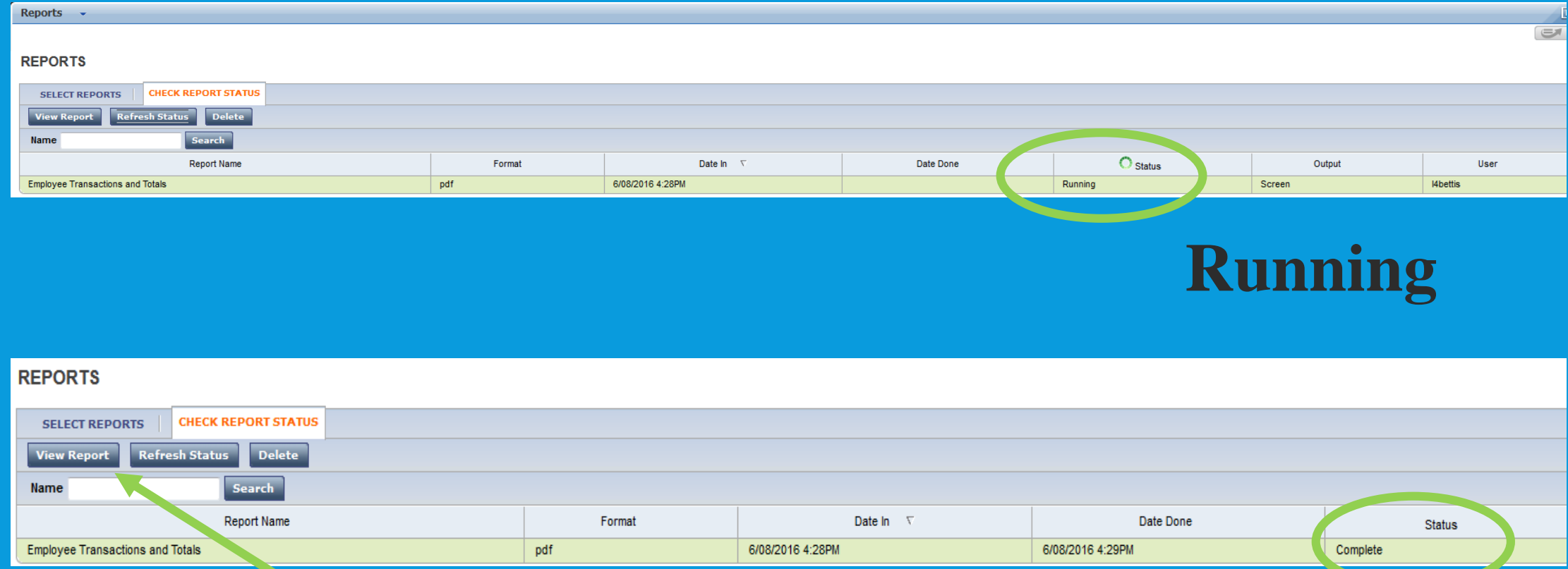

# **Click on View Report Complete**

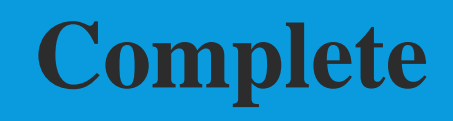

# **Example: Employee Transactions & Totals Report.**

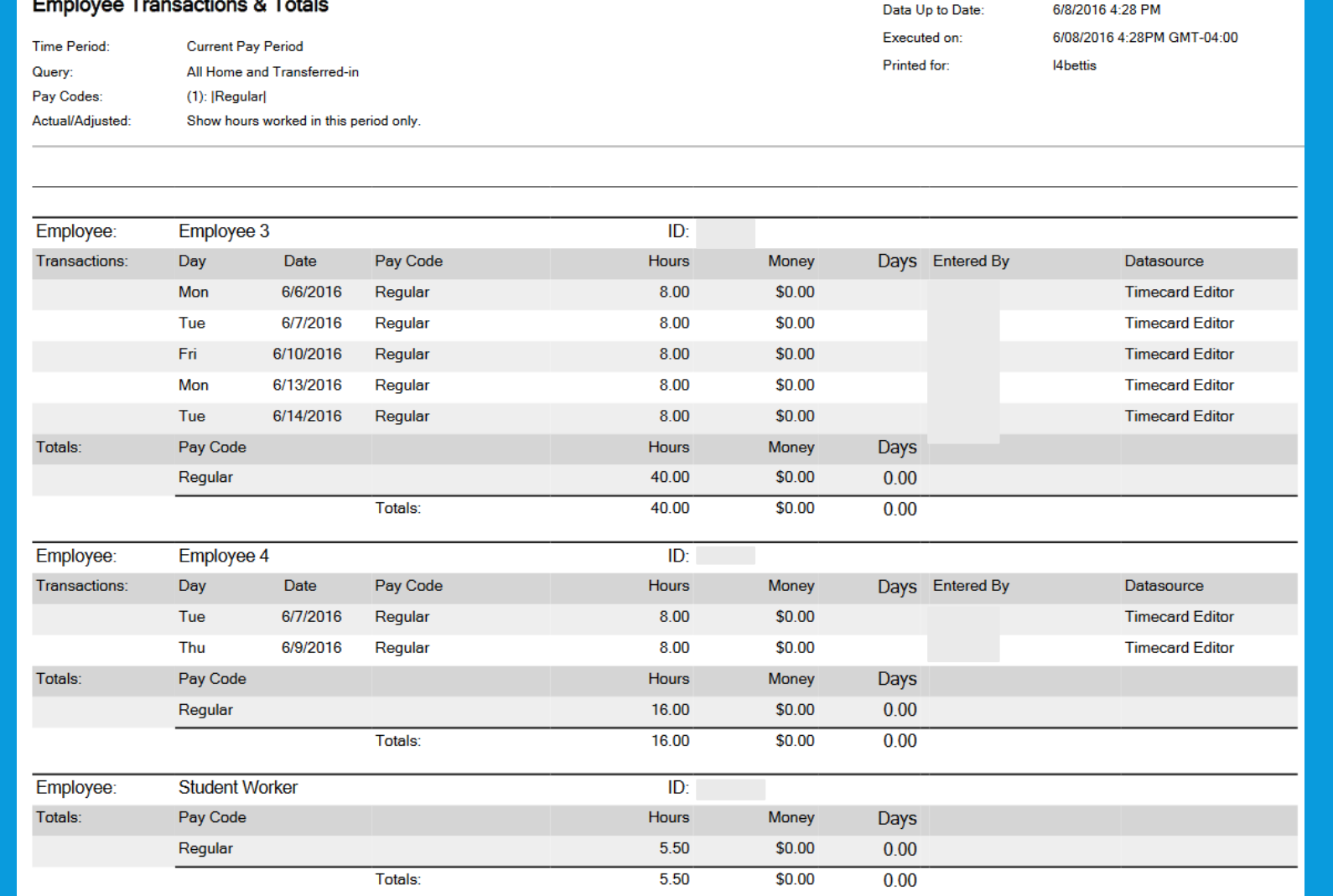

## **The Time Detail Report shows detailed data about each employees time.**

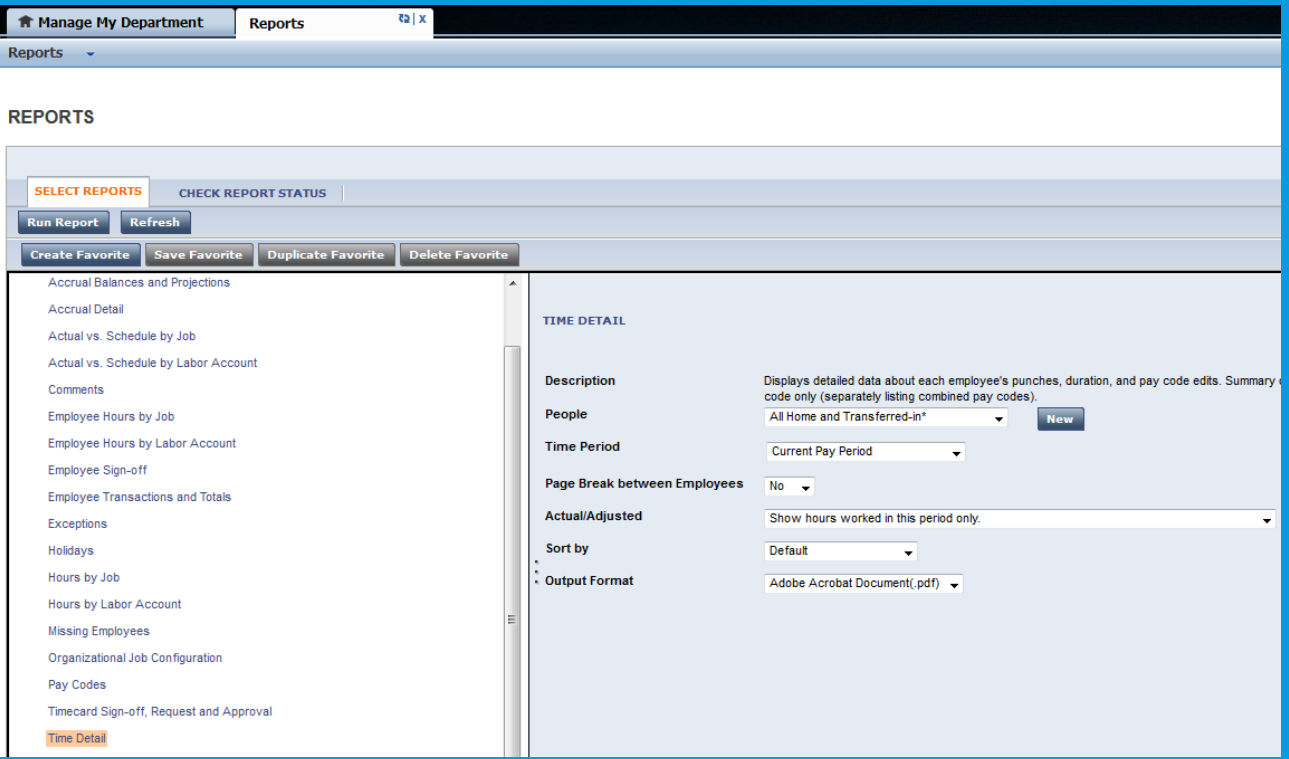

## **When report status shows Complete, click on View Report.**

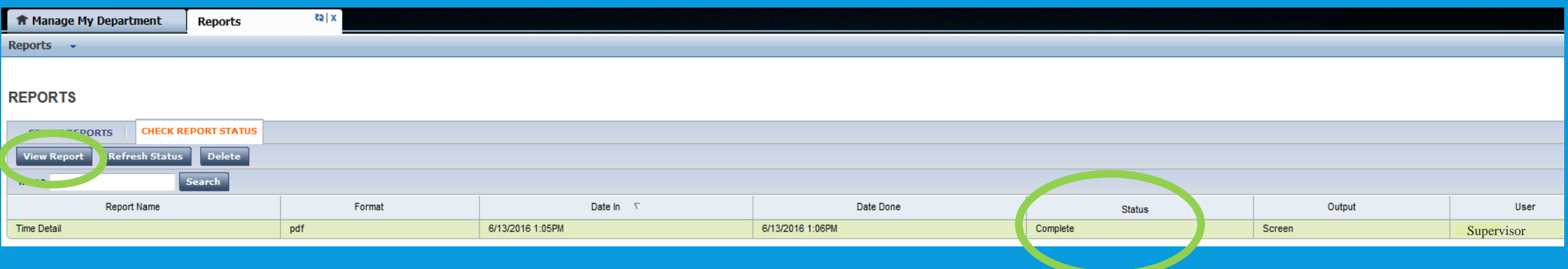

# **Example: Time Detail Report**

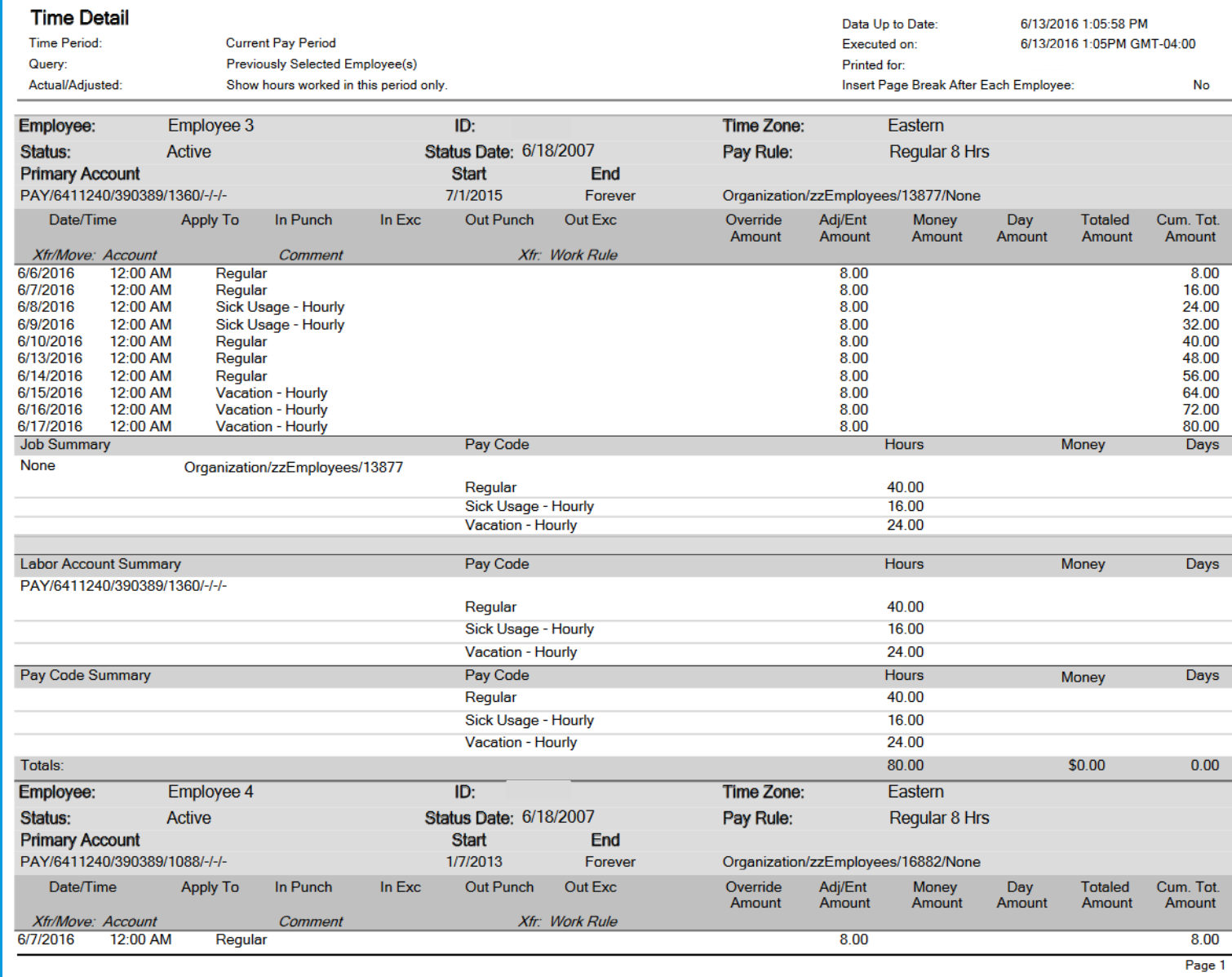

# **Hours By Labor Account-displays hours for each cost center. This report also allows you to choose the paycodes you want included. Click Run Report.**

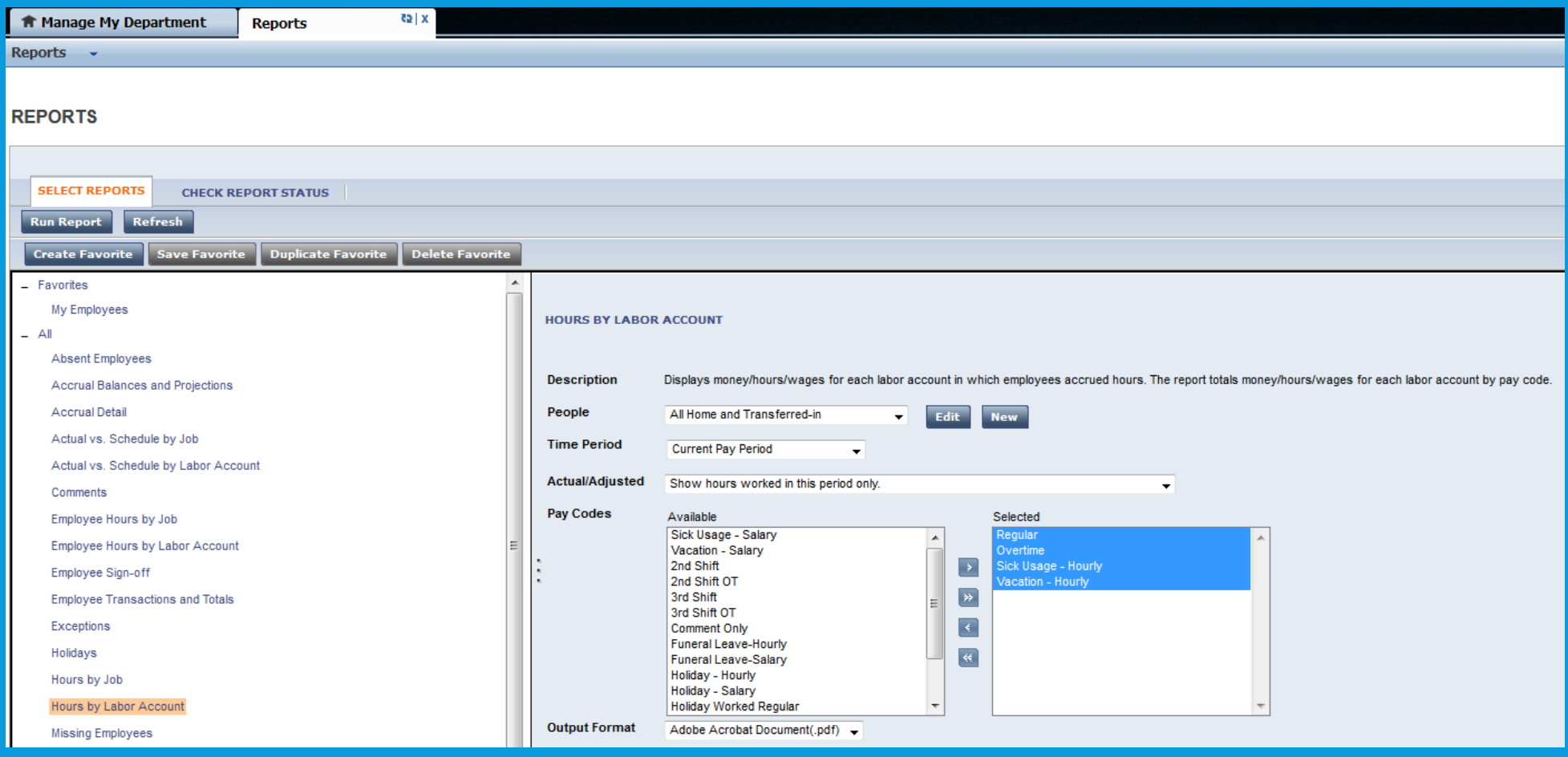

# **When report status shows complete, click on View Report.**

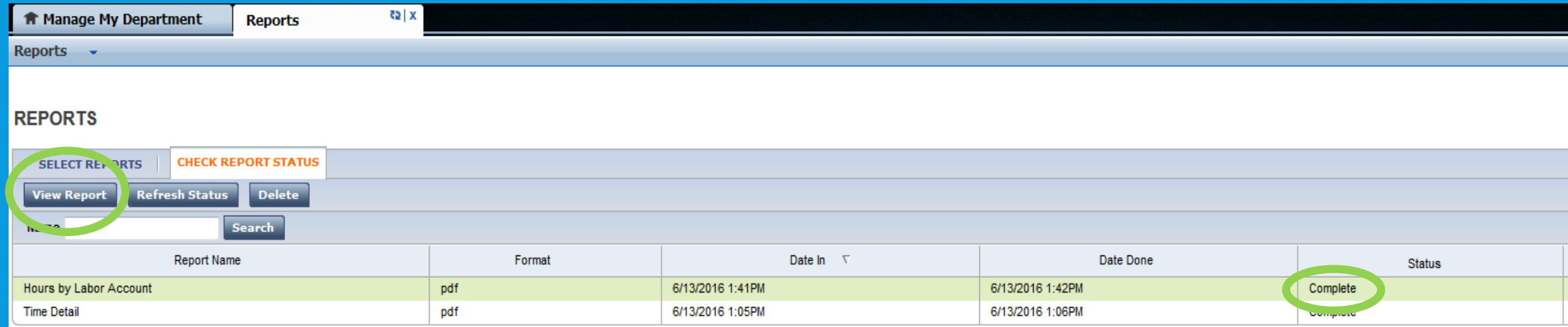

**Example: Hours by Labor Account Report.**

**Hours by Labor Account** Data Up to Date: 6/13/2016 1:42:05 PM Executed on: 6/13/2016 1:41PM GMT-04:00 Printed for: SupervisorTime Period: **Current Pay Period** Query: All Home and Transferred-in (4): |Regular|Overtime|Sick Usage - Hourly|Vacation - Hourly| Pay Codes: Actual/Adjusted: Show hours worked in this period only.

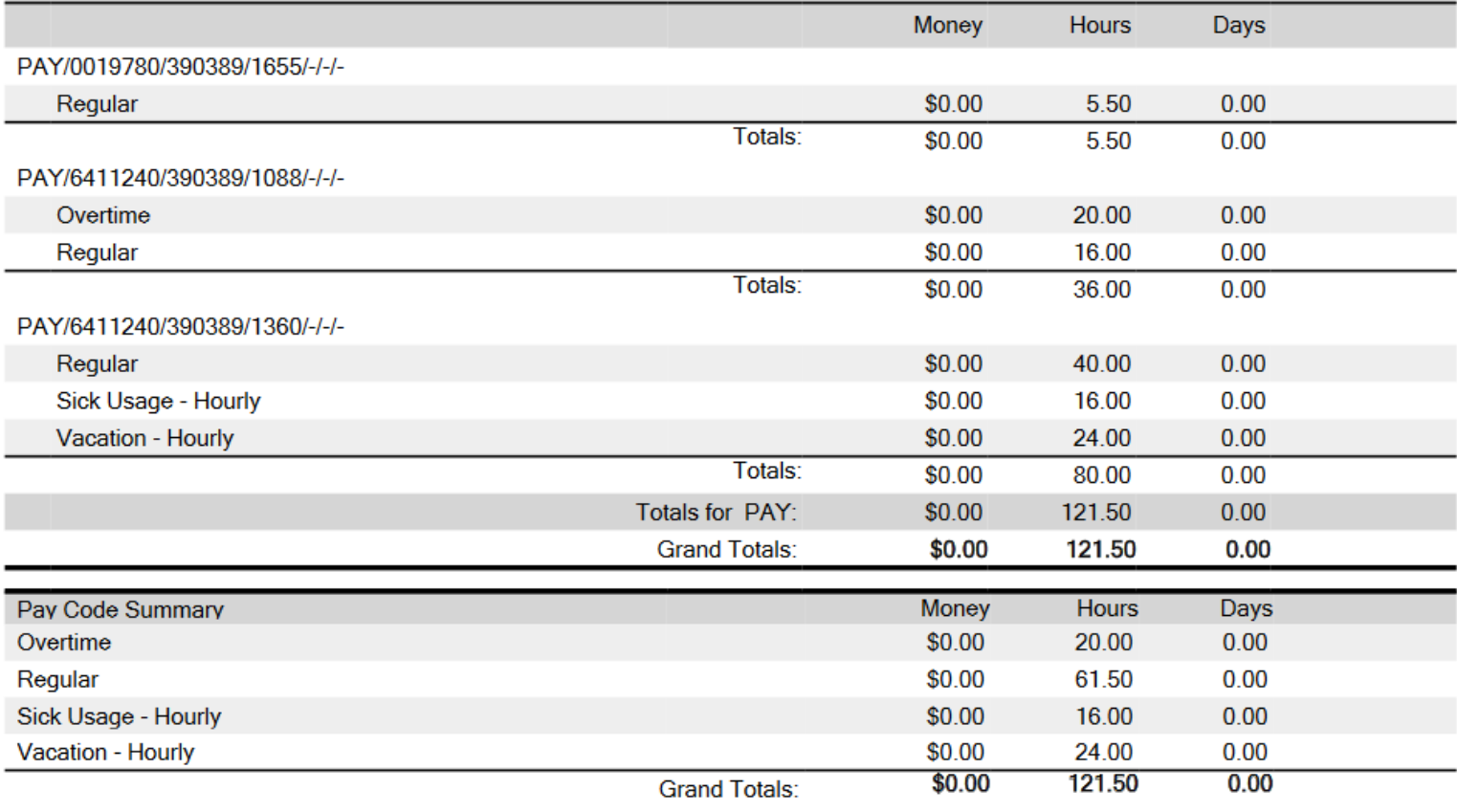

# **Timecard Sign-Off , Request and Approval Reportdisplays audit information related to timecard approvals. Select the appropriate people & pay**

**period. Run Report.**

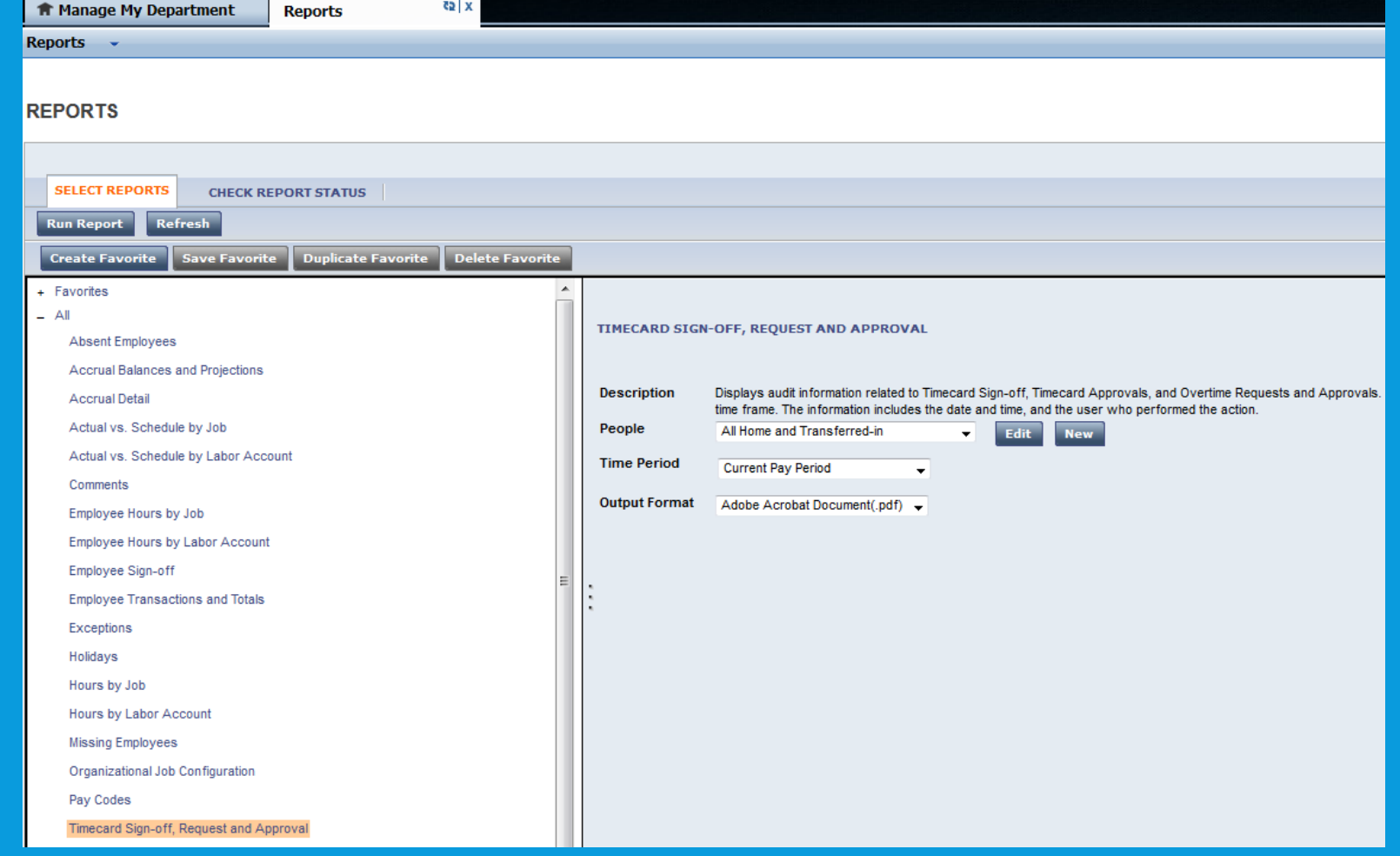

# **When report status shows complete, click on View Report.**

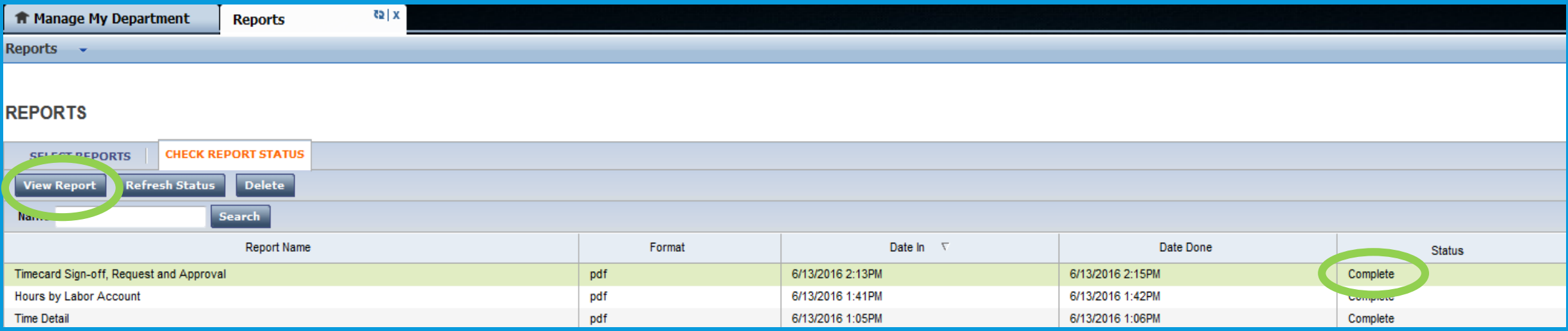

**Example of Timecard Signoff, Request and Approval Audit Trail.**

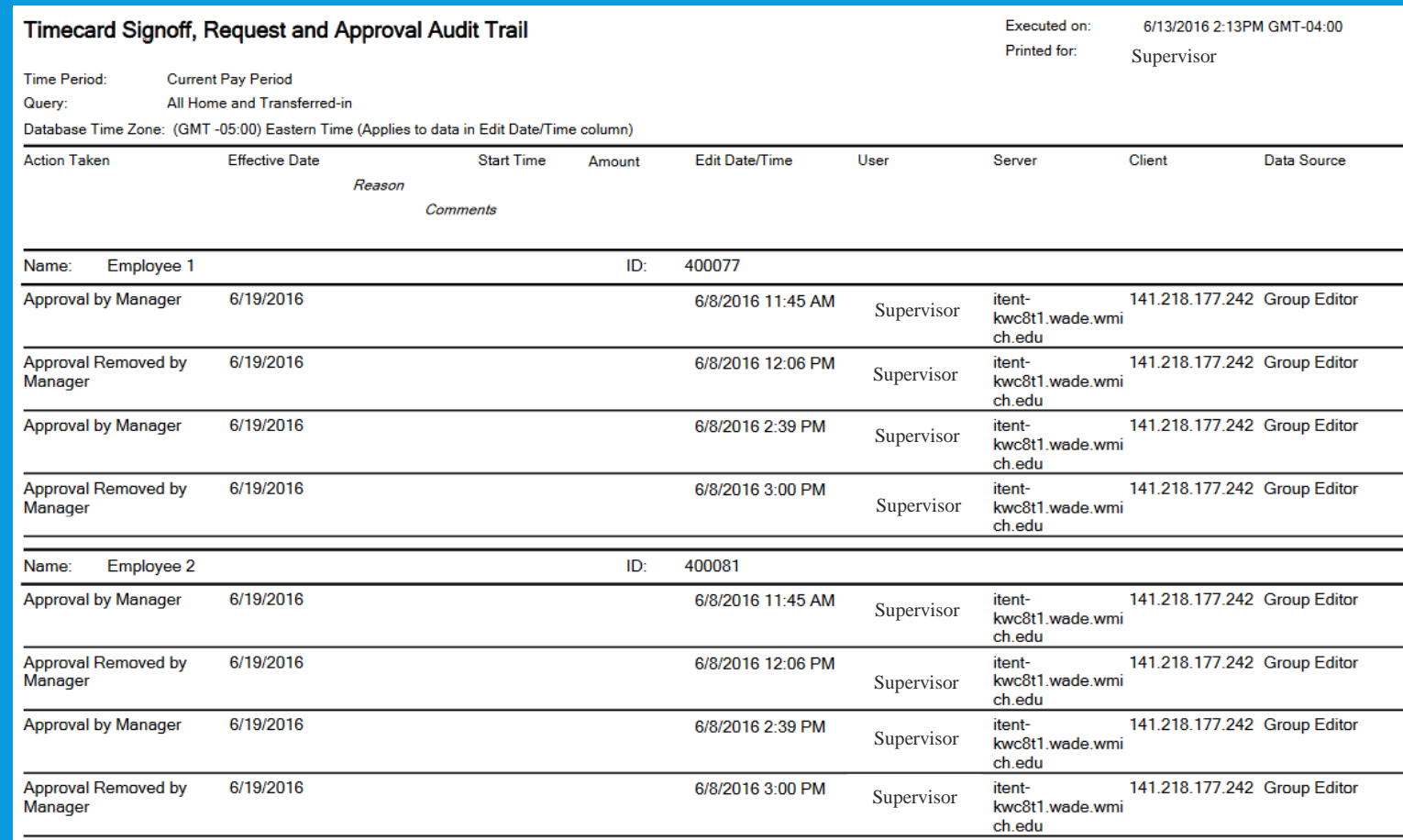

## **You are able to create your own favorite report list.**

## **Fill in appropriate information.**

# **Click Save Favorite.**

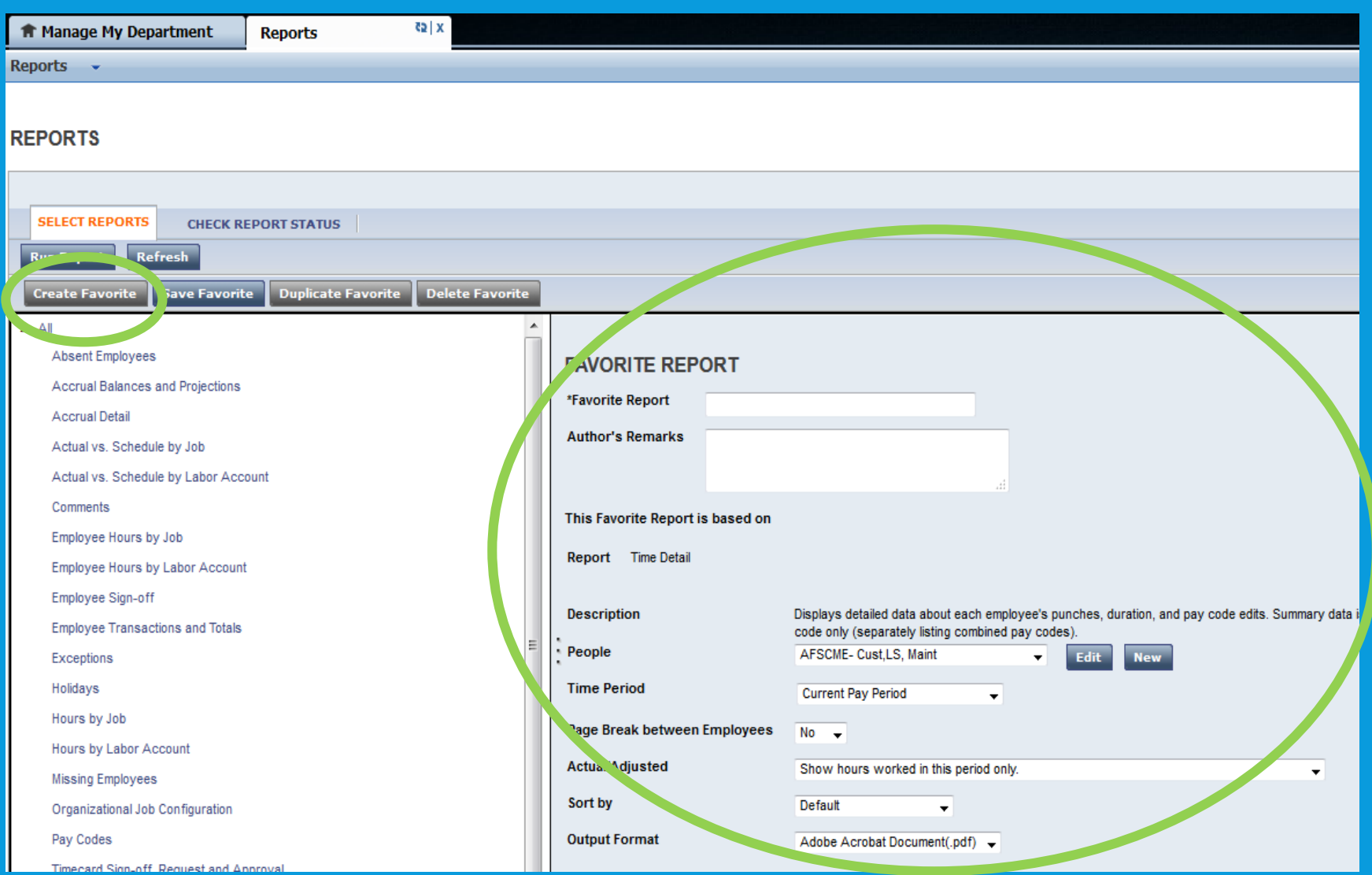

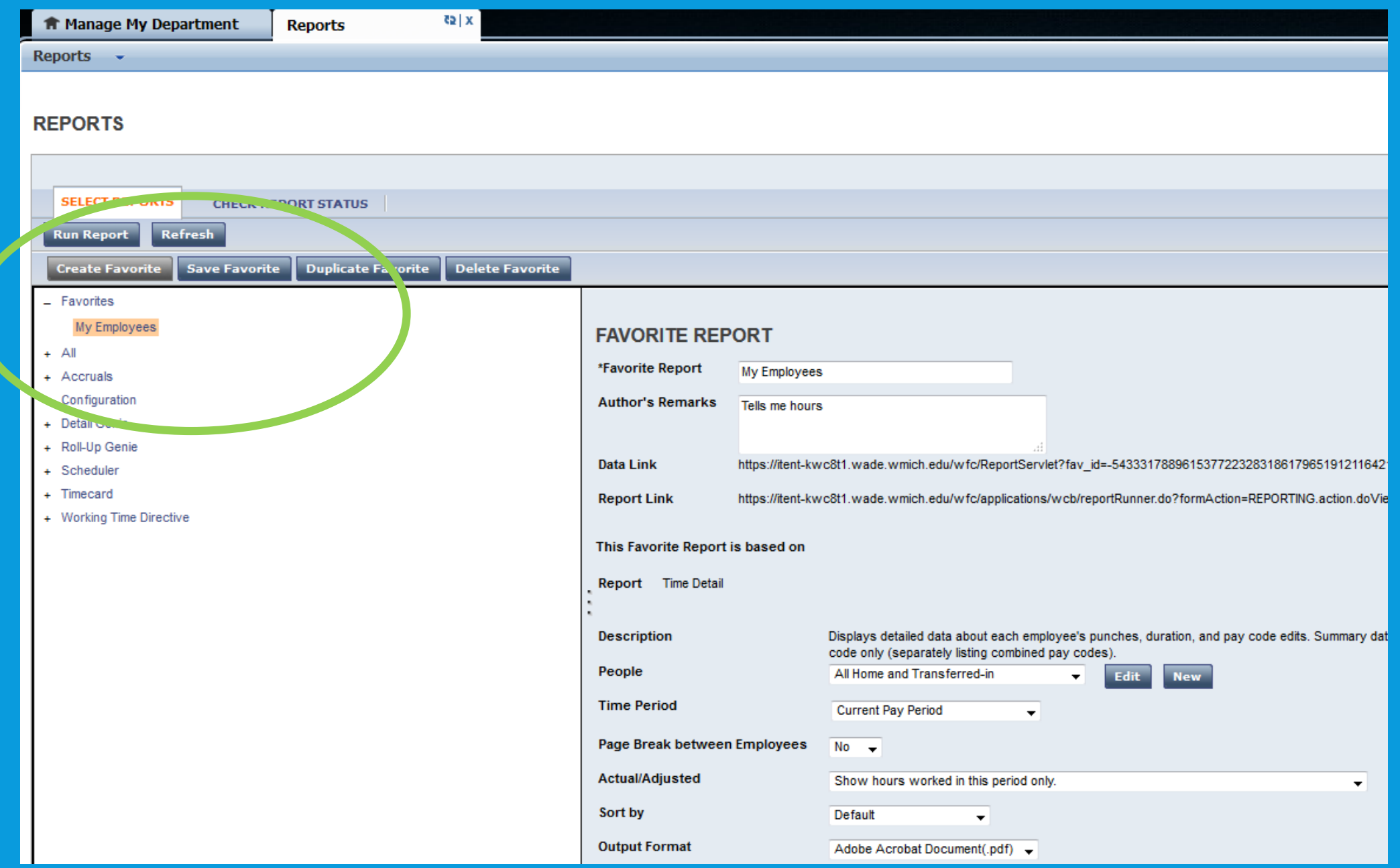

# KRONOS TIMECLOCKS

**Kronos timeclocks are available for departments to engage for their hourly student employees to report time.**

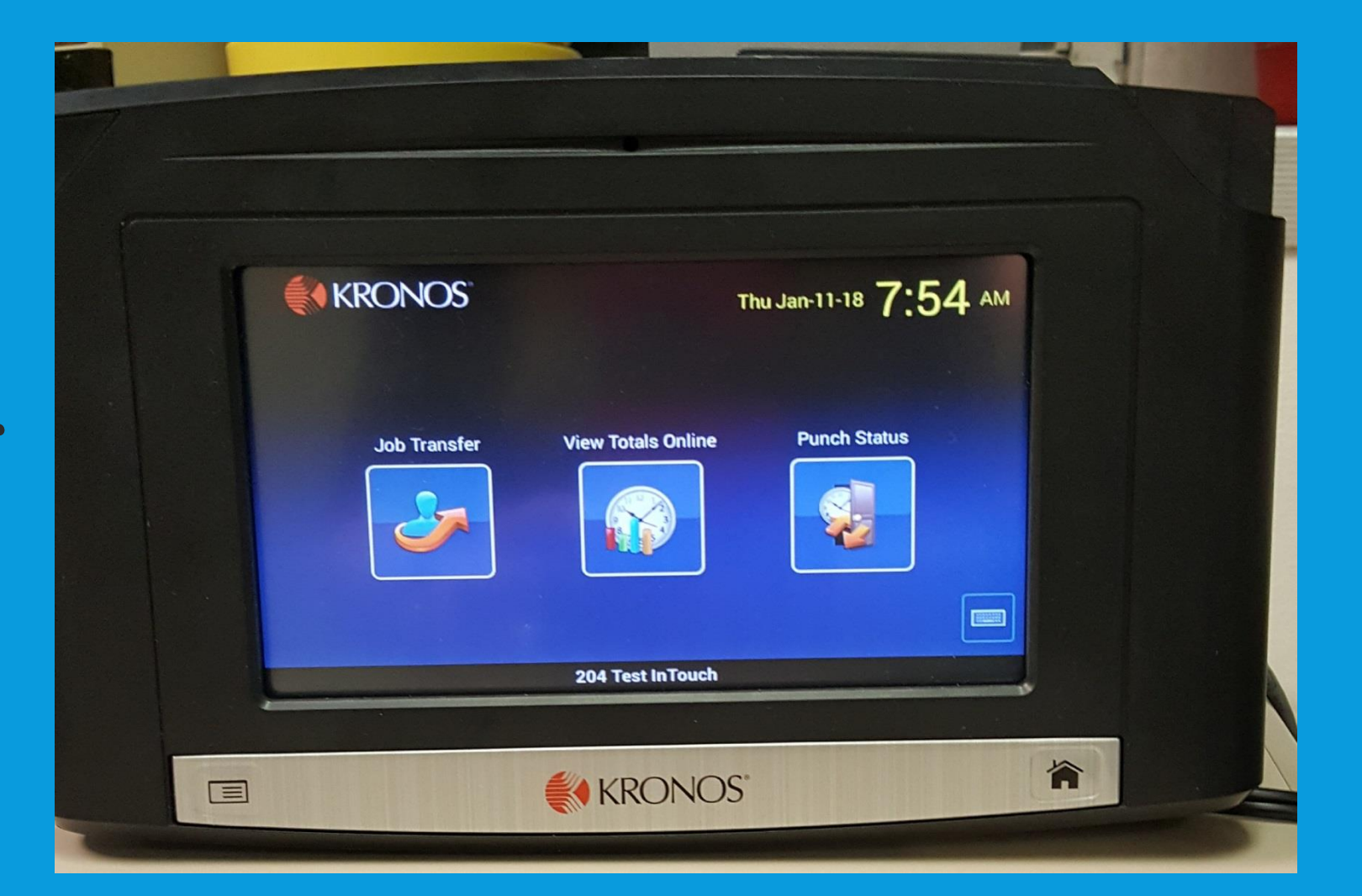

**It can be as easy as this to use. If you would like more information about Kronos Timeclocks contact Payroll**.

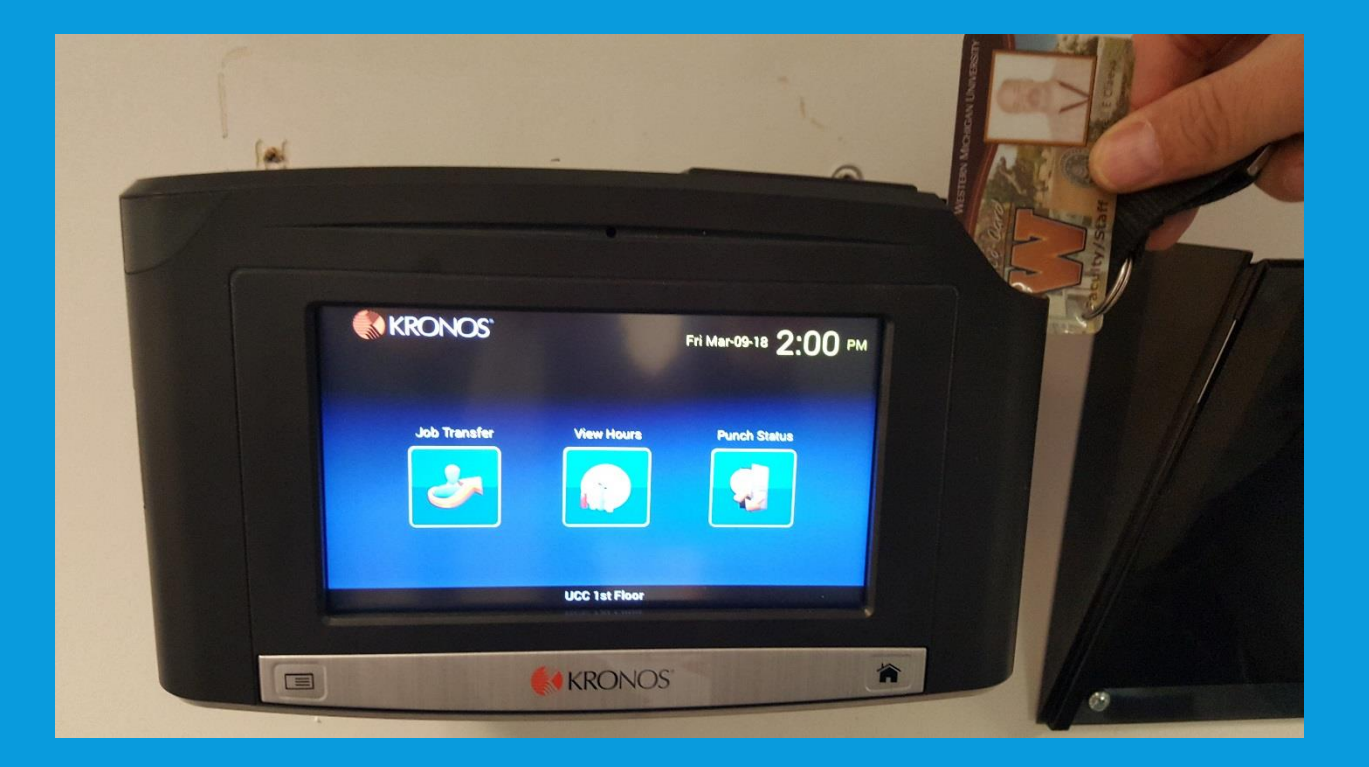

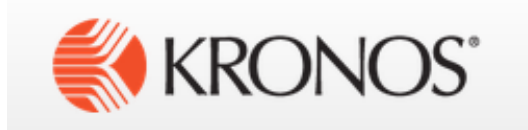

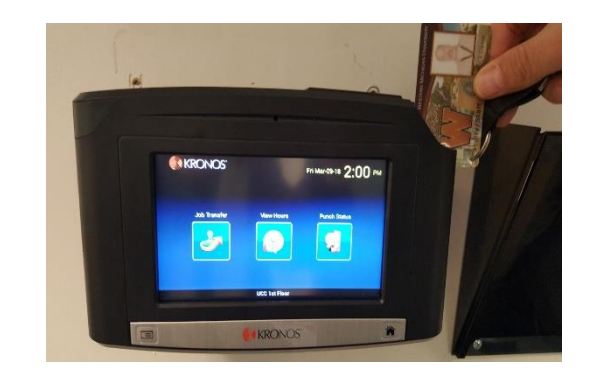

## **PAYROLL IS HERE TO HELP.**

# **Call us at 269-387-2935. Email us at payroll-dept@wmich.edu**

**Salaried employees are paid automatically. This includes both salaried students (Graduate Assistants) and other salaried employees. While salaried students are included in KR the other regular salaried employees are not.** 

**If there comes a time when a salaried employee needs to have**<br>**If there comes a time when a salaried employee needs to have reduced pay or not be paid, please contact Payroll directly at 269- 387-2935 so we can work together to make sure your employee is not paid, or paid the correct amount for that pay period.**

**Sick and annual leave for salaried employees is reported in Peoplesoft in the SM Leave Used Panel.**

# SM LEAVE USED ENTRY

**To log into the Semimonthly Leave Usage Panel first log into GoWMU, My Self Service, All Links, Employee Self-Service. PeopleSoft should load**

Up in the right hand corner click on the diamond  $\odot$  in a **circle, then click on Navigator, Benefits, Manage leave Accruals, WMU-SM Leave Entry.**

#### **WMU - SM Leave Entry**

Enter any information you have and click Search. Leave fields blank for a list of all values.

#### **Find an Existing Value**

▼ Search Criteria

#### begins with  $\nabla$ Q Company Q Pay Group begins with  $\boxed{\vee}$ **First Name** begins with  $\nabla$ **Last Name** begins with  $\nabla$ begins with  $\boxed{\smile}$ Empl ID begins with  $\boxed{\smile}$ **Organization Code** Q 益  $\blacktriangleright$ Pay Period End Date  $\vert$  = 07/31/2021

**Your page should look like this. Make sure you have the correct Pay Period End Date and then click on Search.**

**Your employees should appear in a list. You can change the order by clicking on the appropriate column.** 

**Sometimes you have enough employees to have more than one page so if you do not see every name on your list check for more pages.**

**Click on the person that you need to enter leave used. If there is no leave used for an employee then nothing needs to be done for that employee. If none of your salaried employees used leave in the current pay period then you do have any leave used to enter for that pay period. Nothing needs to be done.**

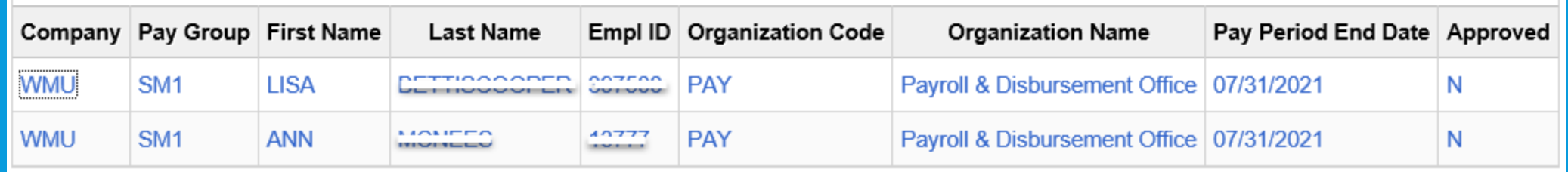

# WMU SEMIMONTHLY LEAVE USAGE Leave History Report

The Leave History Report may be used by Timekeepers or Administrators to list a historical view of leave time used for semimonthly employees

# **Semimonthly Leave Usage**

### Log into PeopleSoft then go into SM Leave History Report:

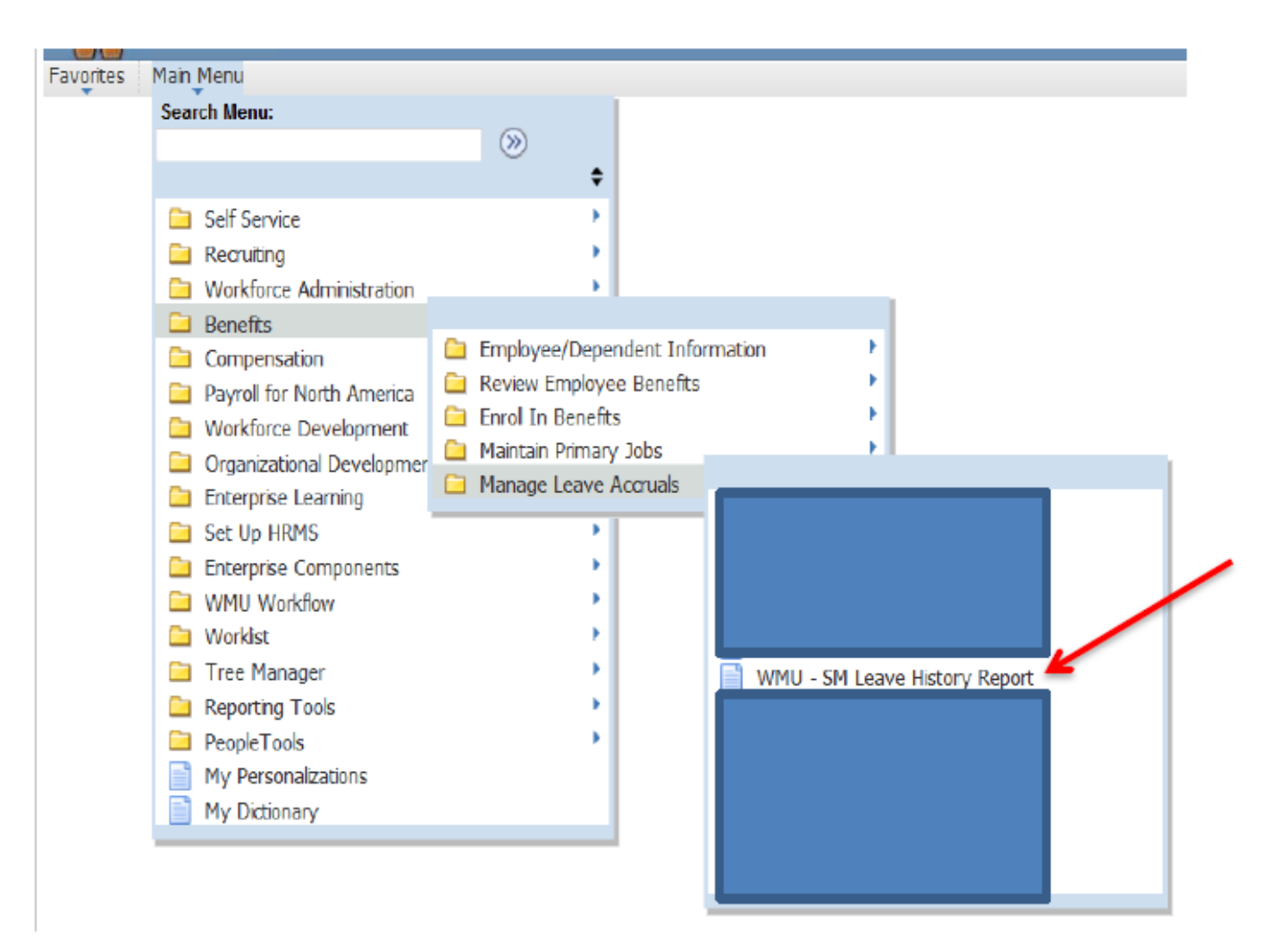

# Semimonthly Leave Usage

\*\*\*If this is your first time creating a history report you will need to create a Run Control ID (unique job identifier) that can be reused each time you run a report. Follow the log in procedure above. Click on "Add a New Value":

**WMU - SM Leave History Report** 

Find an Existing Value | Add a New Value

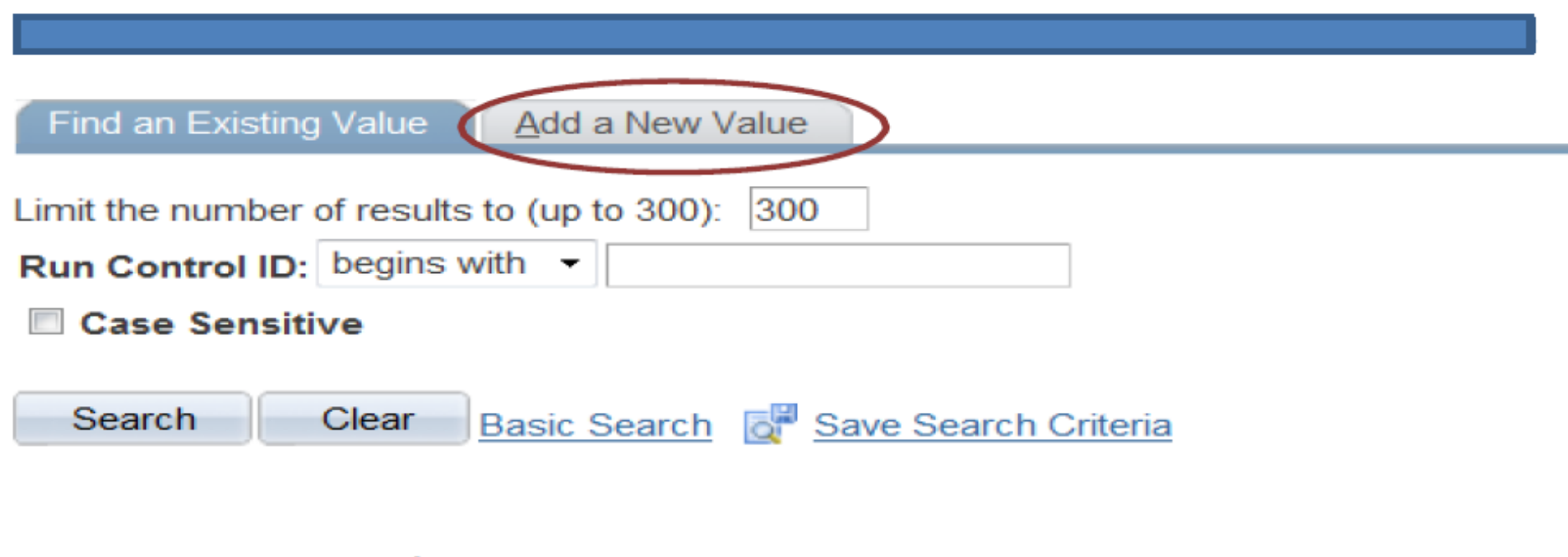

# Semimonthly Leave Usage

### You should see this screen: Create a Run Control ID (unique job identifier) that identifies what process you are doing. **WMU - SM Leave History Report** We would suggest SM History (no blank spaces are allowed). **Find an Existing Value** Add a New Value Then click "add". This run control can be used each time you run the report. **Run Control ID:** Add Find an Existing Value | Add a New Value

If you have multiple run controls select your run control from the search results or you will go directly to WMU Run PR111.

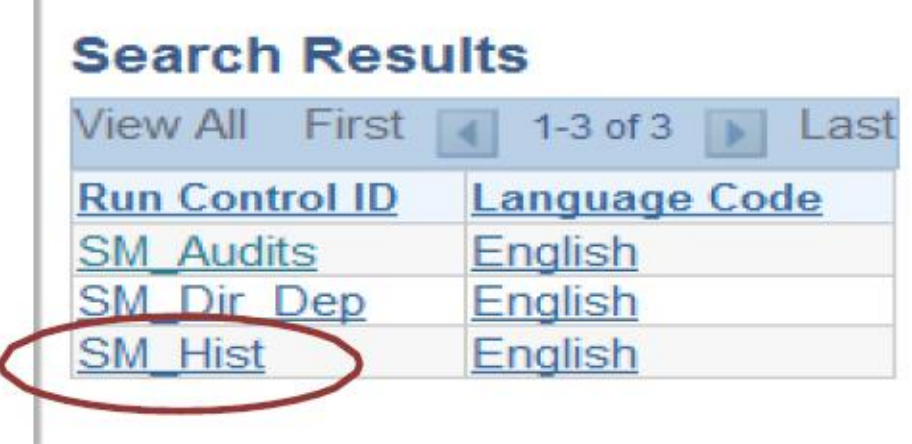

### Once you have created a Run Control ID it can be reused. Type it, or any part of it into the box, click "search":

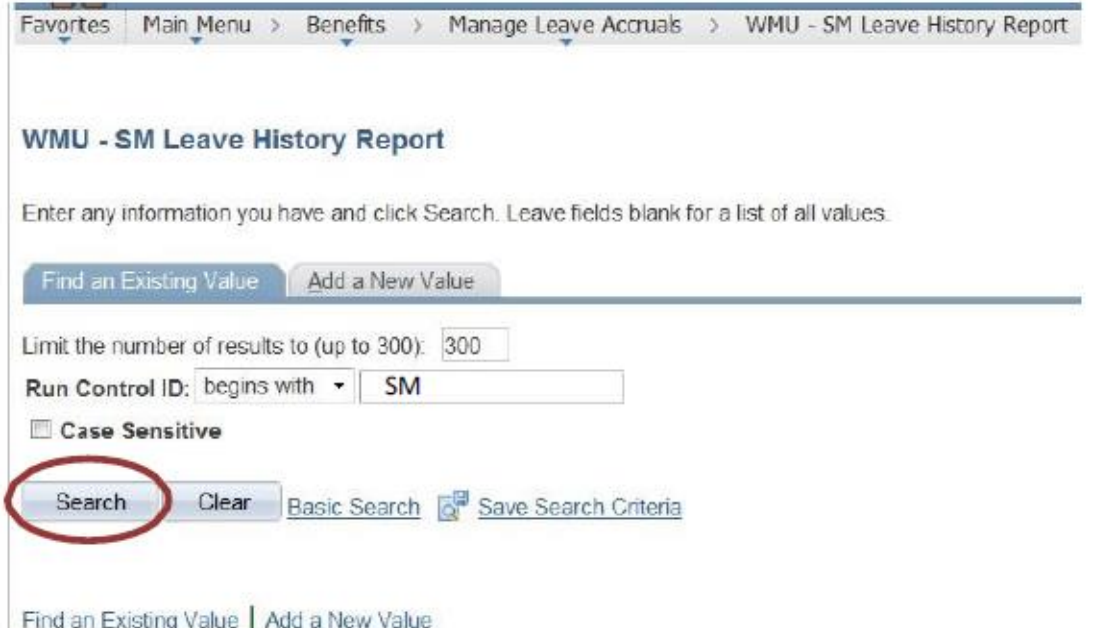

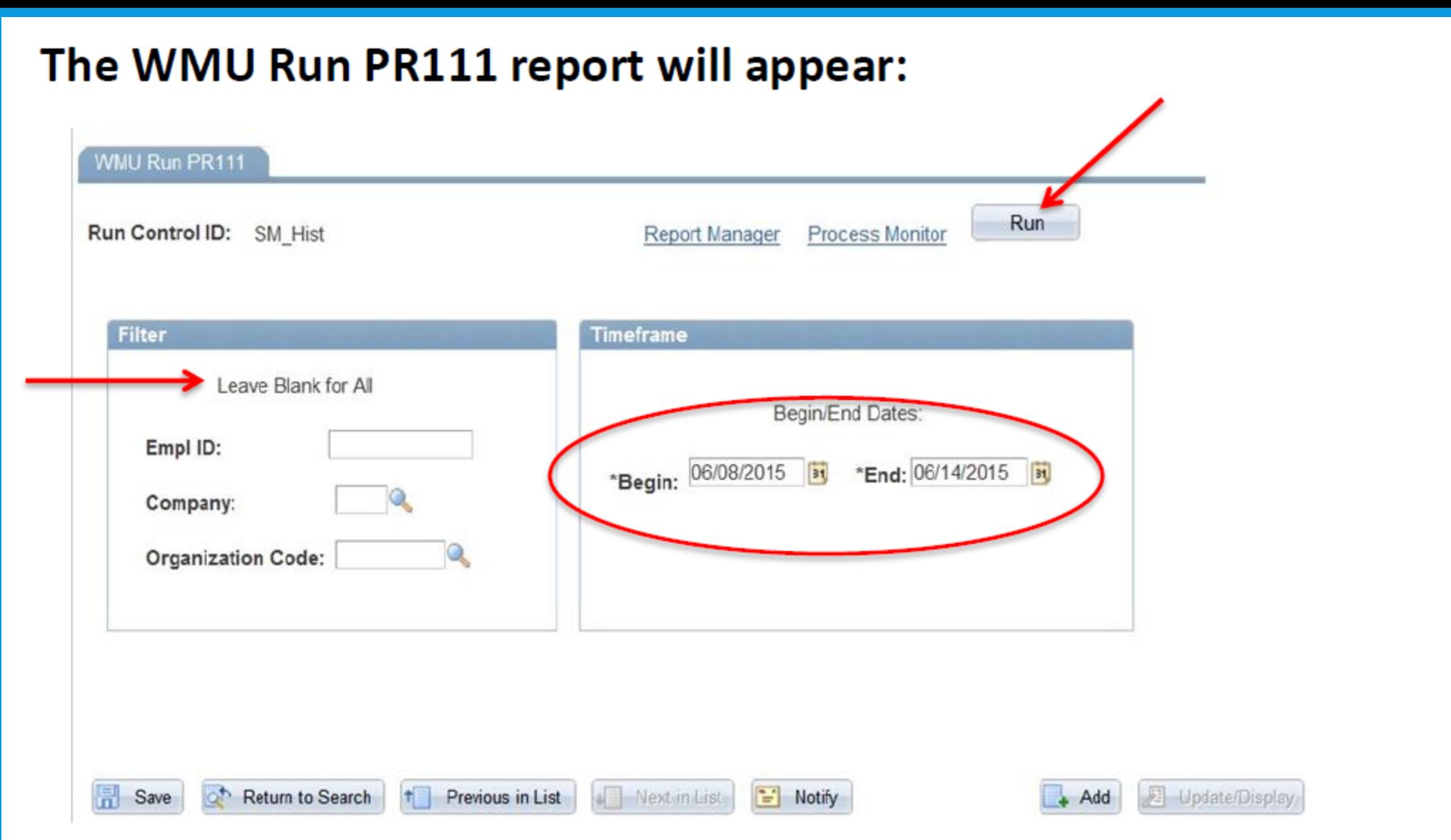

Enter the appropriate information, including beginning and ending dates for the report you want to create, click on "Run". You can run this report for one person by entering their Emplid number or leave blank for all.

The next screen you will see is the Process Scheduler Request. The first time you go here you might need to change the Server Name to "PSUNX", check the select box and make sure your "Type" is web and "Format" is PDF. Click ok.

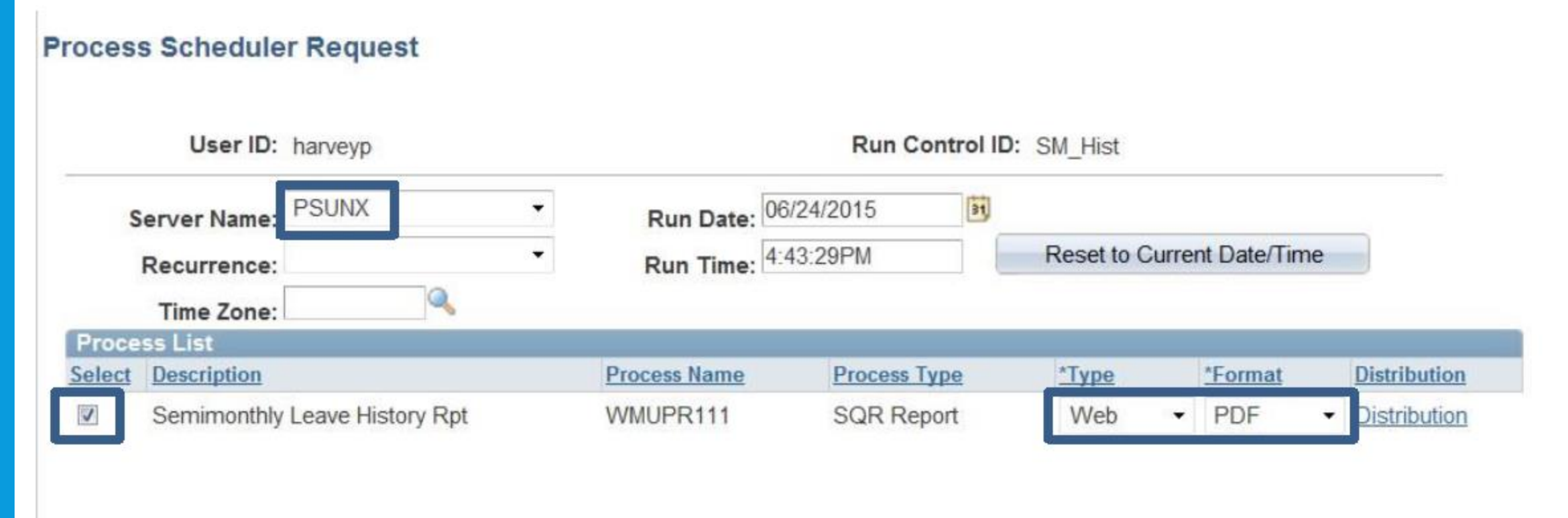

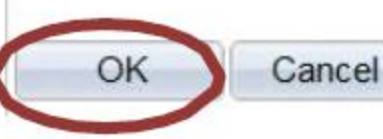

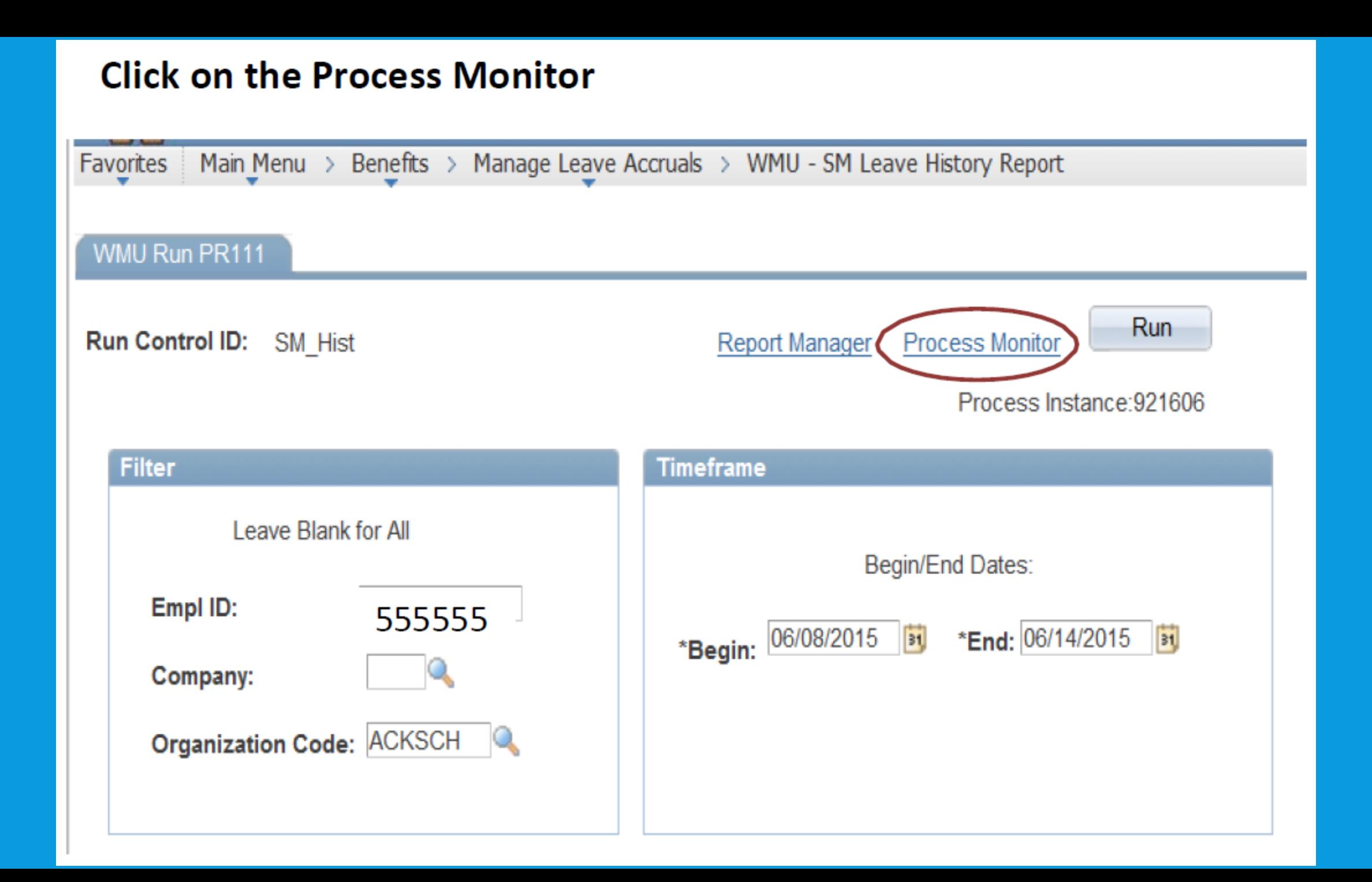

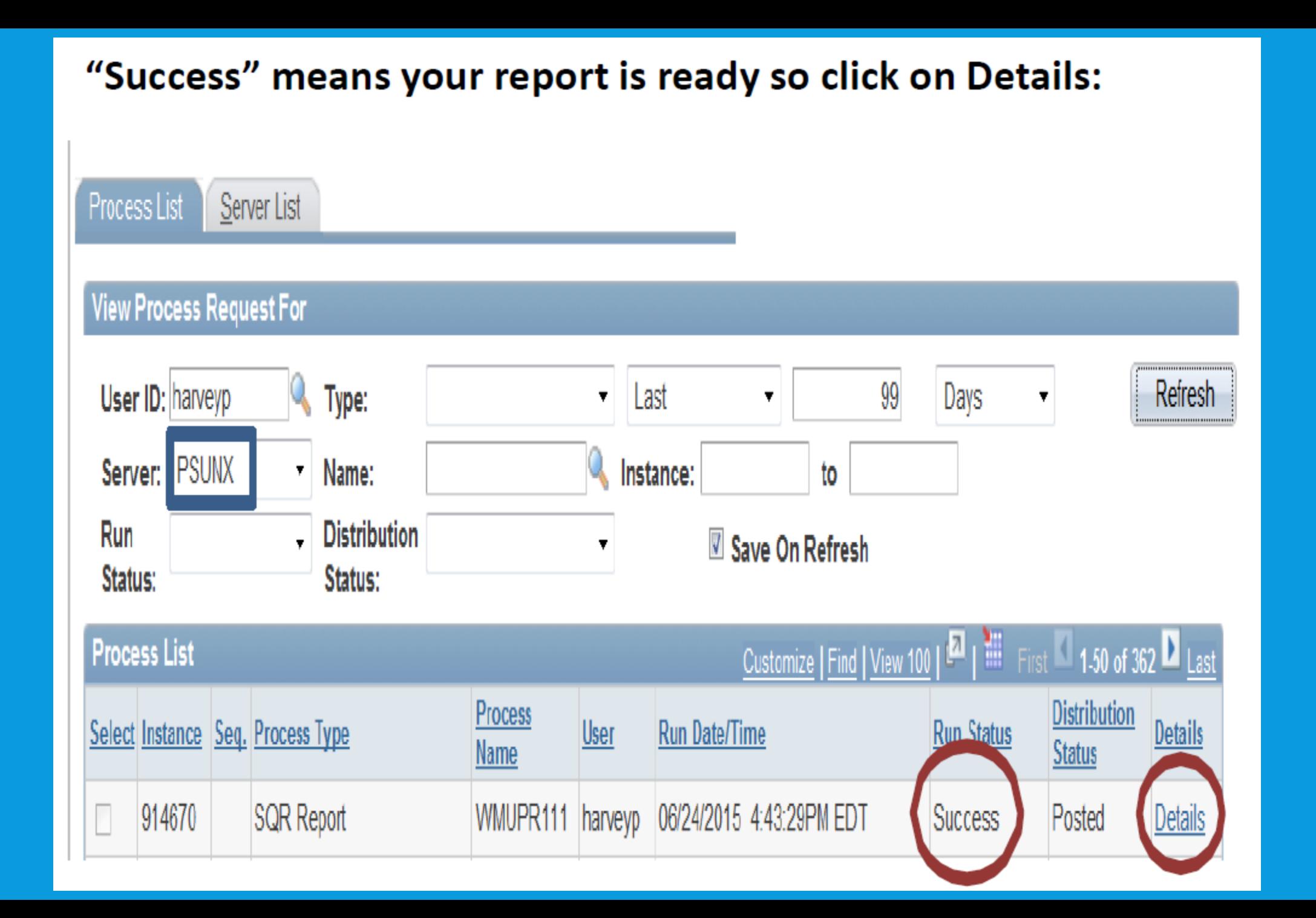

### **Click on View Log/Trace:**

#### **Process Detail**

#### Process Type: SQR Report **Instance: 921606** Name: WMUPR111 Description: Semimonthly Leave History Rpt **Run Status: Success** Distribution Status: Posted **Update Process** Run Run Control ID: SM Hist Hold Request Queue Request Location: Server Cancel Request Server: PSUNX **Delete Request** Recurrence: Restart Request Date/Time Actions Request Created On: 07/14/2015 12:50:02PM EDT Parameters **Transfer** Run Anytime After: 07/14/2015 12:49:57PM EDT Message Log Began Process At: 07/14/2015 12:50:12PM EDT **Batch Timings** Ended Process At: 07/14/2015 12:50:17PM EDT View Log/Trace OK Cancel

### **Click on the PDF file:**

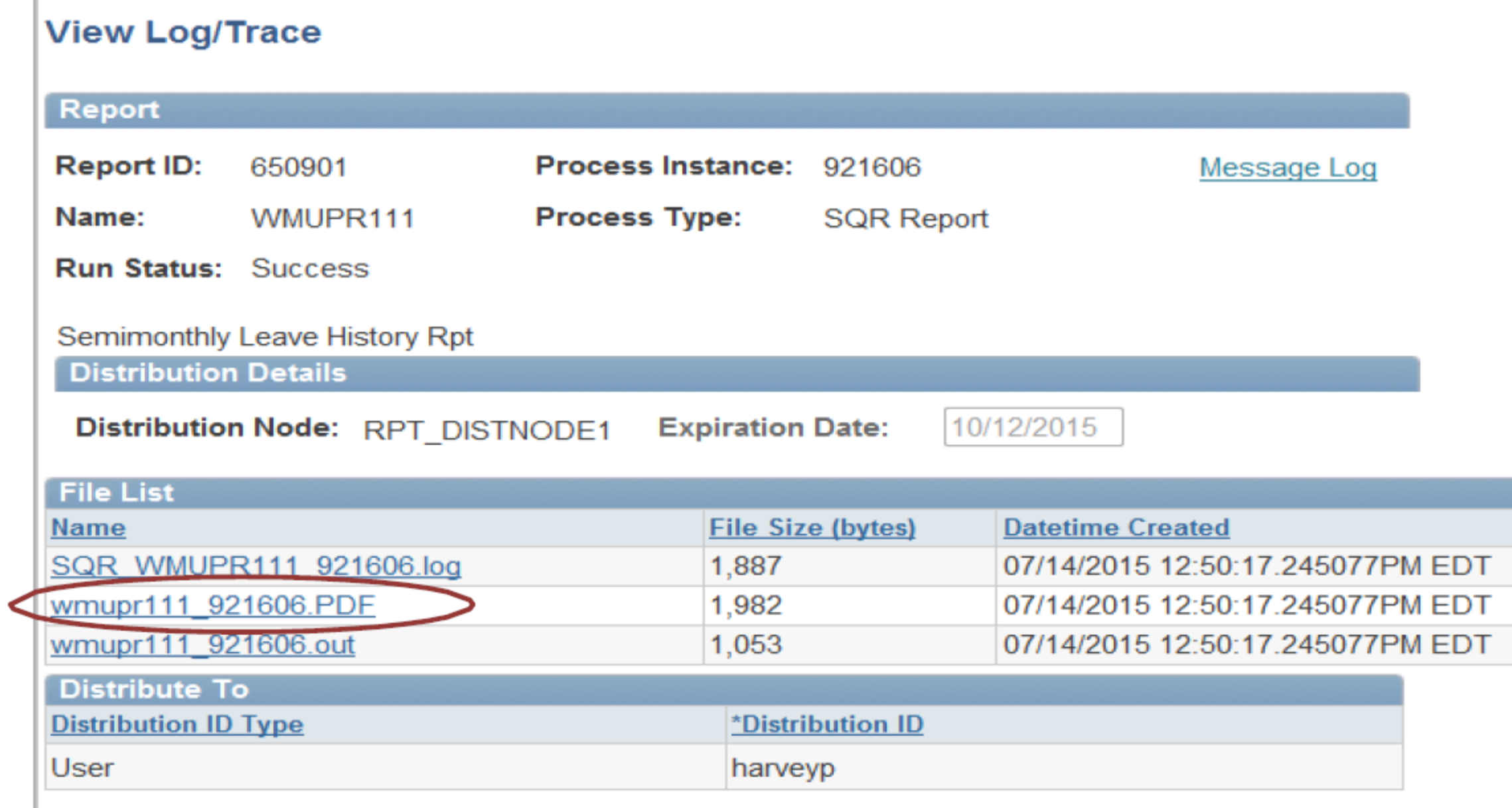

# Sample Semimonthly Leave Usage History Report

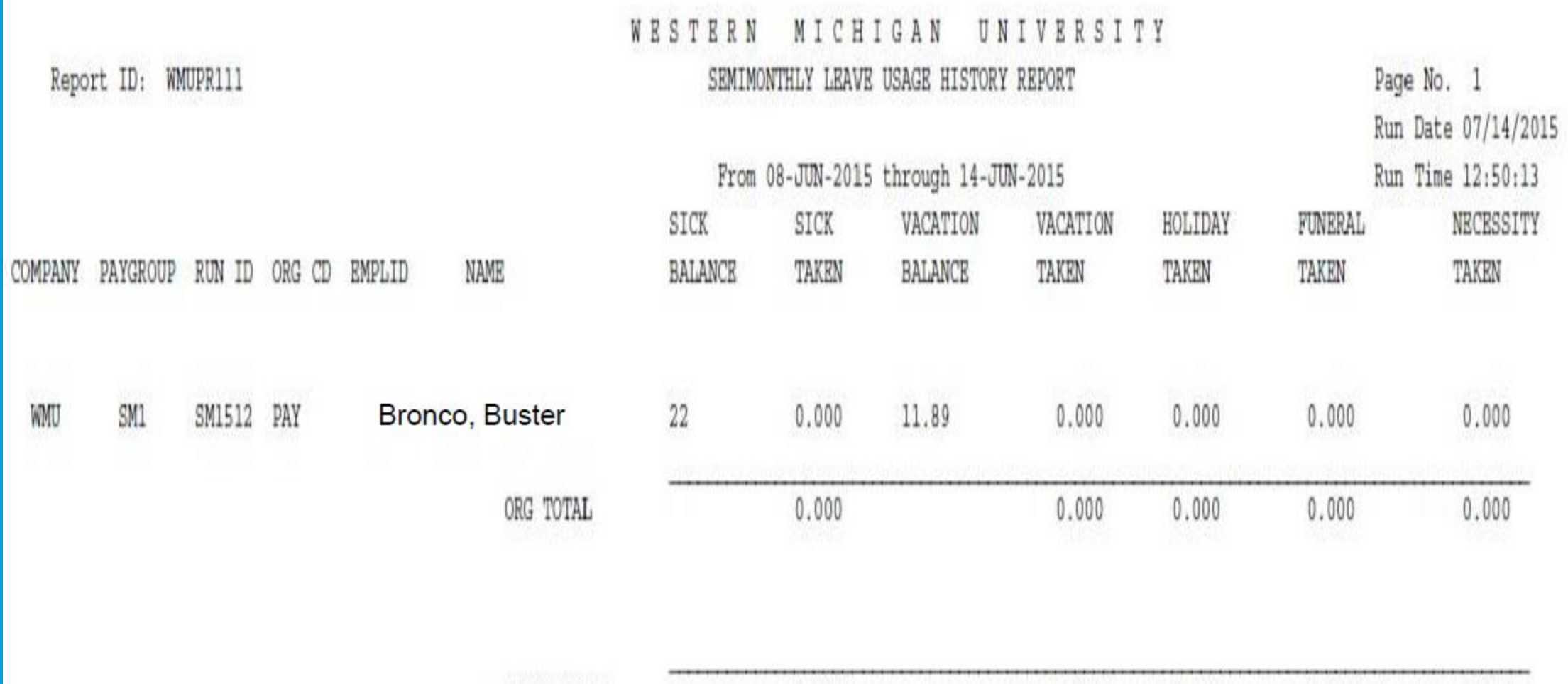

 $0.000$ GRAND TOTAL  $0.000$  $0.000$  $0.000$ 0.000

**Instructions for running** the SM Leave History **Report can be found at:** www.wmich.edu/payroll **Under Payroll, Forms, Timekeeping, Create Leave History Report Instructions.** 

#### **HOMF**

**ACCOUNTS PAYABLE DISBURSEMENTS** 

**PAYROLL** 

**FORMS** 

**MY PAY** 

**PAYROLL CHOICES** 

**PAY SCHEDULE** 

**SEMIMONTHLY PAY CONVERSION FOR SALARIED EMPLOYEES** 

**TIMEKEEPING** 

**DIRECTORY** 

**CONTACT US** 

**Payroll and Disbursements Western Michigan University** Kalamazoo MI 49008-5250 USA  $(269)$  387-2935 (269) 387-2937 Fax

### Forms

#### PAYROLL AND DISBURSEMENT FORMS

**Taxes** 

- A 8233 exemption from withholding
- A FICA and retirement withholding waiver
- A W4 Battle Creek
- A W4 Detroit
- A W4 Grand Rapids
- A W4 Lansing
- A W4 Muskegon
- $\Box$  W4 withholding certificate for Michigan

#### **Timekeeping**

- Approval delegation form
- A Create Leave History Report Instructions
- A Kronos correction form
- A Kronos java set up guide
- A Kronos user guide
- A Reporting Resources at WMU Presentation Slides
- A Semi-monthly correction form

# **QUESTIONS?**
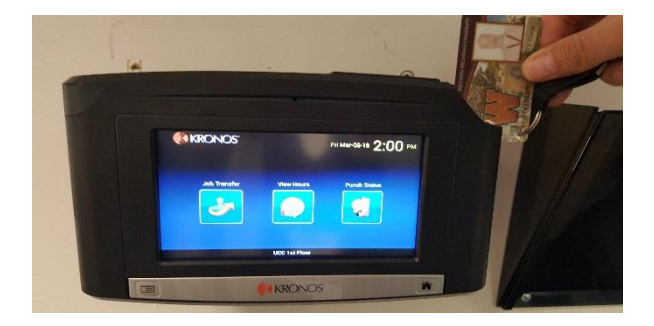

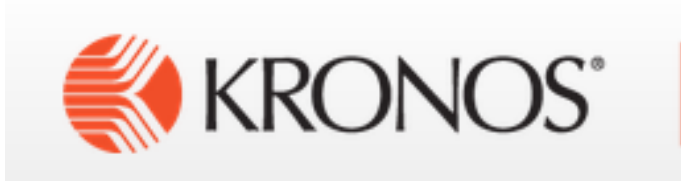

## THANK YOU FOR COMING

**Remember that Payroll is here to help. Let us assist you with time solutions. Call with questions at 269-387-2935. Email us at [payroll-dept@wmich.edu](mailto:payroll-dept@wmich.edu)**